取扱説明書

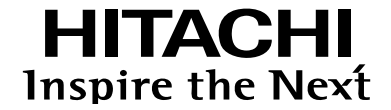

## Serial-IP Gateway

# NX-24IP(U)/21IP(U)/35IP(U)

管理No.8063200248 8063200249 8063200250

C/W Ver 04-03以降に適用

このたびは、本製品をお買い上げ いただきまして、まことにありが とうございます。

●ご使用の前に、この「取扱説明書」をよく お読みの上、正しくお使いください。

●お読みになったあとも、いつでも見られる 場所においてお使いください。

#### ご使用の前に(絵表示について)

<span id="page-1-0"></span>製品を安全に正しくお使いいただき、お客様や他の方々の危害や財産への損害を未然に防止するために いろいろな絵表示をしています。その表示と意味は次のようになっていります。内容をよくご理解して から本文をお読みください。

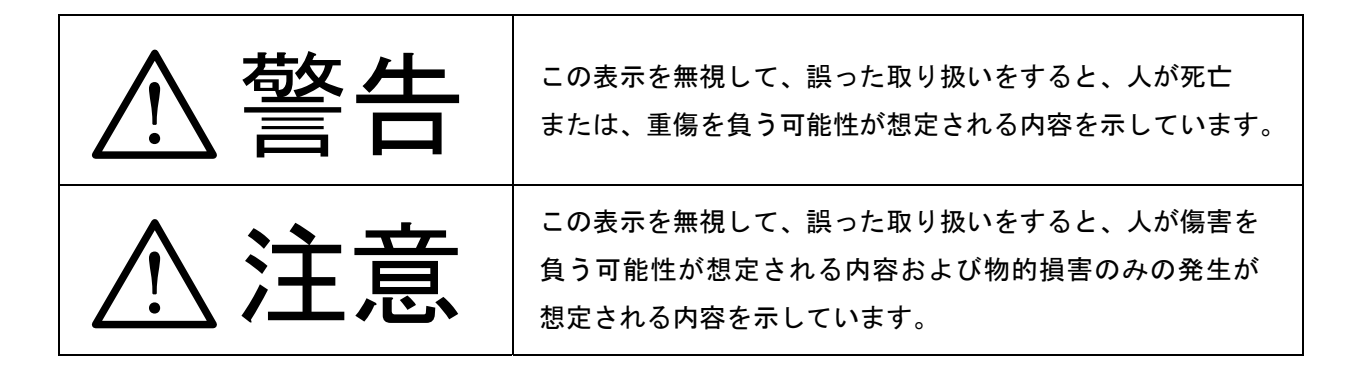

### 絵表示の例

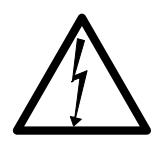

△の記号は注意(警告を含む)を促す内容があることを告げるものです。

図の中に具体的な注意内容が描かれています。

(左図の例は「感電注意」です。)

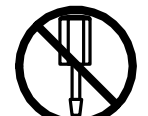

の記号は禁止の行為であることを告げるものです。図の中や近傍に具体的な禁止 内容が描かれています。

(左図の例は「分解禁止」です。)

●の記号は行為を強制したり指示する内容を告げるものです。図の中には具体的な 指示内容が描かれています。

(左図の例は、「電源プラグをコンセントから抜け」です。)

#### <span id="page-2-0"></span>安全のために必ずお守りいただくこと

### ■異常時の処置について

# ! 警告

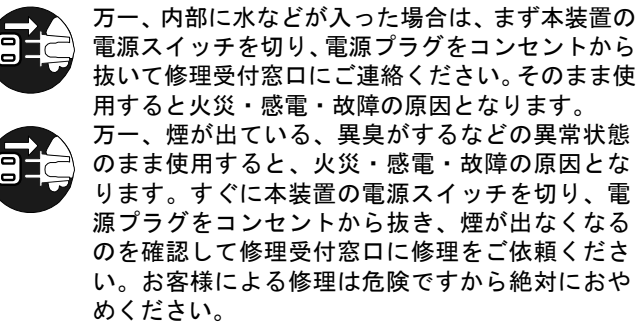

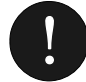

! 電源コードが傷んだ場合は(芯線の露出、断線な ど)修理受付窓口に交換をご依頼ください。その まま使用すると火災・感電の原因となります。

### ■取り扱いについて

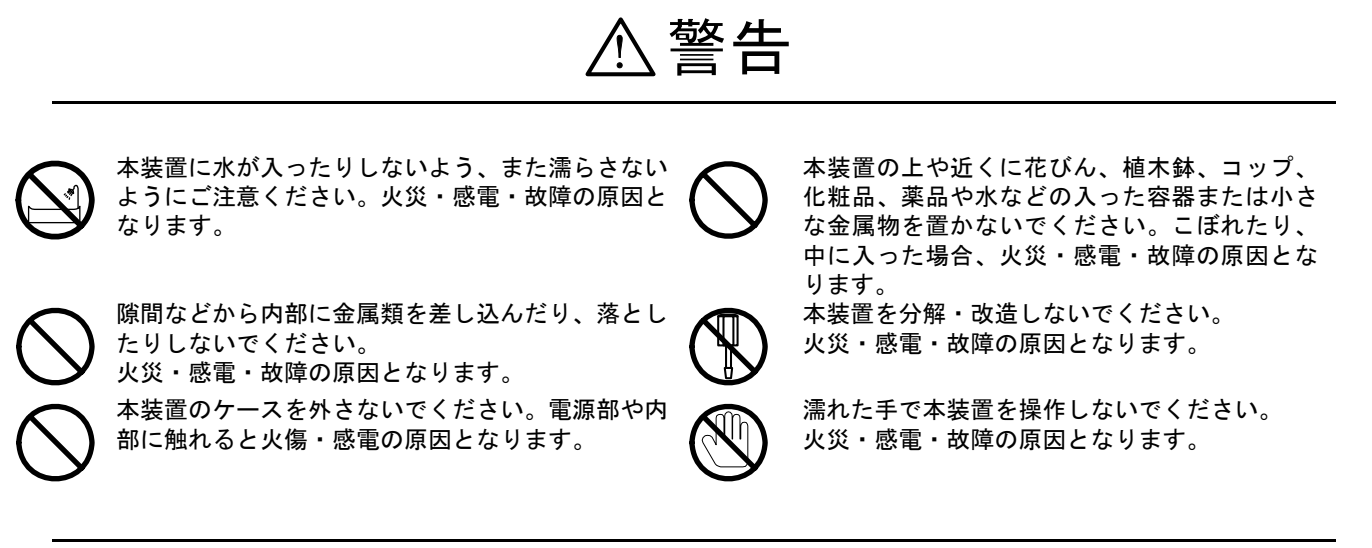

! 注意

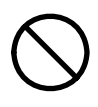

本装置の通風孔をふさがないでください。通風孔を ふさぐと内部に熱がこもり火災の原因となること があります。また、装置の寿命を縮める原因となり ます。

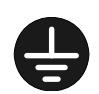

アース端子は必ずアースへ接続してください。感電 の原因となることがあります。

移動させる場合は、まず本装置の電源スイッチを切 り、電源プラグをコンセントから引き抜き、回線コ ードなど外部の接続線をはずしたことを確認の上 行ってください。コードが傷つき、火災・感電の原 因となることがあります。

万一、内部に異物が入った場合は、まず本装置の 電源スイッチを切り、電源プラグをコンセントか ら抜いて修理受付窓口にご連絡ください。そのま ま使用すると火災・感電・故障の原因となります。

万一、本装置を落としたり、ケースを破損した場合 は、まず本装置の電源スイッチを切り、電源プラグ をコンセントから抜いて、修理受付窓口にご連絡く ださい。そのまま使用すると火災・感電・故障の原

因となります。

本装置の各接続コネクタに規定以上の電圧がかか らないようにしてください。火災・感電・故障の原 因となります。

■設置場所について

# ! 注意

直射日光のあたるところや温度の高いとこ ろに置かないでください。内部の温度が上が り、火災の原因となることがあります。 湿気やほこりの多い場所に置かないでくだ さい。火災・感電・故障の原因となること があります。 調理台や加湿器のそばなど油煙や湯気があ たるような場所に置かないでください。火 災・感電・故障の原因となることがあります。 ぐらついた台の上や傾いたところなど不安 定な場所に置かないでください。落ちたり、 倒れたりして、けがの原因となることがあ ります。 振動・衝撃の多い場所に置かないでくださ い。落ちたり、倒れたりして、けがの原因と なることがあります。

・テレビ、ラジオ、アンプ、スピーカボックスなど磁気を帯びているところや電磁波が発生している

ところに置かないでください。正常に動作しないことがあります。

・製氷倉庫の中など特に温度の下がるところに置かないでください。正常に動作しないことがあります。

### ■電源について

! 警告

AC100V以外の電源電圧では使用しないで AC100V以外の電源電圧では使用しないで 電源プラグはコンセントに確実に差し込んでく<br>ください。火災・感電・故障の原因となります。 ださい。電源プラグの刃に金属などが触れると 濡れた手で電源プラグを抜き差ししないでくだ さい。感電の原因となります。

電源コードを傷つけたり、破損したり、加工した り、無理に曲げたり、ねじったりしないでくださ い。重いものを載せたり、加熱したり、引っ張っ たりすると電源コードが破損し、火災・感電の原 因となります。

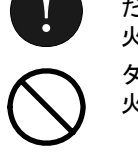

ださい。電源プラグの刃に金属などが触れると 火災・感電の原因となります。 タコ足配線はしないでください。

火災・過熱の原因となります。

近くに雷が発生したときは、電源プラグや接続 ケーブルなどを抜いてご使用をお控えくださ い。雷によっては、火災・感電・故障の原因と なります。

# ! 注意

電源プラグを抜くときは、必ず電源プラグ本体を 持って抜いてください。電源コードを引っ張ると コードが傷ついて火災・感電の原因となることが あります。 本装置にはリチウム電池を使用しております。本 装置を廃棄する場合は、電池を他のゴミと区別

し、適正な廃棄処分を行ってください。また、使 用済の電池は火中に投げ入れないでください。爆発 して火災・火傷の原因となることがあります。。

電源コードを熱器具に近づけないでください。 コードの被覆が溶けて、火災・感電の原因とな ることがあります。

### <span id="page-4-0"></span>■お手入れについて

# ! 注意

お手入れの際は安全のために電源プラグをコンセ ントから抜いて行ってください。

- ・汚れがひどいときは、うすい中性洗剤をつけた布をかたくしぼって拭き、その後かわいた布でもう一度、 からぶきしてください。洗剤や水をスプレーなどで直接かけるようなことはしないでください。
- ・アルコール、ベンジン、シンナーなど、揮発性のものは使わないでください。変色、変形、変質や故障の 原因になります。
- ・静電気集塵型化学ぞうきんは絶対に使わないでください。故障の原因となります。
- ・年に一度は電源プラグを抜き、プラグおよびコンセントに付着しているゴミ、ほこり等を取り除いて ください。

#### ご使用にあたってのお願い

- 本装置は日本国内のみで使用可能です。海外では電源電圧などが異なるためご使用になれません。
- 本装置の故障、誤動作、不具合、あるいは停電等の外部要因によって生じた損害等の純粋経済損害 につきましては、当社は一切その責任は負いかねますので、あらかじめご了承ください。
- 本装置の設置には工事担任者資格が必要です。無資格者の工事は違法となり、また事故のもととな りますので絶対におやめください。
- 本装置は、情報処理装置等電波障害自主規制協議会(VCCI)の基準に基づくクラスA情報技術 装置です。本装置は、家庭環境で使用すると電波妨害を引き起こすことがあります。この場合には 使用者が適切な対策を講ずるように要求されることがあります。
- 本装置は、本装置対本装置による接続構成でのみ使用可能です。他の装置との組み合わせでご使用 された場合は、動作の保証はできません。
- ▶本装置は、IPフラグメント機能は未サポートです。
- 本書をお読みになったあとも、いつでも見られる場所に置いてお使いください。
	- ・品名 :取扱説明書(CD-ROM)

Serial-IP Gateway NX-24IP(U)/21IP(U)/35IP(U)

- ・管理番号 :MA00015
- 本書の内容についは、改良のため予告なく変更することがあります。
- ◆ Windows は米国およびその他の国における米国 Microsoft Corp. の登録商標です。
- ◆ Ethernet は米国 Xerox Corp. の登録商標です。
- VT100 は米国 Digital Equipment Corp. の登録商標です。
- ◆ Adobe Reader は米国 Adobe Systems Inc. の登録商標です。
- 耐用年数を越えての利用は機器の信頼性が著しく低下いたしますのでリプレースを実施してくださ い。

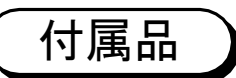

次の付属品が揃っているか確認してください。もし不足のものがありましたら、 お買い上げの販売店にお問い合わせください。

- ・取扱説明書(CD-ROM)・・・・・・・・・1枚
- ・はじめにお読みください(保証書を含む)・・・1式

特 長

- ・V.24、X.21、V.35インタフェースのレガシー 端末をUDP/IPへ変換し、IPネットワークに接続する ことができます。
- ・端末との通信速度は、1.2k~128kbit/sを サポートしています。
- ・電源投入にて自動で実行する初期診断及びセルフテスト 機能をサポートしており、装置の正常性確認に有効です。
- ・エラー情報などの収録機能をサポートしているため、通信 品質などを知ることができます。
- ・TRAPによる障害通知機能を持っています。
- ・フラグメント機能により、DTE-DTE間のフレーム到達 遅延時間を低減することができます。
- ・分岐機能により最大1対5構成にてデータ通信をすることが できます。

# 目次

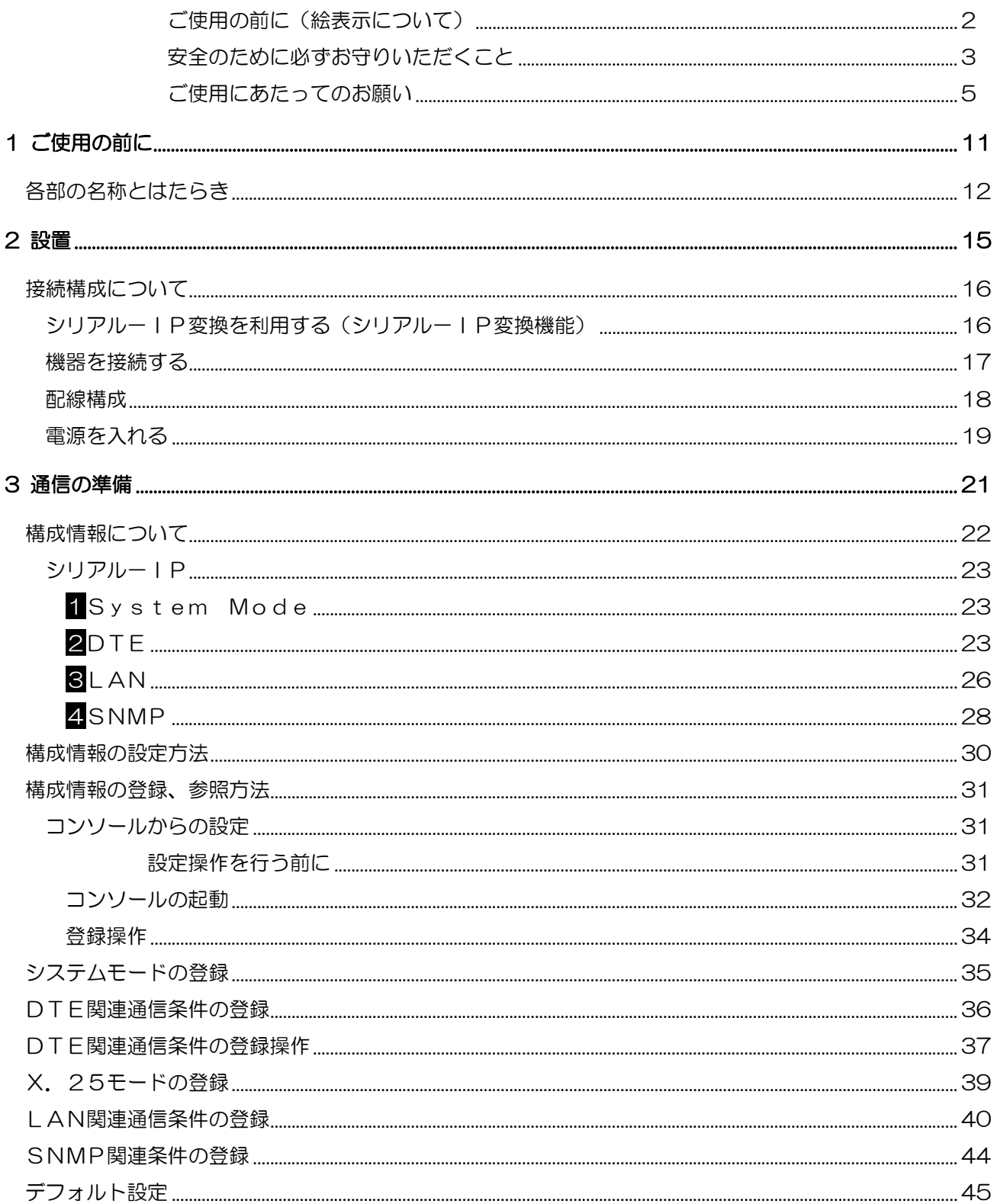

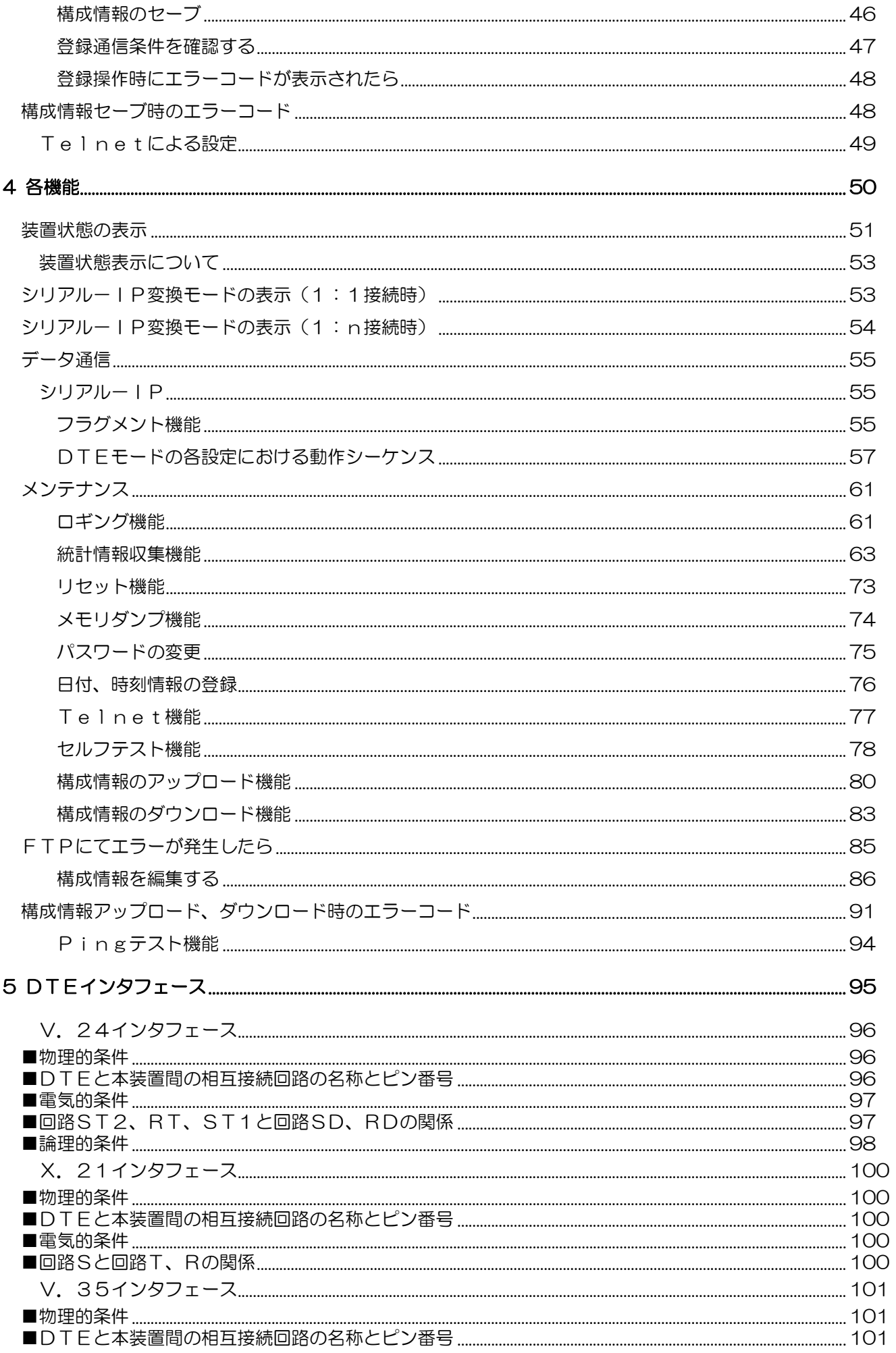

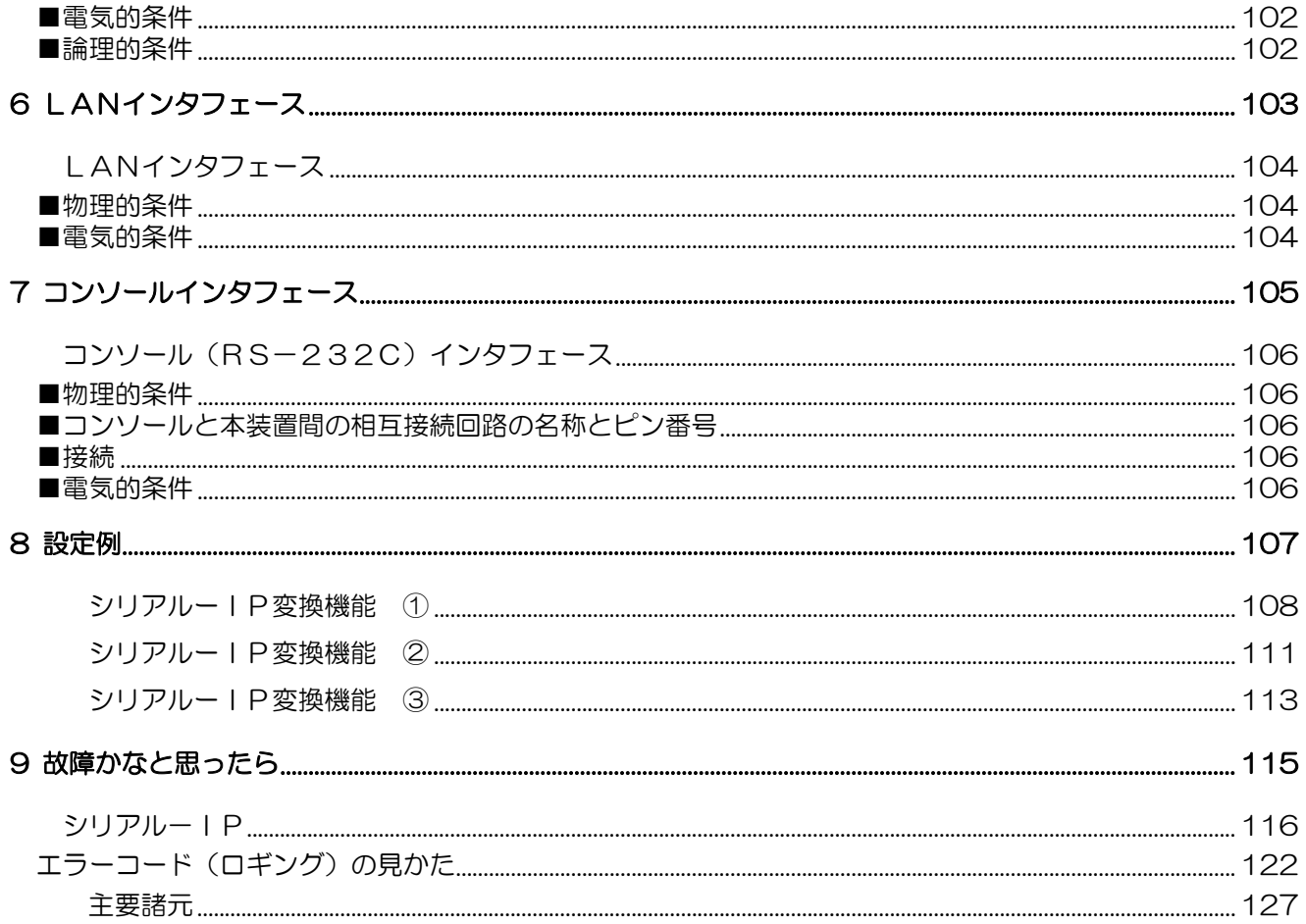

# MEMO

<span id="page-10-0"></span>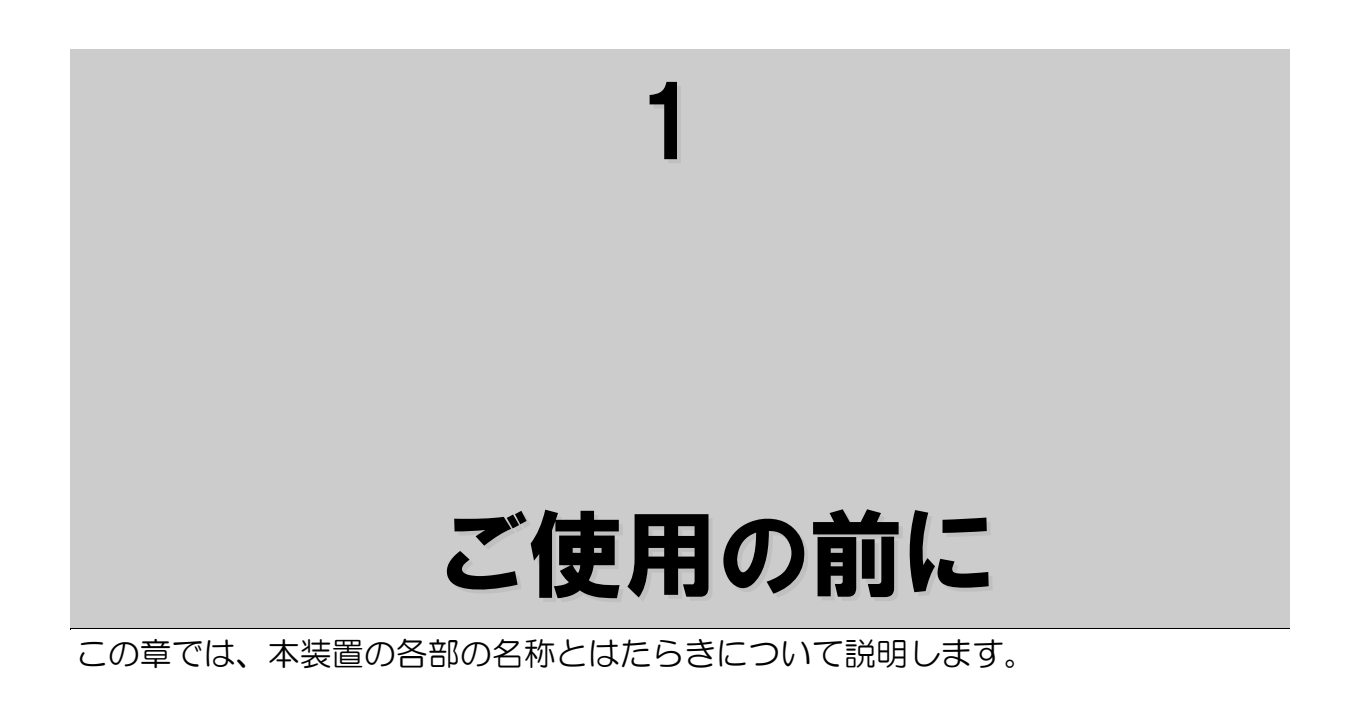

<span id="page-11-0"></span>正面

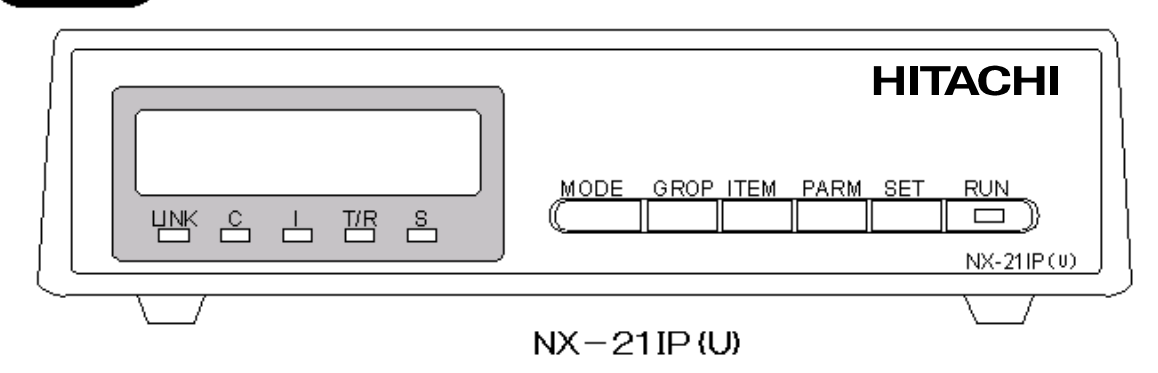

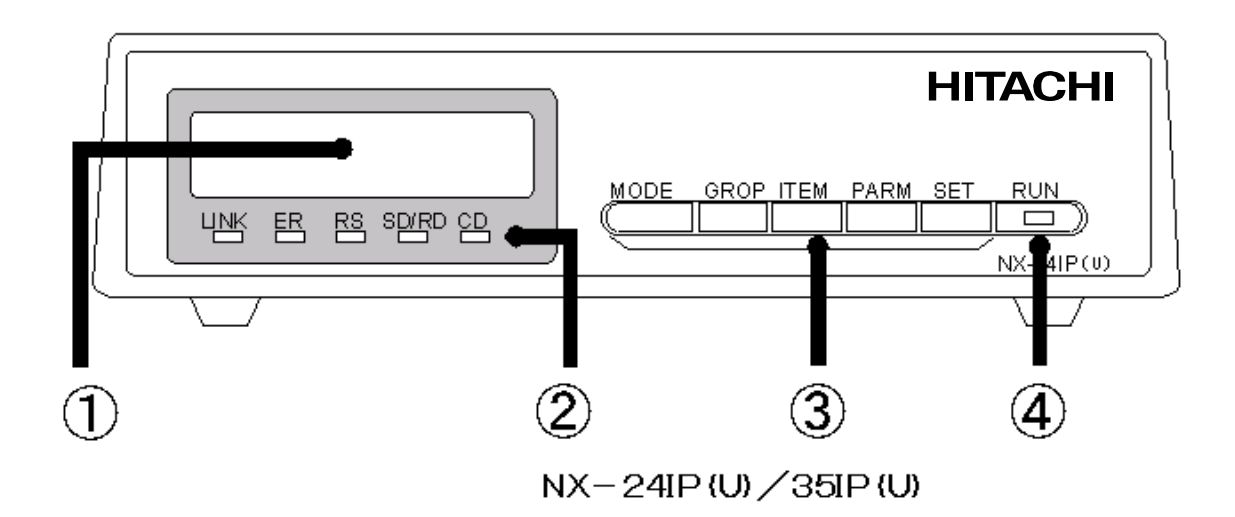

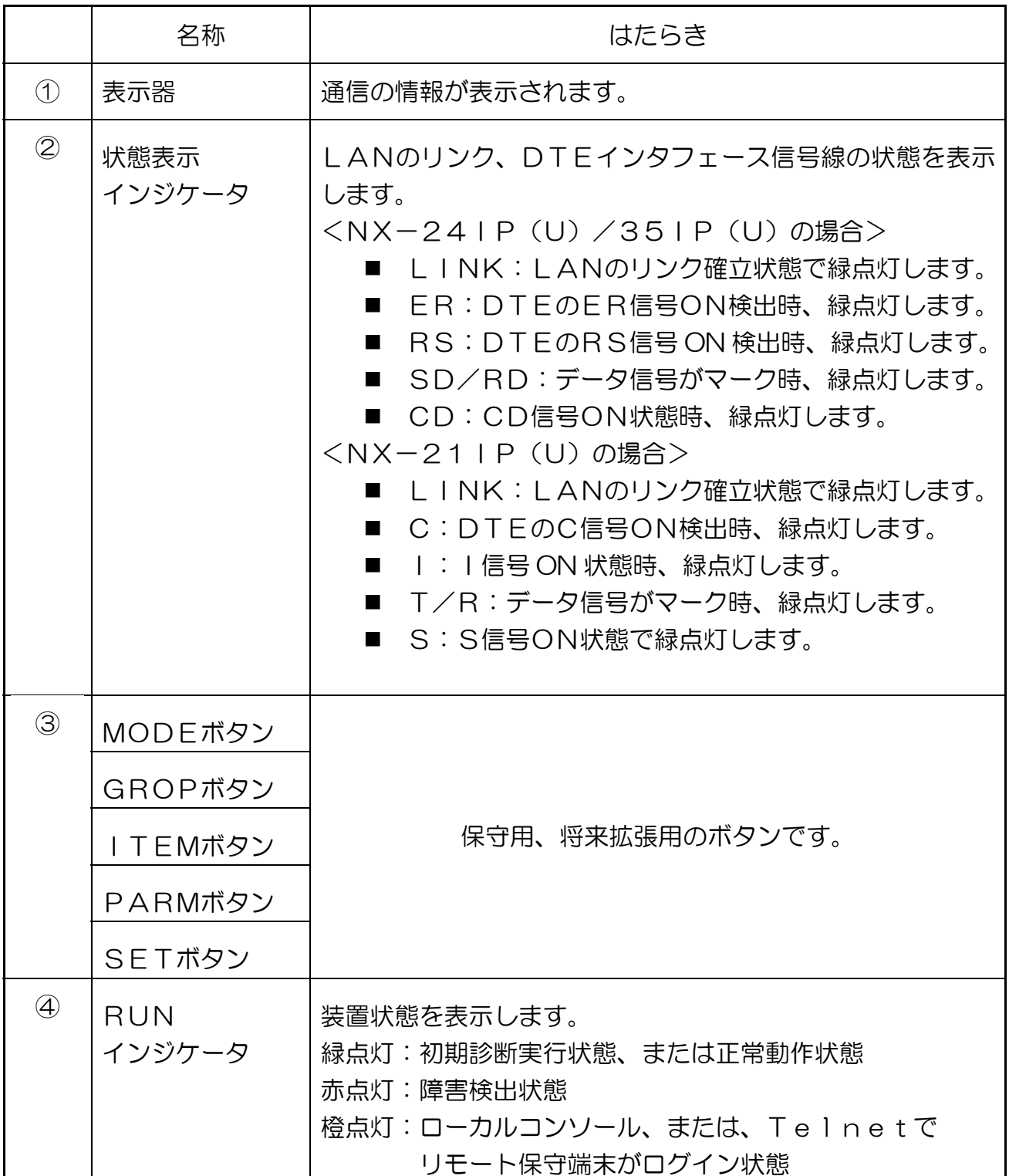

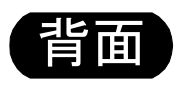

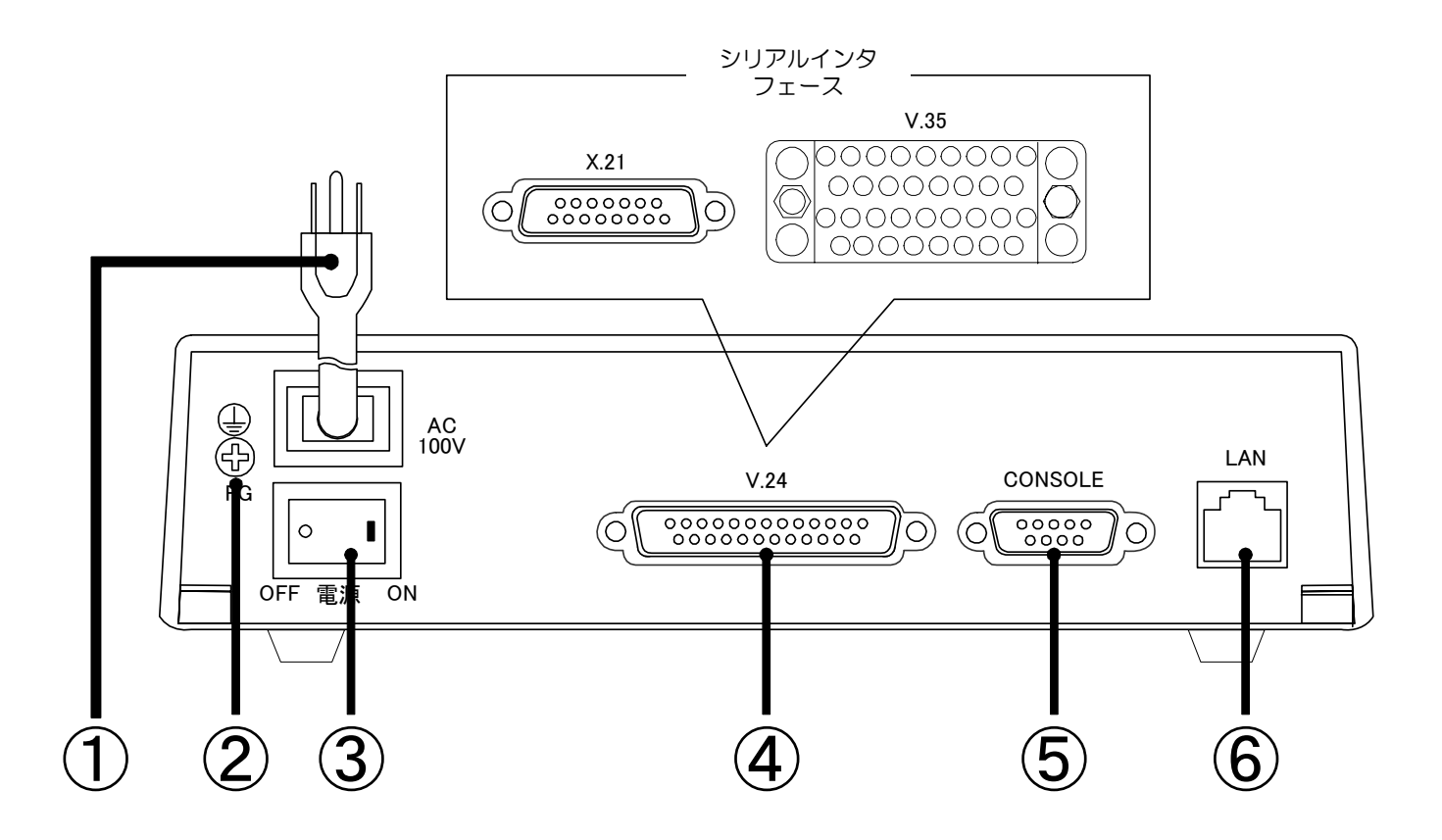

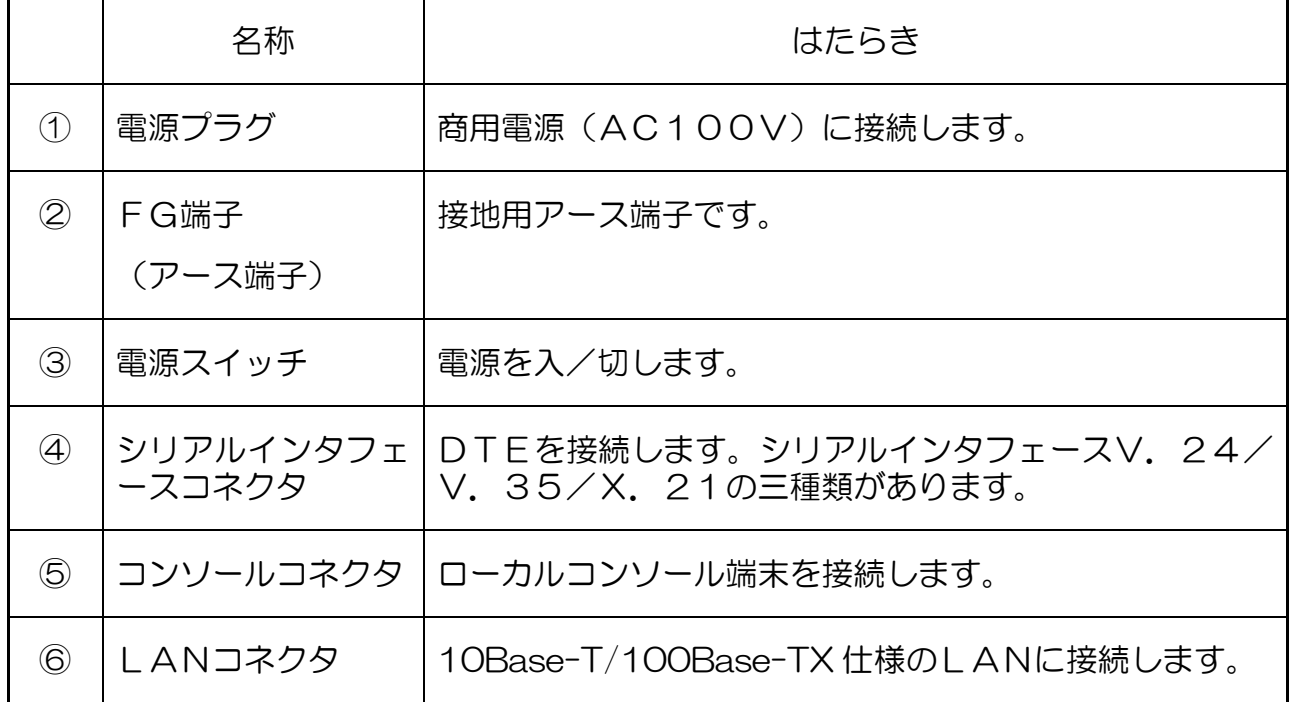

<span id="page-14-0"></span>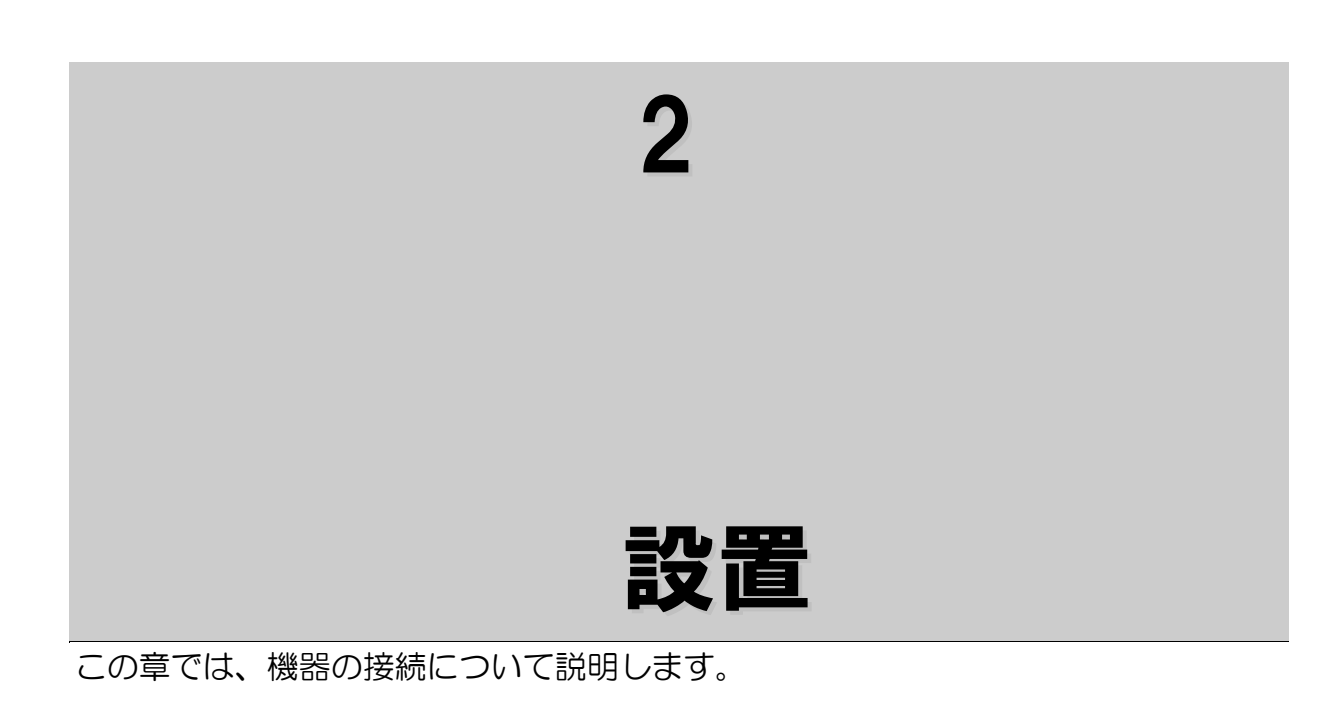

# <span id="page-15-0"></span>接続構成について

## シリアルーIP変換を利用する(シリアルーIP変換機能)

レガシー系のシリアルインタフェースホスト及び端末をIPネットワークに 接続します。 接続は、1対1接続または、1対n(最大:5)接続です。

1対1接続構成

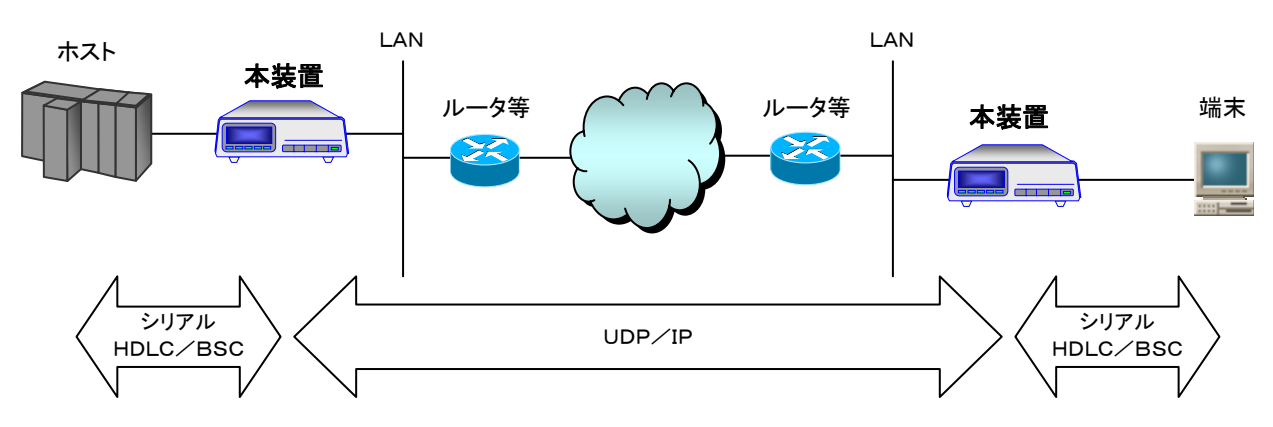

1対n接続構成

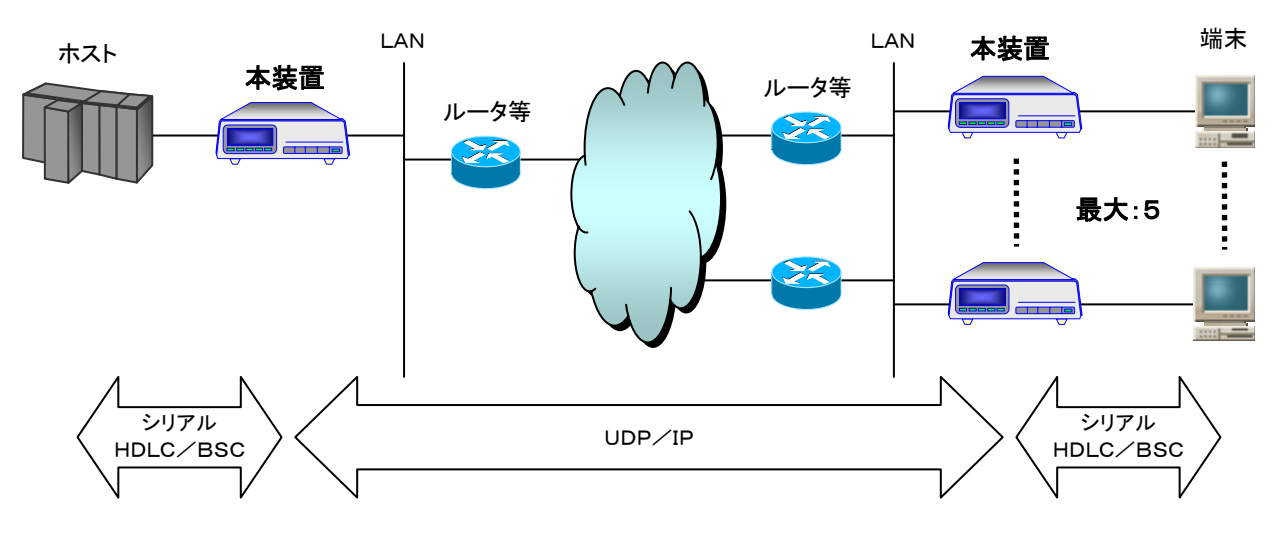

- 注1:n対n接続構成での動作の保証はできません。
- 注2:1 対n接続構成では、端末からホスト方向へのデータ送信が同時に発生 しない等、ホスト-端末間の通信条件により使用が制限される場合があります。
- 注3:1対n接続構成では、ホストから端末へのデータ転送は、アドレス等による 送信先の振り分けは行わず全て同じデータを転送します。

## <span id="page-16-0"></span>機器を接続する

以下に従い各ケーブルを接続します。各ケーブルとも確実に差し込まれているこ とを確認してください。各ケーブルには接続できる長さに、制限があります。 ["配線構成"](#page-17-0)の項を参照して使用できるケーブル長を確認してください。

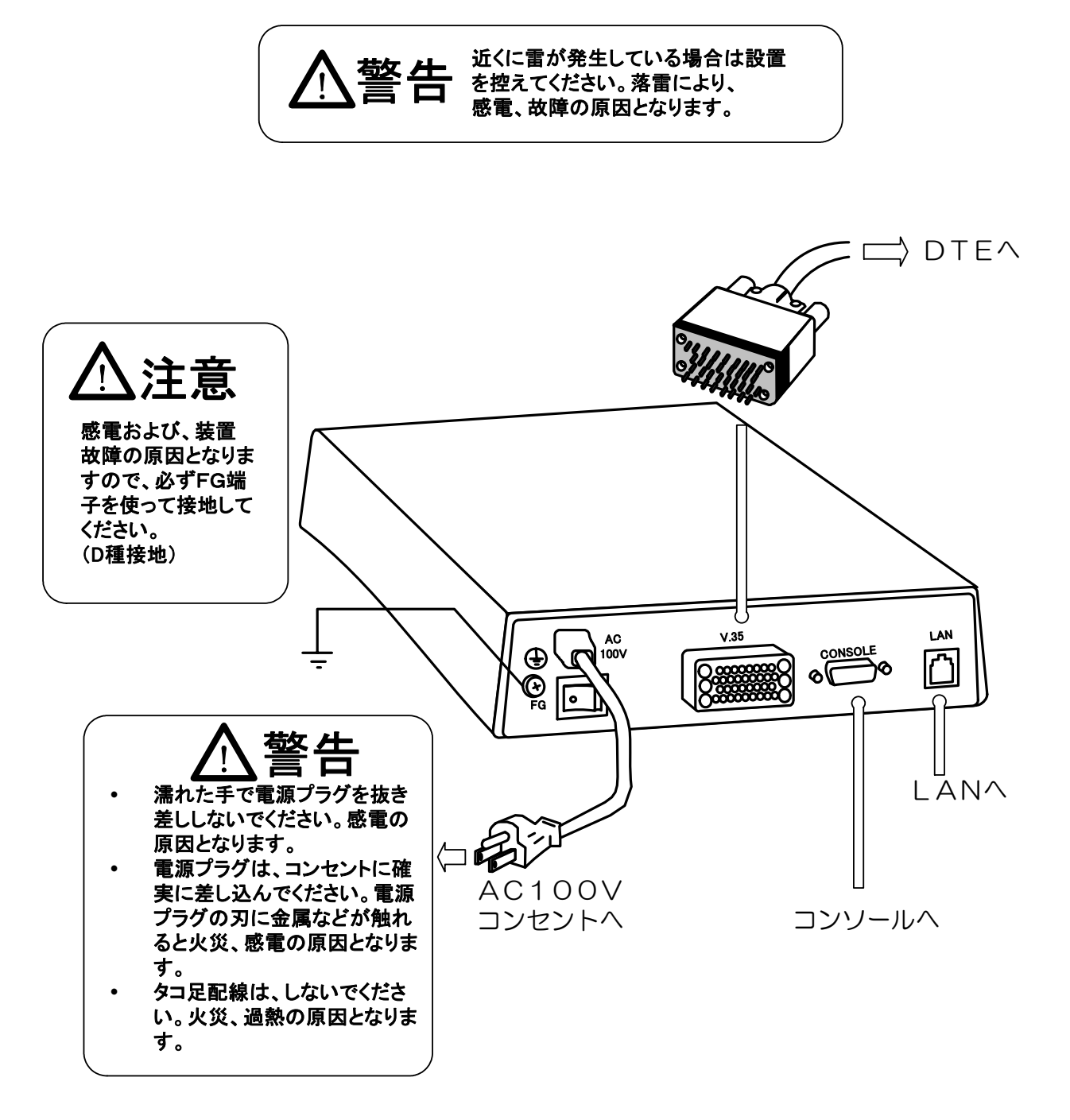

<span id="page-17-0"></span>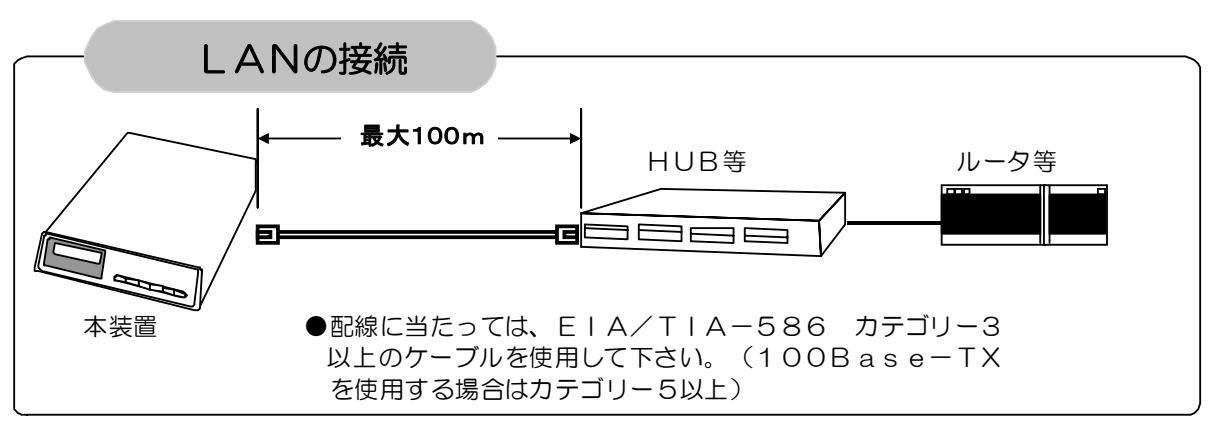

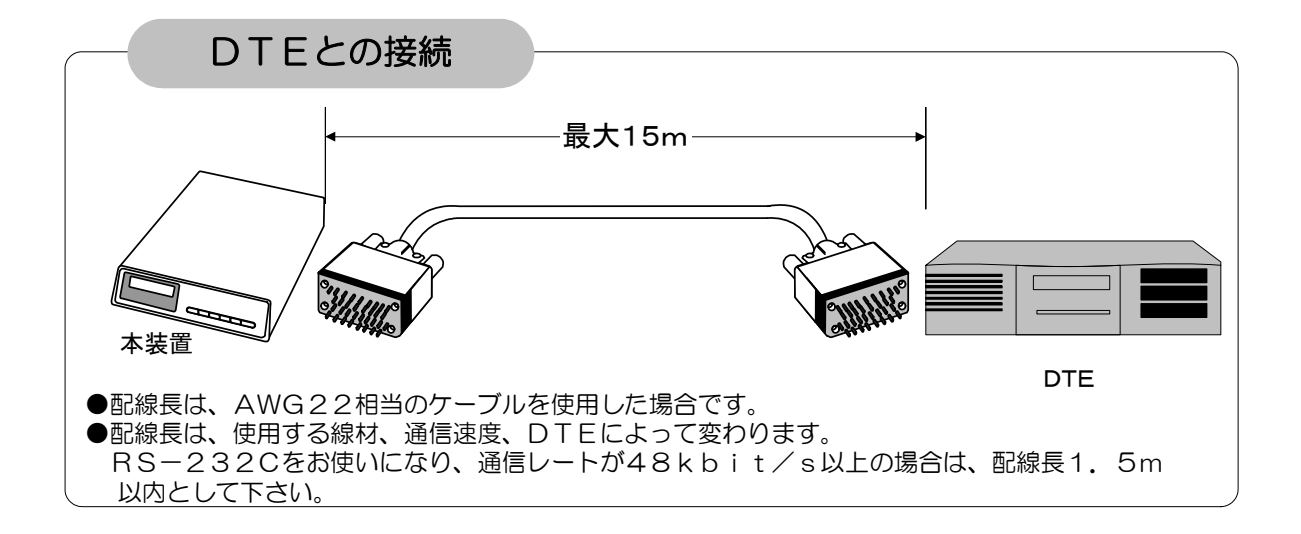

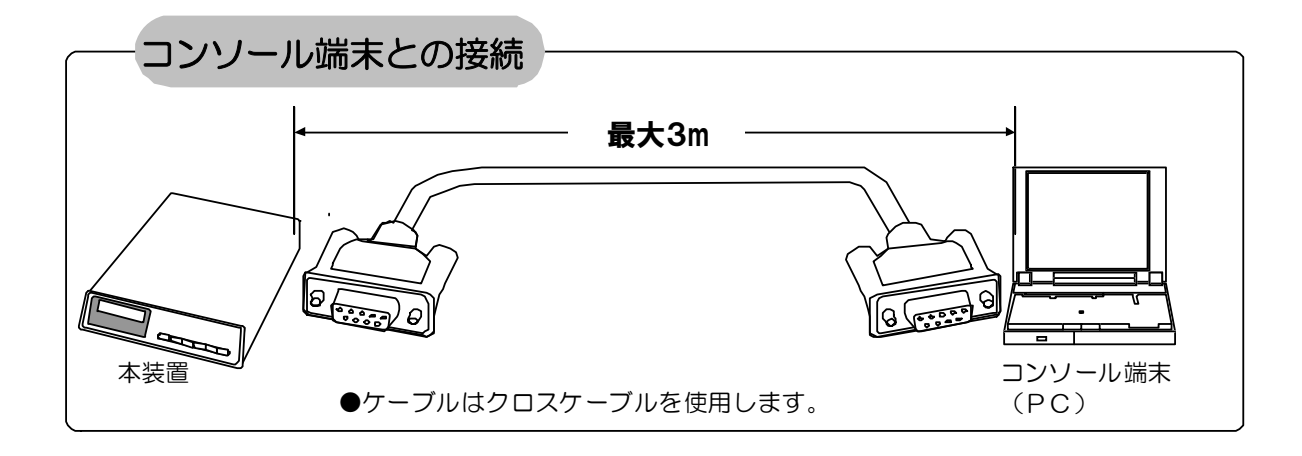

### 配線は、ポイント-ポイントで行ってください。

<span id="page-18-0"></span> 機器の接続が終わったら電源スイッチを入れてください。本装置内部を確認する 初期診断テスト(約15秒ほどです。)が起動されます。(初期診断テストは、電源 スイッチを入れることにより、自動的に実行されます。)

#### 初期診断テストでの表示器の状態

以下のようにテスト進行状況を表示します。

上2桁はテストの区分を示し、下2桁はテストで障害が発生した場合に障害区分が 表示されます。

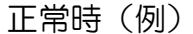

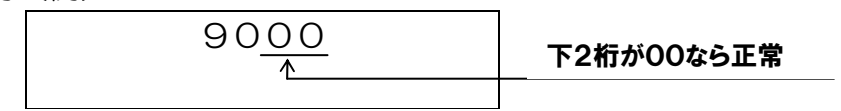

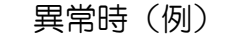

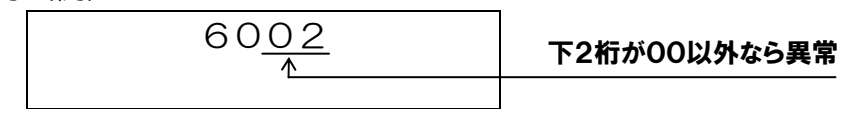

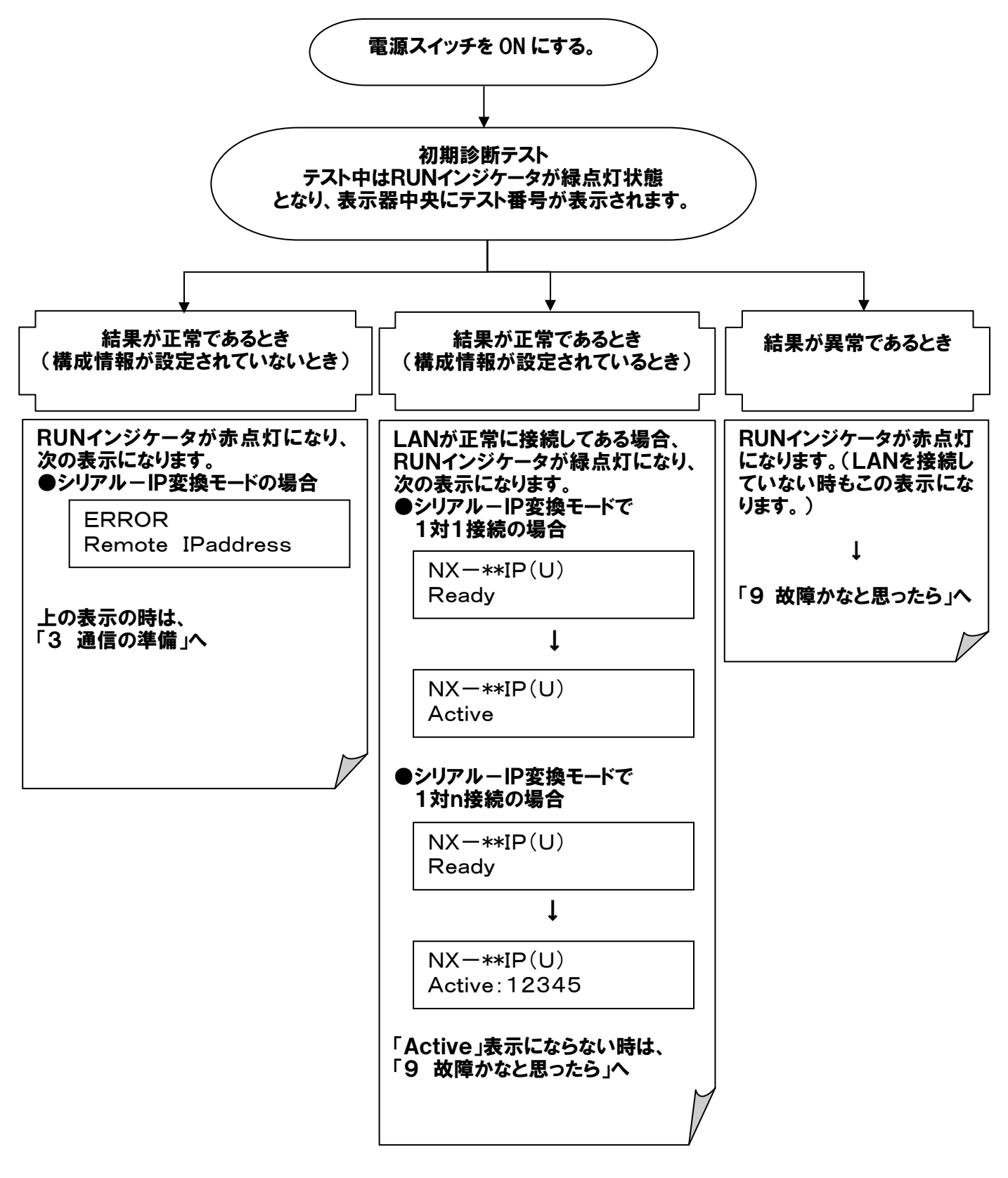

- 注1:シリアルインタフェースによって表示が異なります。 X.21:NX-21IP(U)/V.24:NX-24IP(U)/V.35:NX-35IP(U)
- 注2:1:n接続の場合は通信が可能となった対向側の登録番号が表示されます。 通信可:対向側の番号を表示/通信不可:対向側の番号を非表示(空白)/ 未登録:-が表示されます。

<span id="page-20-0"></span>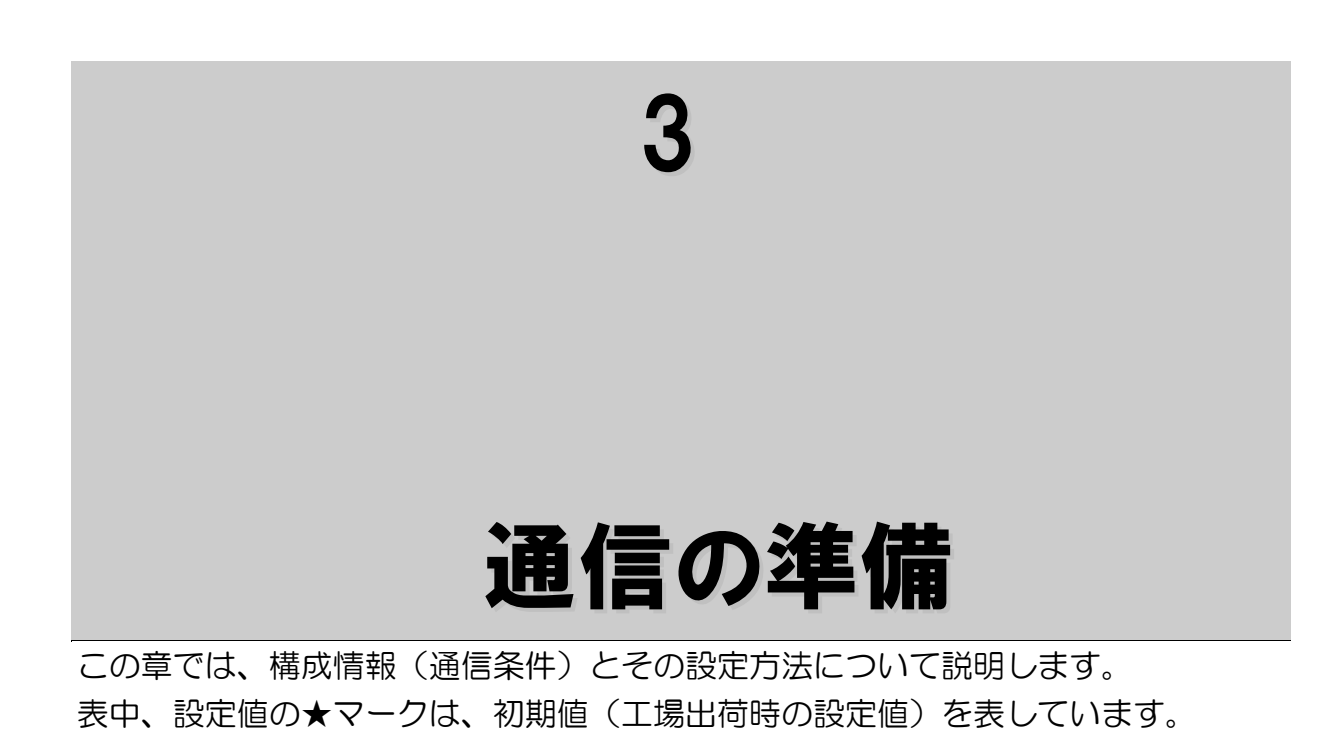

# <span id="page-21-0"></span>構成情報について

本装置は次の構成情報(通信条件)をサポートしています。

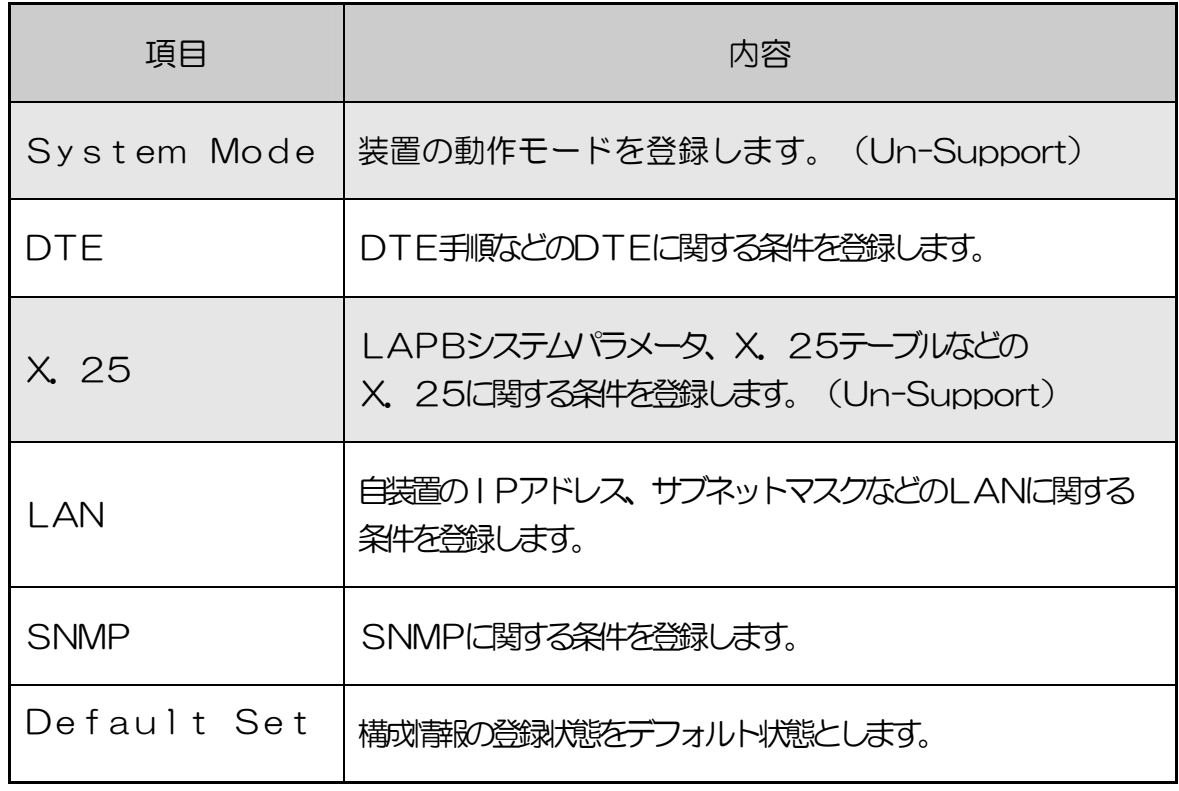

## <span id="page-22-0"></span>**1System Mode**

この設定項目は、全てのインタフェースの機器で共通の設定項目です。

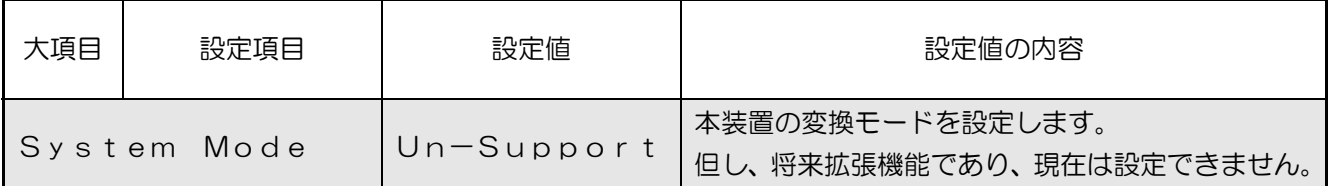

# 2DTE

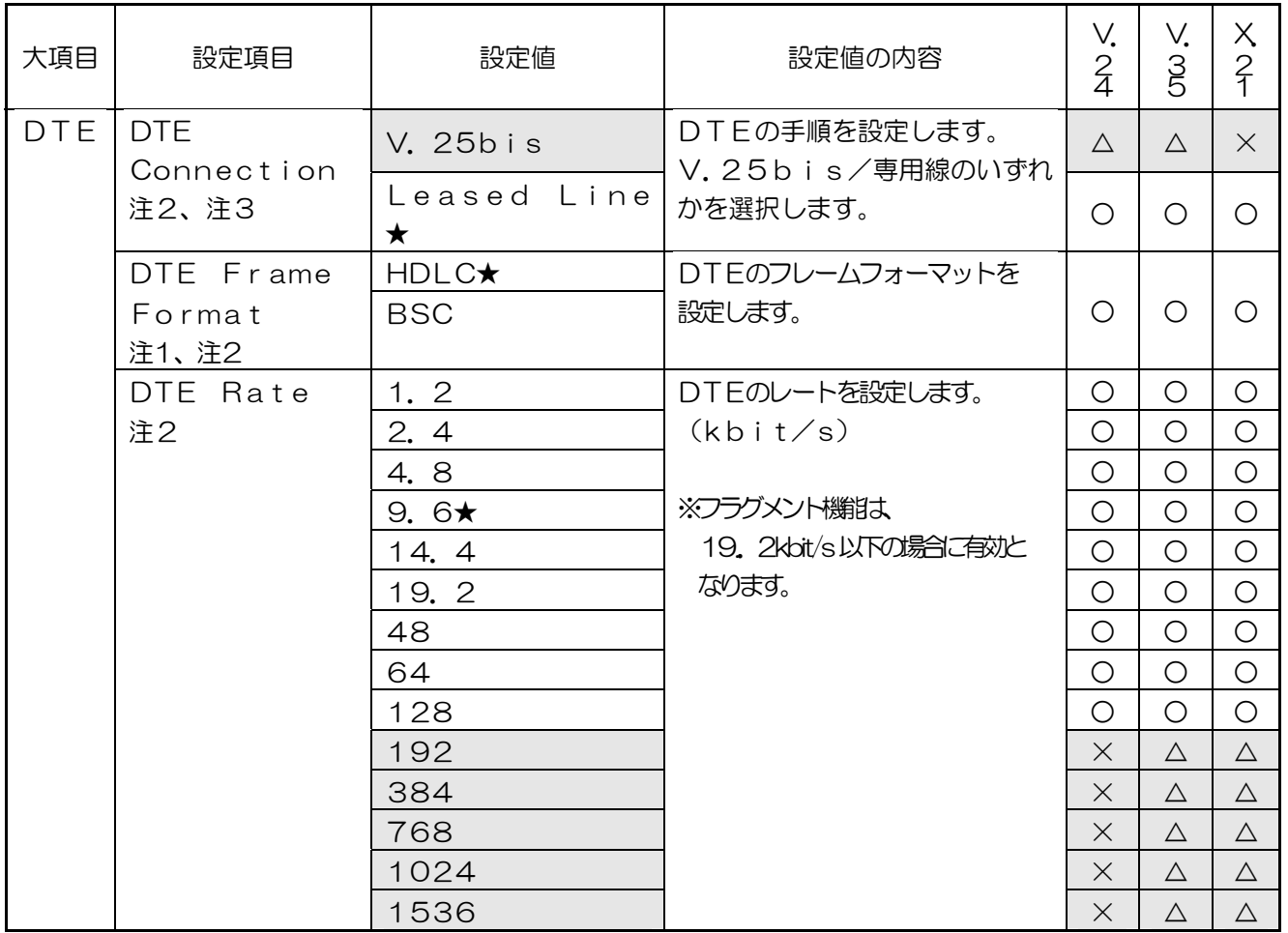

○:対象のインタフェースに対して有効な設定値です。

×:対象のインタフェースに対して無効な設定値です。

△:将来拡張機能です。

- 注1:HDLC設定時、ユーザデータの最大フレーム長は、4096byteです。 BSC設定時、ユーザデータの最大フレーム長は、10240byteです。
- 注2:登録にあたっては、本装置と対向する本装置で同じ値を設定してください。
- 注3:V.25bis は、将来拡張機能であり、現在は選択できません。

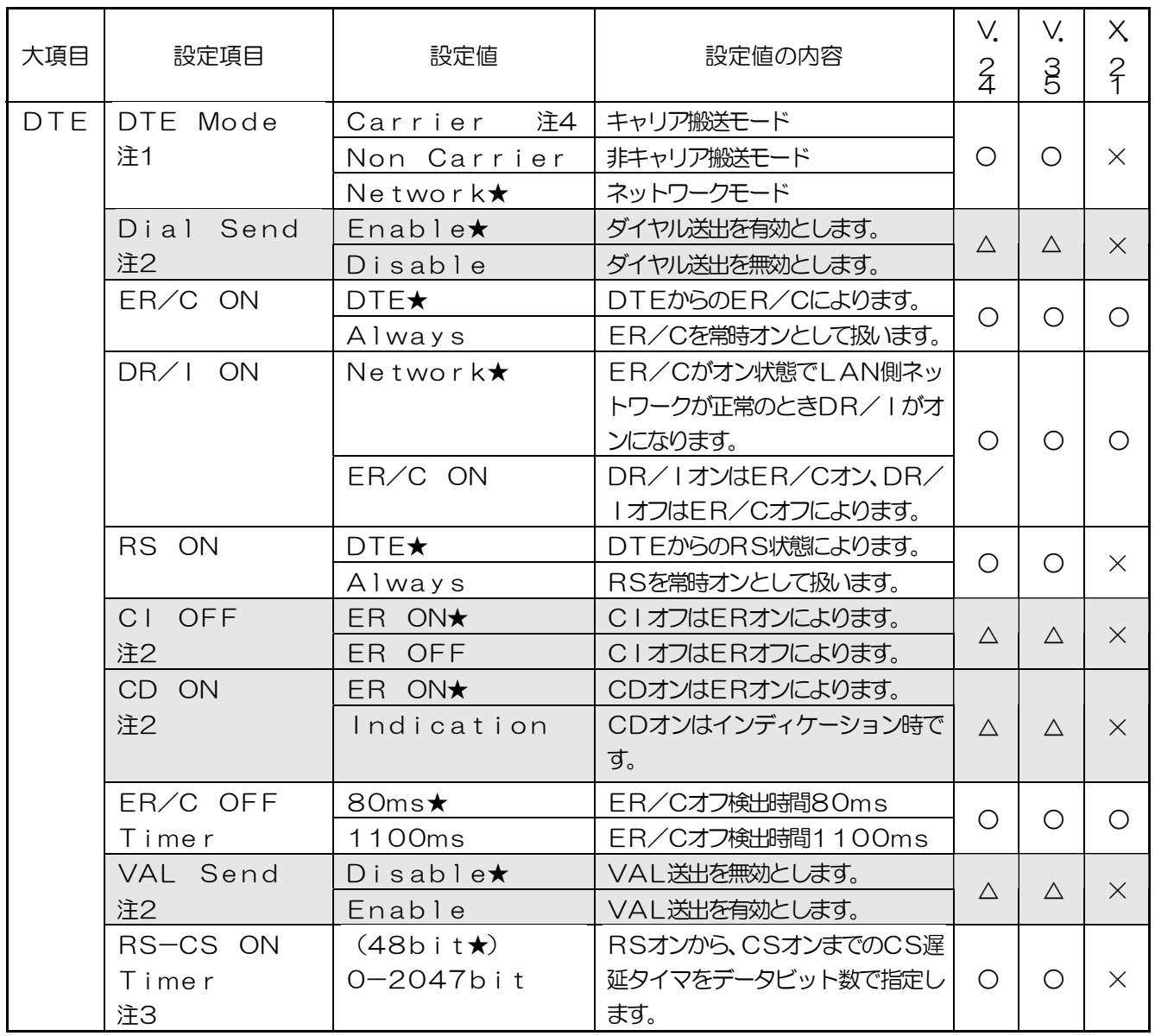

- 注1:アイドルキャラクタは、「Non Carrier」モードではマーク、「Carrier」 モードおよび、「Network」モードではフラグとなります。 通信状態をCD信号で確認するDTEは、「Network」を選択してください。 (動作については、"[DTEモードの各設定における動作シーケンス"](#page-56-0)を参照してください。)
- 注2:DTE Connectionを「V. 25bis」選択時のみ有効になります。 但し V.25bis は、将来拡張機能であり、設定値は無効となります。
- 注3:遅延タイマ値はDTE Rateの登録によりおおよそ次のような時間になります。 但し、キャリア搬送モードの場合、RS-CS ON/OFF Timerは無効となります。 **DC<sub>-C</sub>C ON/OFF タイマ推奨値とし、**

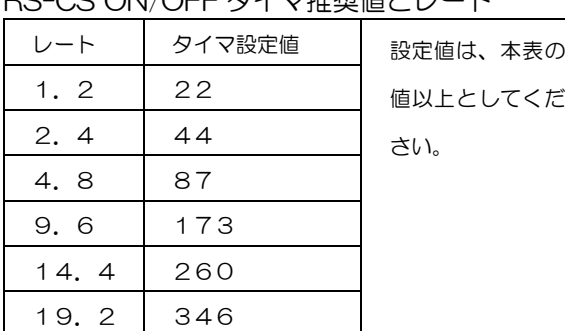

タイマ値の算出

 タイマ値は以下の式により求めます。 遅延タイマ値= TIMER(bit) DTE Rate(kbit/s)  $=\frac{48(bit)}{t}$ 9.6(kbit/s)  $= 5$  (ms)

注4:「Carrier」モードは、1対1接続構成の場合にのみ有効となります。

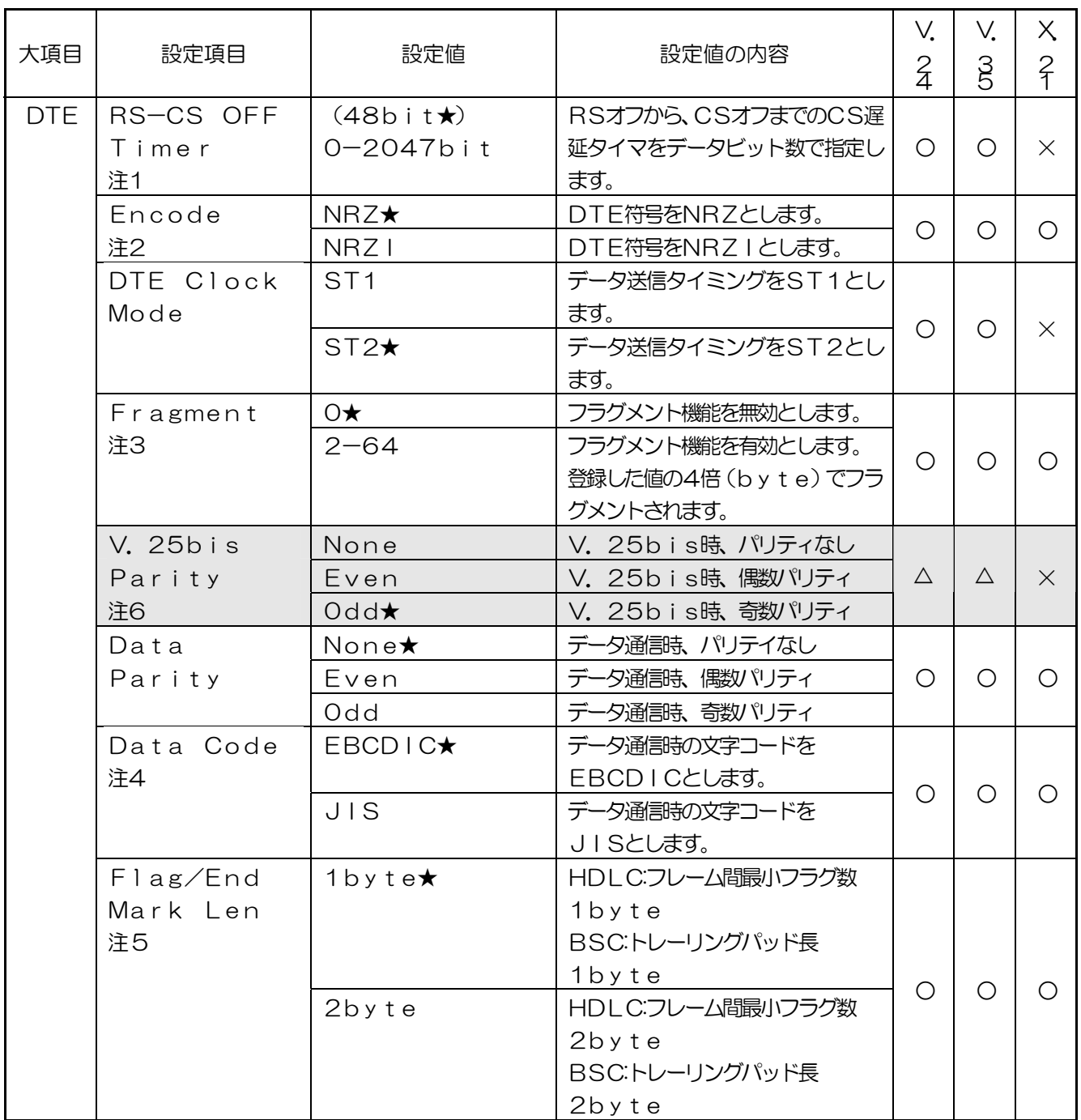

注1:タイマ値の算出については、RS-CS ON Timerの注意事項を参照願います。

注2:DTE Frame Formatを「HDLC」選択時のみ有効です。

注3:DTE Rateが19. 2kbit/s以下の場合に有効です。

登録にあたっては、本装置と対向する本装置で同じ値を設定してください。

- 注4:DTE Frame Formatを「BSC」選択時のみ有効です。 (但し、V.25bisのコマンド/インディケーションは、本登録にかかわらずJISとして 扱います。)
- 注5:BSC選択時、本登録が1byteの場合は、トレーリングパッド1byte受信にて フレームの終了を認識します。本登録が2byteの場合は、トレーリングパッド2byte 受信にてフレームの終了を認識します。BSC選択時は2byteの登録を推奨します。
- 注6: V. 25bis Parityは、将来拡張機能であり、設定値は無効となります。

# <span id="page-25-0"></span>**3LAN**

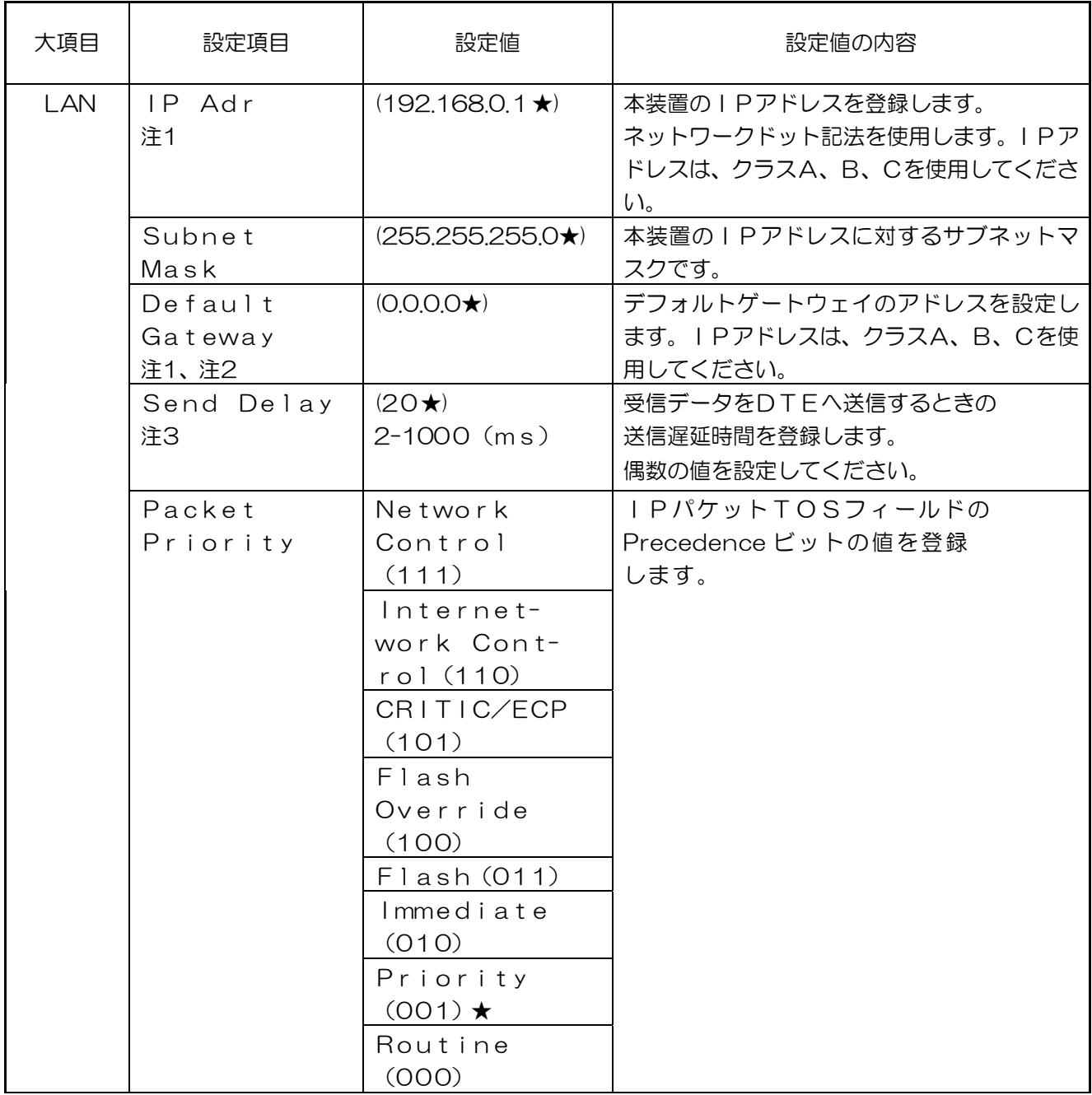

- 注1:登録にあたっては、IPアドレスの重複や、マルチキャストアドレスなどの特殊用途アドレスに 注意してください。ホスト部はオール"O"、オール"1"以外の値を登録してください。 (255.255.255.255 は登録不可)
- 注2:本装置のIPアドレスと対向する本装置および、TRAP通知宛先アドレスが同一ネットの場合 は無視されます。
- 注3:フラグメント機能を有効にしたときのみ、送信遅延時間が有効となります。 動作については[、"データ通信"の](#page-54-0) ["フラグメント機能"](#page-54-0)を参照してください。

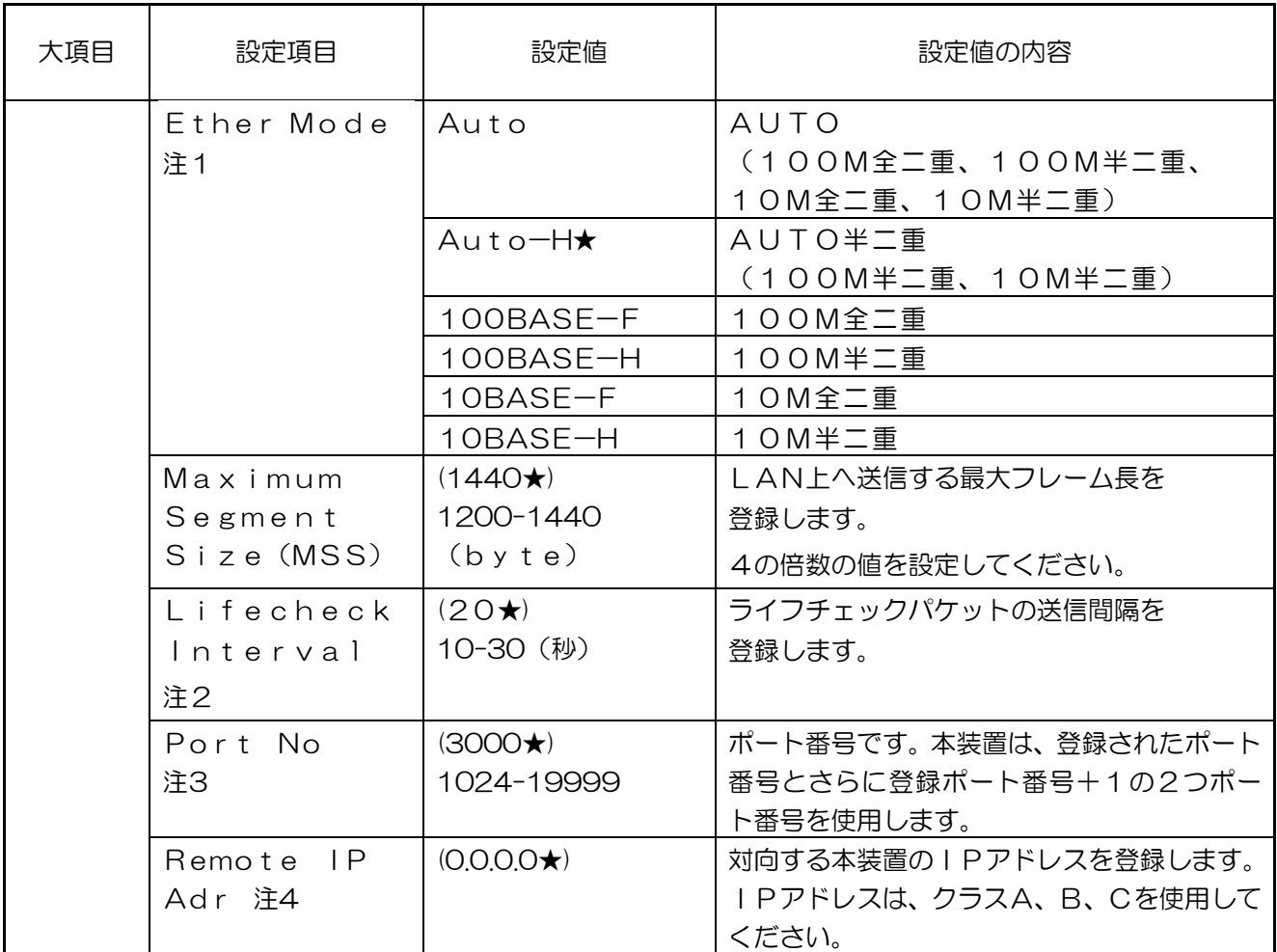

注1:Ether Modeの登録は、Auto以外の固定登録での使用を推奨します。

- 注2:登録された送信時間+10 秒間内に、対向する本装置からライフチェックパケットもしくは、 ユーザデータが届かない場合に、対向する本装置が異常と判断します。 異常と判断した場合は、正面部の表示器に「LifeCheck Error」と表示します。 登録にあたっては、本装置と対向する本装置で、同じ値を登録してください。
- 注3:登録にあたっては、他で使用していないポート番号で、本装置と対向する本装置で同じ値を 登録してください。 登録されたポート番号をユーザデータの送受信に、登録されたポート番号+1をライフチェック パケット等の制御用データの送受信に使用します。
- 注4:登録に当たっては、IPアドレスの重複や、マルチキャストアドレスなどの特殊用途アドレスに 注意してください。ホスト部はオール"O"、オール"1"以外の値を登録してください。 (255.255.255.255 は登録不可)

# <span id="page-27-0"></span>4SNMP

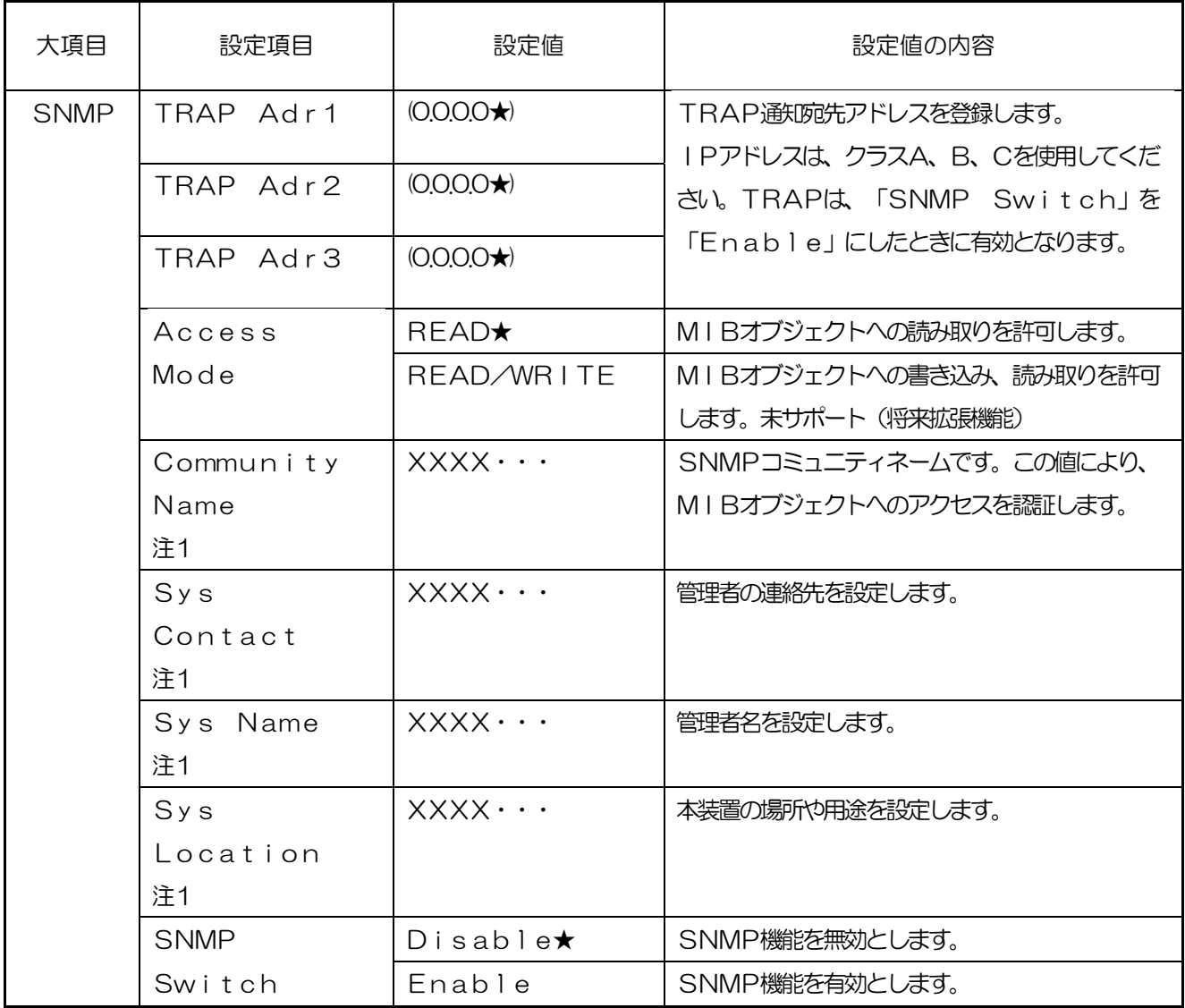

注1:半角英数字31文字以内。

設定をクリアする場合は、スペースを 1 文字入力してください。

### 本装置で通知するTrap情報を下記に示します。

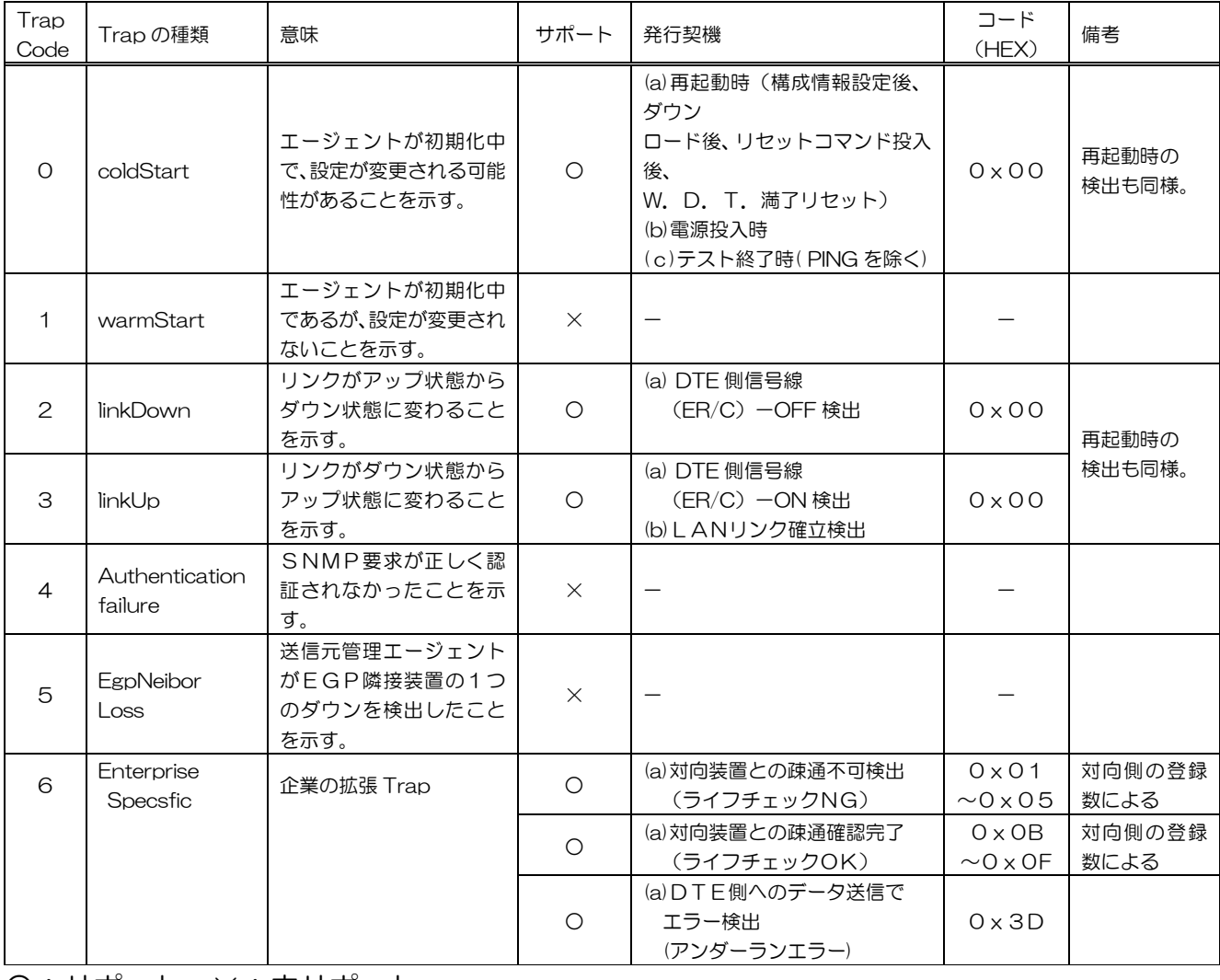

○:サポート,×:未サポート

# <span id="page-29-0"></span>構成情報の設定方法

 構成情報の設定は、本装置のコンソール(「CONSOLE」)ポートにローカルコ ンソール端末(PC)を接続して設定を行う方法と、LANに接続したリモート保守 端末からtelnetによるリモートログインを行って設定する方法の2つがあり ます。

 本装置の設置時や、LANからのリモート接続が行えない場合は、ローカルコンソ ールポートから設定を行ってください。

## 操作の概要

全体的な操作の流れは、次のようになります。

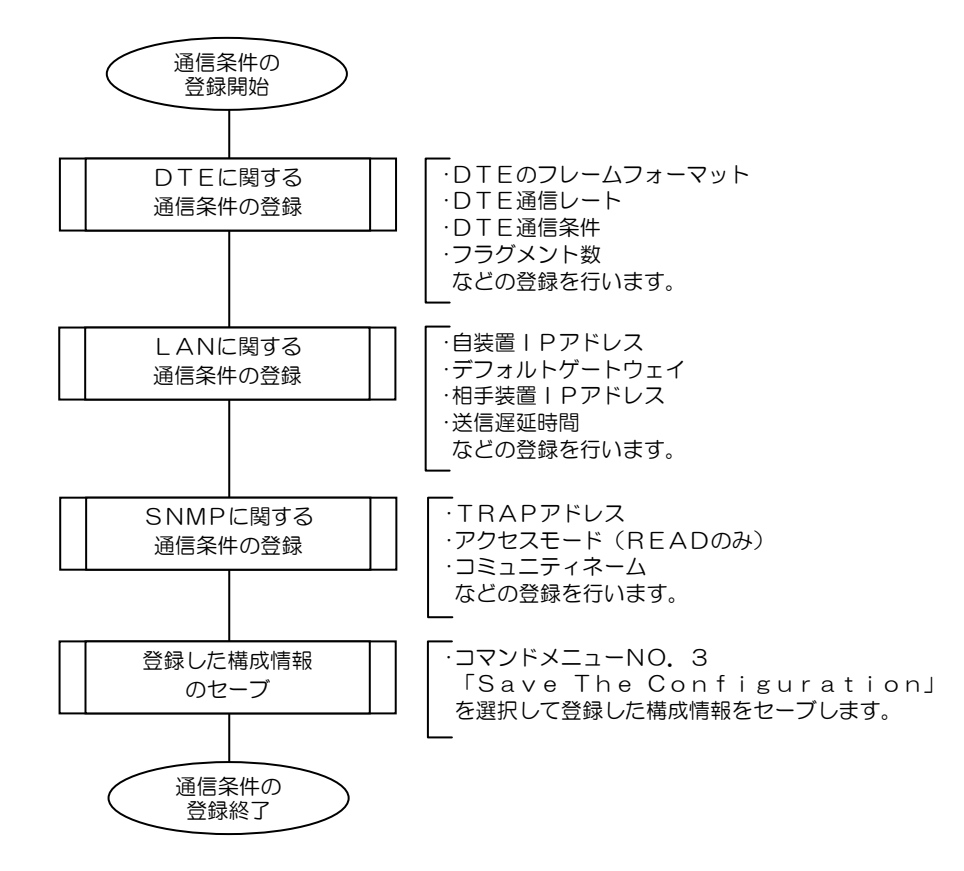

# <span id="page-30-0"></span>構成情報の登録、参照方法

ここでは、コンソールポートからのシリアル通信による方法と、Telnetを利用 したLANからの方法による構成情報の登録、参照方法について説明します。

## 構成情報の登録、変更操作は、通信が完了していることを確認の上行って ください。通信中に登録操作を行うと通信を切断します。 ご注意

### コンソールからの設定

### 設定操作を行う前に

#### ● ローカルコンソール端末(PC)

ローカルコンソールには、**Microsoft® Windows®operating system** に付属している 「ハイパーターミナル」注の使用を推奨します。

| / \´  / \´ ̄´丿 ̄ __、 / /レVノñ∇ メト |                       |
|----------------------------------|-----------------------|
| 設定項目                             | 設定値                   |
| レート                              | $9600b$ it $\angle$ s |
| データ長                             | 8bit                  |
| パリティ                             | なし                    |
| ストップビット                          | 1bit                  |
| フロー制御                            | なし                    |

ハイパーターミナルの設定

#### ● ローカルコンソール端末との接続ケーブル

ローカルコンソール端末と本装置を接続するケーブルは、DSUB9ピン RS-232Cのクロスケーブルをご用意ください。

注:Windows95、Windows98、WindowsNT、Windows2000、WindowsXP に付属の ハイパーターミナルの使用を推奨します。

<span id="page-31-0"></span>CONSOLEポートとローカルコンソール端末を接続したら、以下に従って操作 してください。

コンソールの起動

ハイパーターミナルの起動後、装置の電源を投入すると以下のように起動画面が 表示されます。

Copyright (c) 2003-2007 Hitachi Communication Technologies,Ltd.

 $=$  ===== Serial-IP Gateway  $NX-*IP(U)$  =====

Password:

### パスワードの入力

最初にパスワードを入力してください。工場出荷時のパスワード初期値は、 "00000000"です。

Copyright (c) 2003-2007 Hitachi Communication Technologies,Ltd.

 $=$  ===== Serial-IP Gateway  $NX-*IP(U)$  =====

Password:\*\*\*\*\*\*\*\*

パスワード入力を誤ると以下のように表示されます。正しいパスワードを再度入 力してください。

Input Password Error! Password:

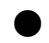

#### 初期画面(コマンドメニュー)

パスワードが正しく入力されると初期画面(コマンドメニュー)が表示されます。 メニュー番号

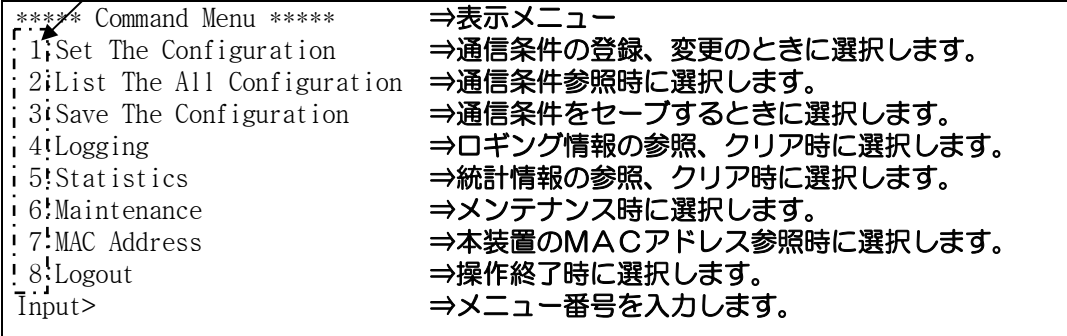

#### ご注意

装置が初期診断を終了して運用状態のときは、起動画面は表示されません。 パスワード入力から初めてください。

```
********
```
パスワード入力後、以下のように初期画面(コマンドメニュー)が表示 されます。

\*\*\*\*\* NX-\*\*IP(U) Version \*\*\*\*\* C/W :\*\*-\*\*-\*\* H/W :\*\*-\*\*-\*\* QL :\*\*-\*\*-\*\* \*\*\*\*\* Command Menu \*\*\*\*\* 1:Set The Configuration 2:List The All Configuration 3:Save The Configuration 4:Logging 5:Statistics 6:Maintenance 7:MAC Address 8:Logout Input>

> Telnetで既にログインされていると以下のようなメッセージが表示 されます。Telnetのログイン終了後に操作してください。正面部の RUNインジケータが橙点灯している間は、Telnetのログイン中で す。

```
********
```
 $---$  Other user already login!  $---$  Retry Please  $---$ Password:

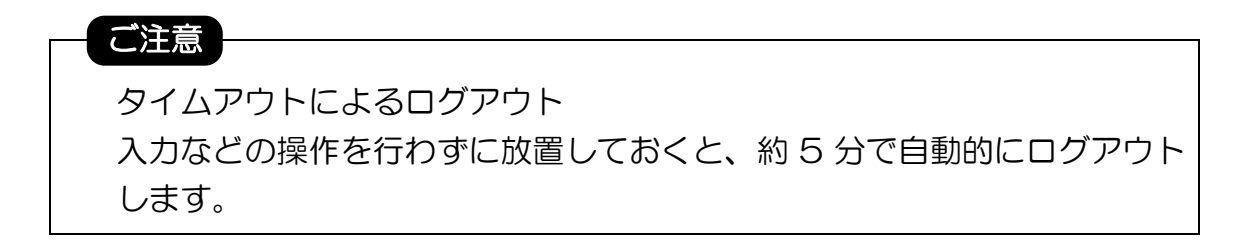

### <span id="page-33-0"></span>登 録 操 作

登録操作は、コマンドメニューから、メニュー番号1(Set The Configuration) を選択します。メニュー番号1を選択してリターンキー押下により登録メニュー 「Set The Configuration」が表示されます。

各登録メニューが表示されたら登録するメニュー番号を選択します。

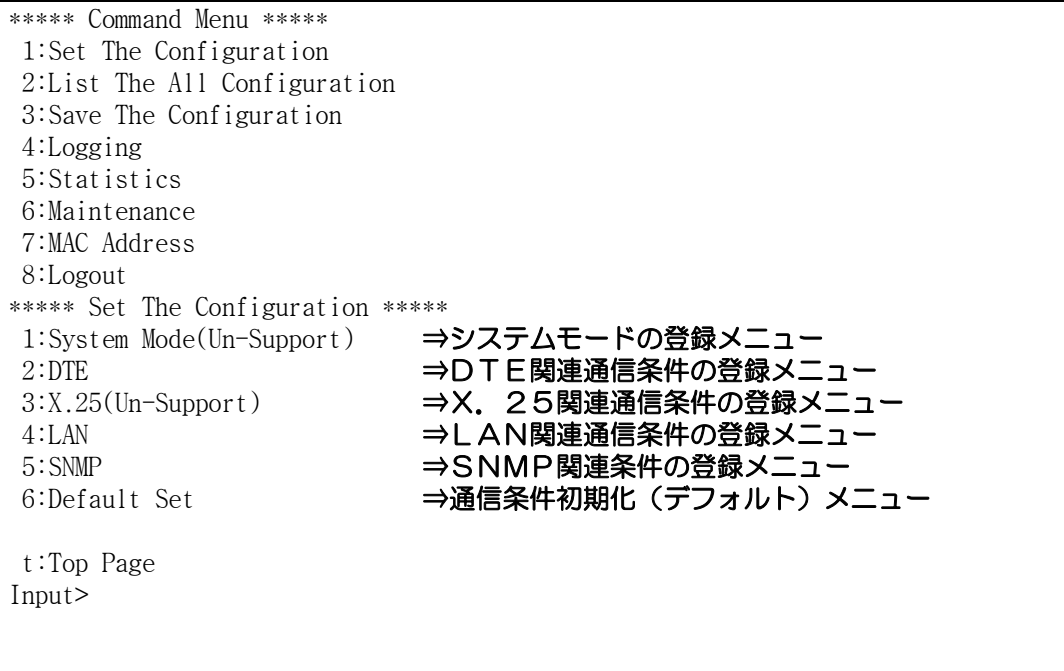

コマンドメニューに戻る場合は、t(半角小文字)を入力します。

### ご注意

構成情報の登録、変更操作は、コマンドメニューNo.3「Save The Configuration」を選択してセーブ操作を行わないと有効になりません。

### <span id="page-34-0"></span>システムモードの登録

システムモードは、現在シリアル-IP変換機能のみサポートのため、 Un-Support となっています。

選択した場合には Un-Support! と表示されます。

Input>1 Un-Support! Input>

#### <span id="page-35-0"></span>DTE関連通信条件の登録

DTE関連の通信条件を登録する場合は、登録メニュー (Set The Configuration)からメニュー番号 2 を入力します。 DTE登録情報は、現在登録されている値を表示します。下段には、登録できるメ ニューが表示されます。他のメニューと同様に、メニュー番号により登録するメニ

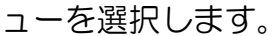

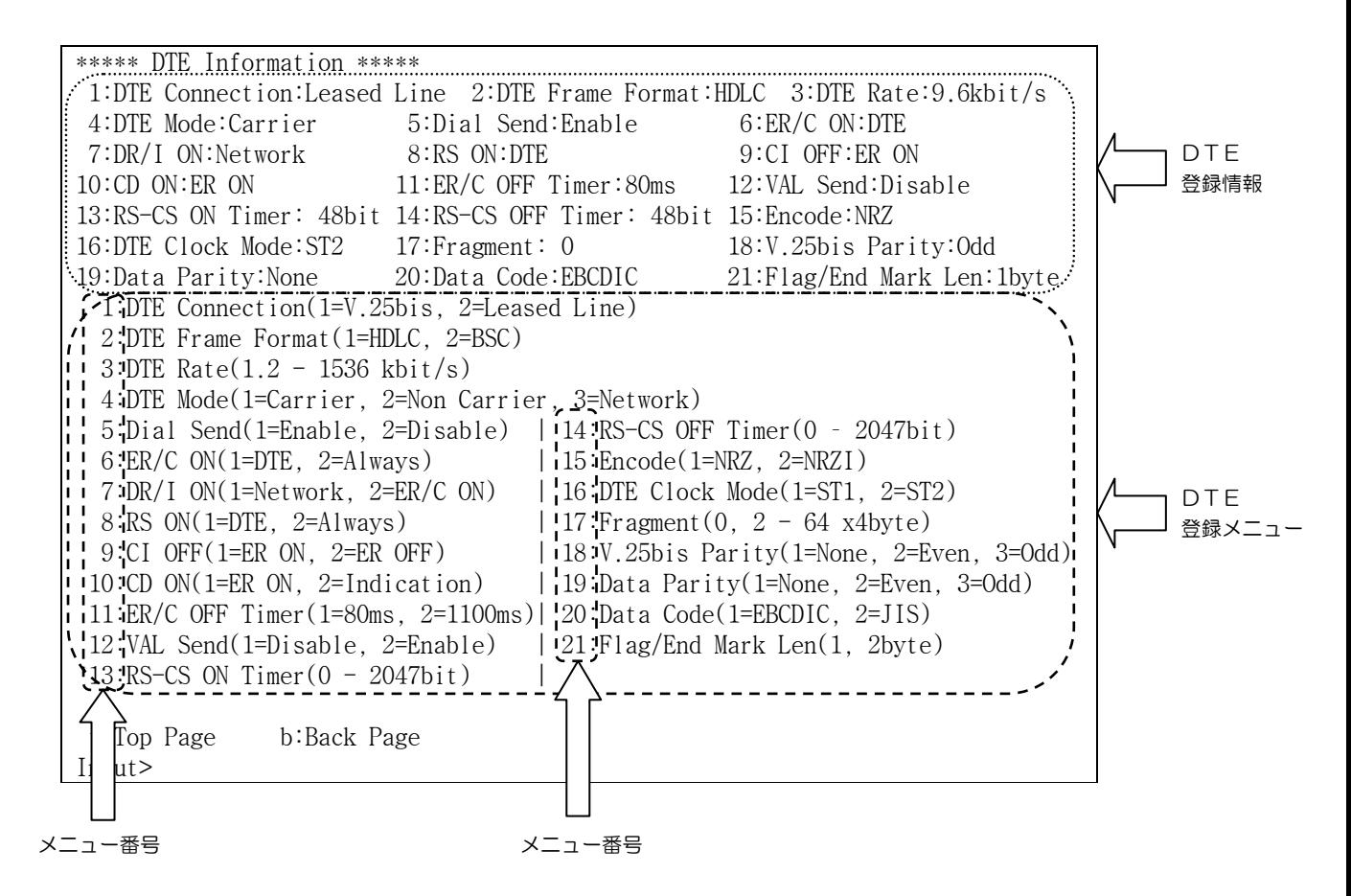
#### <span id="page-36-0"></span>DTE関連通信条件の登録操作

DTE関連の通信条件の登録操作には、二つの入力形態があります。一つは、コマ ンドメニューのようにメニュー番号を入力して選択する形態と、もう一つは、数値 を直接入力する形態です。以下に二つの形態の操作方法について説明します。

(1) 項目選択の操作

項目選択の操作は、メニュー番号と同様に設定項目番号を入力することに より、条件を登録します。

設定項目番号

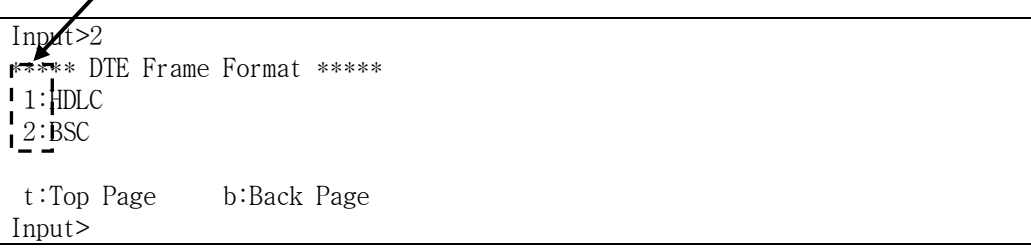

以下の例は、DTEフレームフォーマットに関する設定項目です。BSC 形式を選択しました。

Input>2 \*\*\*\*\* DTE Frame Format \*\*\*\*\* 1:HDLC 2:BSC t:Top Page b:Back Page Input>2 リターンキーを押下すると以下のようにDTE通信条件登録メニューに 戻ります。 \*\*\*\*\* DTE Information \*\*\*\*\* 1:DTE Connection:Leased Line 2:DTE Frame Format:BSC 3:DTE Rate:9.6kbit/s 4:DTE Mode:Network 5:Dial Send:Enable 6:ER/C ON:DTE 7:DR/I ON:Network 8:RS ON:DTE 9:CI OFF:ER ON 10:CD ON:ER ON 11:ER/C OFF Timer:80ms 12:VAL Send:Disable 13:RS-CS ON Timer: 48bit 14:RS-CS OFF Timer: 48bit 15:Encode:NRZ 16:DTE Clock Mode:ST2 17:Fragment: 0 18:V.25bis Parity:Odd 19:Data Parity:None 20:Data Code:EBCDIC 21:Flag/End Mark Len:1byte 1:DTE Connection(1=V.25bis, 2=Leased Line) 2:DTE Frame Format(1=HDLC, 2=BSC) 3:DTE Rate $(1.2 - 1536 \text{ kbit/s})$  4:DTE Mode(1=Carrier, 2=Non Carrier, 3=Network) 5:Dial Send(1=Enable, 2=Disable) | 14:RS-CS OFF Timer(0 – 2047bit) 6:ER/C ON(1=DTE, 2=Always) | 15:Encode(1=NRZ, 2=NRZI) 7:DR/I ON(1=Network, 2=ER/C ON) | 16:DTE Clock Mode(1=ST1, 2=ST2) 8:RS ON(1=DTE, 2=Always) | 17:Fragment(0, 2 - 64 x4byte) 9:CI OFF(1=ER ON, 2=ER OFF) | 18:V.25bis Parity(1=None, 2=Even, 3=Odd) 10:CD ON(1=ER ON, 2=Indication) | 19:Data Parity(1=None, 2=Even, 3=Odd) 11:ER/C OFF Timer(1=80ms, 2=1100ms)| 20:Data Code(1=EBCDIC, 2=JIS) 12:VAL Send(1=Disable, 2=Enable) | 21:Flag/End Mark Len(1, 2byte)  $13:RS-CS ON Timer(0 - 2047bit)$  t:Top Page b:Back Page Input>

## (2)数値を直接入力する項目の操作

## フラグメント(17:Fragment)の項目は、数値を直接入力します。 フラグメントの設定項目番号を入力します。

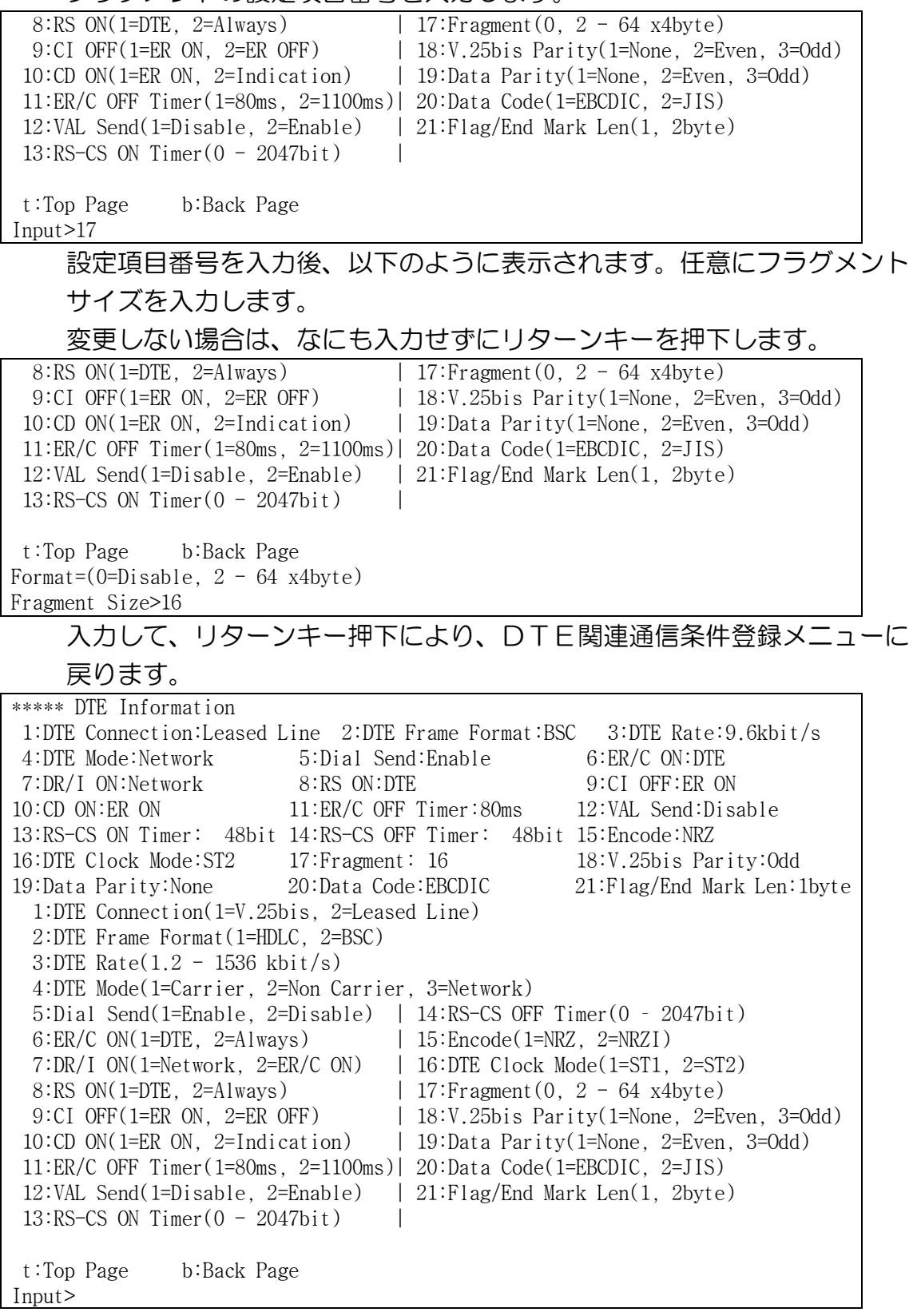

## X.25モードの登録

X.25モードは、現在シリアル-IP変換機能のみサポートのため、 Un-Support となっています。

選択した場合には Un-Support! と表示されます。

Input>3 Un-Support! Input>

#### LAN関連通信条件の登録

LAN関連の登録操作には、三つの入力形態があります。一つ目は、コマンド メニューのようにメニュー番号を入力する形態。二つ目は、数値を直接入力する形 態。三つ目は、Setなどのコマンドを選択し、数値を直接入力する形態です。 メニュー番号を入力する形態、数値を直接入力する形態の登録操作手順は ["DTE関連通信条件の登録操作"](#page-36-0)と同じです。

以下に、リモートIPアドレス及びポート番号の登録操作方法について 説明します。

\*\*\*\*\* LAN Information \*\*\*\*\*は、現在LAN関連登録メニューに登録されている 通信条件の一覧です。

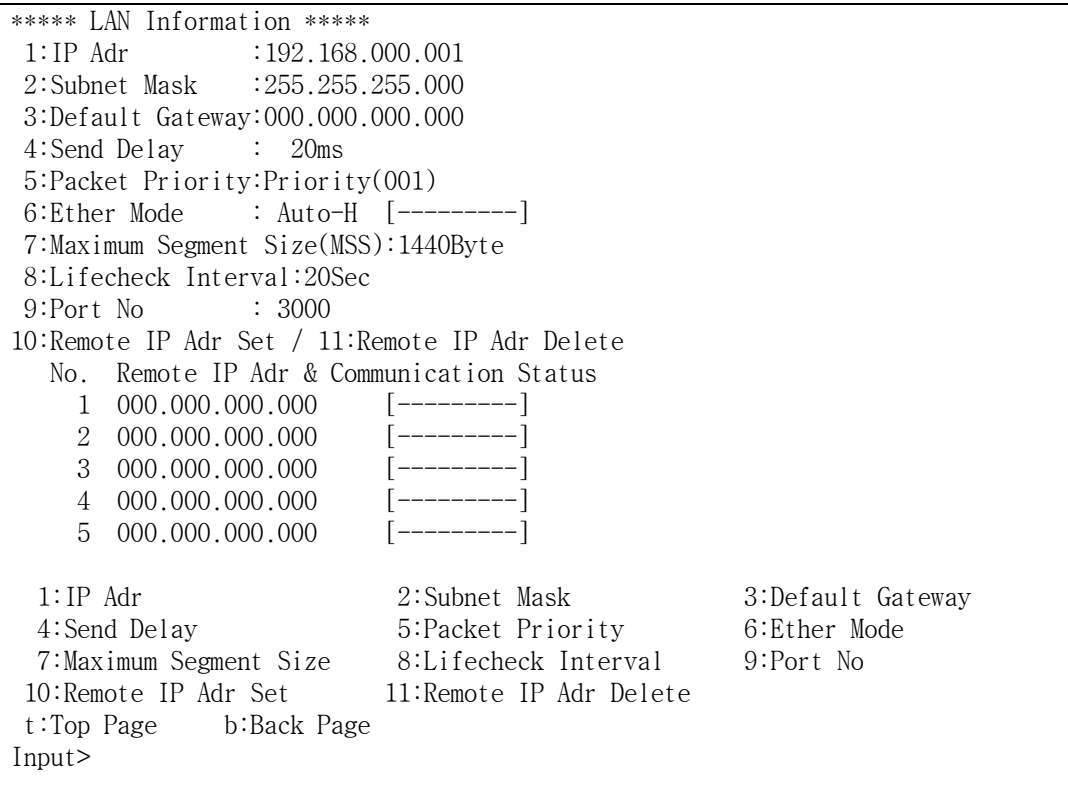

※Ether Modeの「 1には、実際の接続モードが表示されます。

- 例)6:Ether Mode :Auto-H [100BASE-H]と表示された場合は、 100M Half にて接続されていることを示します。
- 注)本装置の設定が 100BASE-F で、接続する HUB やスイッチ等が Auto や半二重の場合には、半二重での接続となりますが、表示は 100BASE-F [100BASE-F]となりますので、ご注意ください。

(1)リモートIPアドレスの登録操作 メニュー番号(10:Remote IP Adr Set)を入力します。 \*\*\*\*\* LAN Information \*\*\*\*\* 1:IP Adr :192.168.000.001 2:Subnet Mask :255.255.255.000 3:Default Gateway:000.000.000.000 4:Send Delay : 20ms 5:Packet Priority:Priority(001) 6:Ether Mode : Auto-H [---------] 7:Maximum Segment Size(MSS):1440Byte 8:Lifecheck Interval:20Sec 9:Port No : 3000 10:Remote IP Adr Set / 11:Remote IP Adr Delete No. Remote IP Adr & Communication Status 1 000.000.000.000 [---------]  $2 \quad 000.000.000.000 \quad \left[ \frac{\text{---}{\text{---}}}{\text{---}} \right]$ <br>3. 000.000.000.000  $\left[ \frac{\text{---}{\text{---}}}{\text{---}} \right]$  $3 \quad 000.000.000.000 \quad \left[ \frac{---}{---} \right]$ <br>  $4 \quad 000.000.000.000 \quad \left[ \frac{---}{---} \right]$  $4$  000.000.000.000  $[----]$ <br>5 000 000 000 000  $[----]$ 5 000.000.000.000 1:IP Adr 2:Subnet Mask 3:Default Gateway 4:Send Delay 5:Packet Priority 6:Ether Mode 7:Maximum Segment Size 8:Lifecheck Interval 9:Port No 10: Remote IP Adr Set 11: Remote IP Adr Delete t:Top Page b:Back Page Input>10 メニュー番号入力後、以下のように表示されます。 対向する本装置の対置 No.に続いて、IPアドレスを入力します。 No. Remote IP Adr 1 000.000.000.000 2 000.000.000.000 3 000.000.000.000 4 000.000.000.000 5 000.000.000.000 t:Top Page b:Back Page Format=(No,Remote IP Adr) Set>1,192.168.1.10

設定値を入力後リターンキー押下により以下のように表示されます。 続けて設定値を入力するか、終了を選択できます。 No. Remote IP Adr 1 192.168.001.010 2 000.000.000.000 3 000.000.000.000 4 000.000.000.000 5 000.000.000.000 t:Top Page b:Back Page Format=(No,Remote IP Adr) Set>b 終了する場合は、b(半角小文字)を入力するとLAN関連通信条件登録 メニューに戻ります。 \*\*\*\*\* LAN Information \*\*\*\*\* 1:IP Adr :192.168.000.001 2:Subnet Mask :255.255.255.000 3:Default Gateway:000.000.000.000 4:Send Delay : 20ms 5:Packet Priority:Priority(001) 6:Ether Mode : Auto-H [---------] 7:Maximum Segment Size(MSS):1440Byte 8:Lifecheck Interval:20Sec 9:Port No : 3000 10:Remote IP Adr Set / 11:Remote IP Adr Delete No. Remote IP Adr & Communication Status 1 192.168.001.010 [---------] 2 000.000.000.000 [---------] 3 000.000.000.000 [---------]  $4000.000.000.000$   $[- -]$  $5 \quad 000.000.000.000 \quad \left[ \left. - \right. - \right. - \left. - \right. - \right]$  1:IP Adr 2:Subnet Mask 3:Default Gateway 4:Send Delay 5:Packet Priority 6:Ether Mode 7:Maximum Segment Size 8:Lifecheck Interval 9:Port No 10:Remote IP Adr Set 11:Remote IP Adr Delete t:Top Page b:Back Page Input> ※Remote IPアドレスは、構成情報のセーブ後、IPアドレスの小さい 順番にソートして表示されます。 ※Remote IPアドレスの「 1には、対向する本装置との接続状態が 表示されます。 例)1 192.168.001.010 [Active ]と表示された場合は、本装置 (IP Adr:192 168 000 001) と対向する本装置 (IP Adr:192.168.001.010)の疎通確認が完了した状態にあることを 示します。 1 192.168.001.010 [In Active] と表示された場合は、本装置 (IP Adr:192.168.000.001)と対向する本装置(IP Adr: 192.168.001.010)の疎通確認ができていない状態にあることを 示します。

(2)リモートIPアドレスの登録削除操作 メニュー番号(11:Remote IP Adr Delete)を入力します。 \*\*\*\*\* LAN Information \*\*\*\*\* 1:IP Adr :192.168.000.001 2:Subnet Mask :255.255.255.000 3:Default Gateway:000.000.000.000 4:Send Delay : 20ms 5:Packet Priority:Priority(001) 6:Ether Mode : Auto-H [---------] 7:Maximum Segment Size(MSS):1440Byte 8:Lifecheck Interval:20Sec 9:Port No : 3000 10:Remote IP Adr Set / 11:Remote IP Adr Delete No. Remote IP Adr & Communication Status 1 192.168.001.010 [---------] 2 000.000.000.000 [---------] 3 000.000.000.000 4 000.000.000.000 [---------]  $5000.000.000.000$ 1:IP Adr 2:Subnet Mask 3:Default Gateway<br>4:Send Delay 5:Packet Priority 4:Send Delay 5:Packet Priority 6:Ether Mode 7:Maximum Segment Size 8:Lifecheck Interval 9:Port No 10:Remote IP Adr Set 11:Remote IP Adr Delete t:Top Page b:Back Page Input>11 メニュー番号入力後以下のように表示されます。 登録を削除する対置 No.を入力します。 複数行を同時に削除する場合は、行番号をカンマ区切りで入力します。 全部の行を同時に削除する場合は、ALL(半角大文字)と入力します。 No. Remote IP Adr 1 192.168.001.010 2 192.168.001.020 3 000.000.000.000 4 000.000.000.000 5 000.000.000.000 t:Top Page b:Back Page  $\text{Format} = (No, \dots, No(MAX 5) \text{ or } ALL)$ Delete>2 削除する対置 No.を入力後リターンキー押下により以下のように表示 されます。 No. Remote IP Adr 1 192.168.001.010 2 000.000.000.000 3 000.000.000.000 4 000.000.000.000 5 000.000.000.000 t:Top Page b:Back Page  $\text{Format} = (\text{No}, \cdots, \text{No}(\text{MAX } 5) \text{ or } \text{ALL})$ Delete> 終了する場合は、b(半角小文字)を入力するとLAN関連通信条件登録

メニューに戻ります。

#### SNMP関連条件の登録

SNMP関連の通信条件を登録する場合は、登録メニュー (Set The Configuration)からメニュー番号5を入力します。以下のSNMP関連登録メニ ューが表示されます。

\*\*\*\*\* SNMP Information \*\*\*\*\*は、現在SNMP関連登録メニューに登録 されている登録条件の一覧です。

\*\*\*\*\* SNMP Information \*\*\*\*\* 1:TRAP Adr 1:000.000.000.000 2:TRAP Adr 2:000.000.000.000 3:TRAP Adr 3:000.000.000.000 4:Access Mode:READ 5:SNMP Community Name: 6:SNMP Sys Contact : 7:SNMP Sys Name : 8:SNMP Sys Location : 9:SNMP Switch:Disable 1:TRAP Adr 1 2:TRAP Adr 2 3:TRAP Adr 3 4:Access Mode (1=Read , 2=READ/WRITE) 5:Community Name ("XXXX..."(Max31Character)) 6:Sys Contact ("XXXX..."(Max31Character)) 7:Sys Name ("XXXX..."(Max31Character)) 8:Sys Location ("XXXX..."(Max31Character)) 9:SNMP Switch (1=Disable, 2=Enable) t:Top Page b:Back Page Input>

SNMP関連の登録操作には、二つの入力形態があります。一つは、数値や半角 英数字を直接入力する形態と、もう一つは、コマンドメニューのようにメニュー 番号を入力する形態です。

それぞれの登録操作手順は ["DTE関連通信条件の登録操作"](#page-36-0)と同じです。

## デフォルト設定

動作条件のデフォルト設定を行うには、登録メニュー(Set The Configuration)

からメニュー番号6を入力します。

\*\*\*\*\* Set The Configuration \*\*\*\*\* 1:System Mode(Un-Support) 2:DTE 3:X.25(Un-Support) 4:LAN 5:SNMP 6:Default Set

 t:Top Page Input>6

#### 1を入力すると構成情報がデフォルトに設定されます。

\*\*\*\*\* Default \*\*\*\*\* Default Configuration Set OK?

 1:YES 2:NO Input>1 Set Complete! 1:Go To Set The Configuration

t:Top Page

Input>

登録メニューに戻る場合は、1(半角小文字)を入力します。また、コマンド メニューに戻る場合は、t(半角小文字)を入力します。

(デフォルトの構成情報をセーブする場合は、tを入力し46ページに示す 構成情報のセーブを行ってください。)

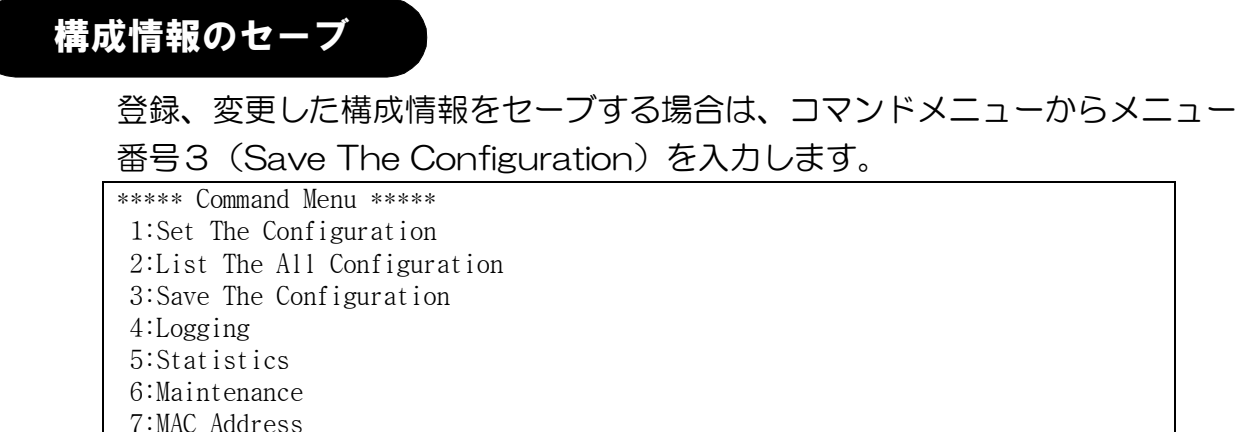

# 1を入力すると構成情報をセーブします。

\*\*\*\*\* Save The Configuration \*\*\*\*\* Save The Configuration OK?

 1:YES 2:NO Input>1

 8:Logout Input>3

Configuration Write in!

## セーブが完了すると、装置を再起動し設定を有効にします。

Copyright (c) 2003-2007 Hitachi Communication Technologies,Ltd.

 $=$  ===== Serial-IP Gateway  $NX-*IP(U)$  =====

Password:

# 登録した通信条件を確認する

登録した通信条件は、コマンドメニューから、メニュー番号2(List The Configuration)を入力することで参照することができます。表示は、以下の ように各項目毎に表示されます。それぞれの項目毎に確認を行ってください。 ◆最初に構成情報のバージョン情報とDTEに関する項目が表示されます。次の 項目を参照する場合は、"n"、戻る場合は、"t"を入力してください。入力 は、半角英数小文字で入力します。

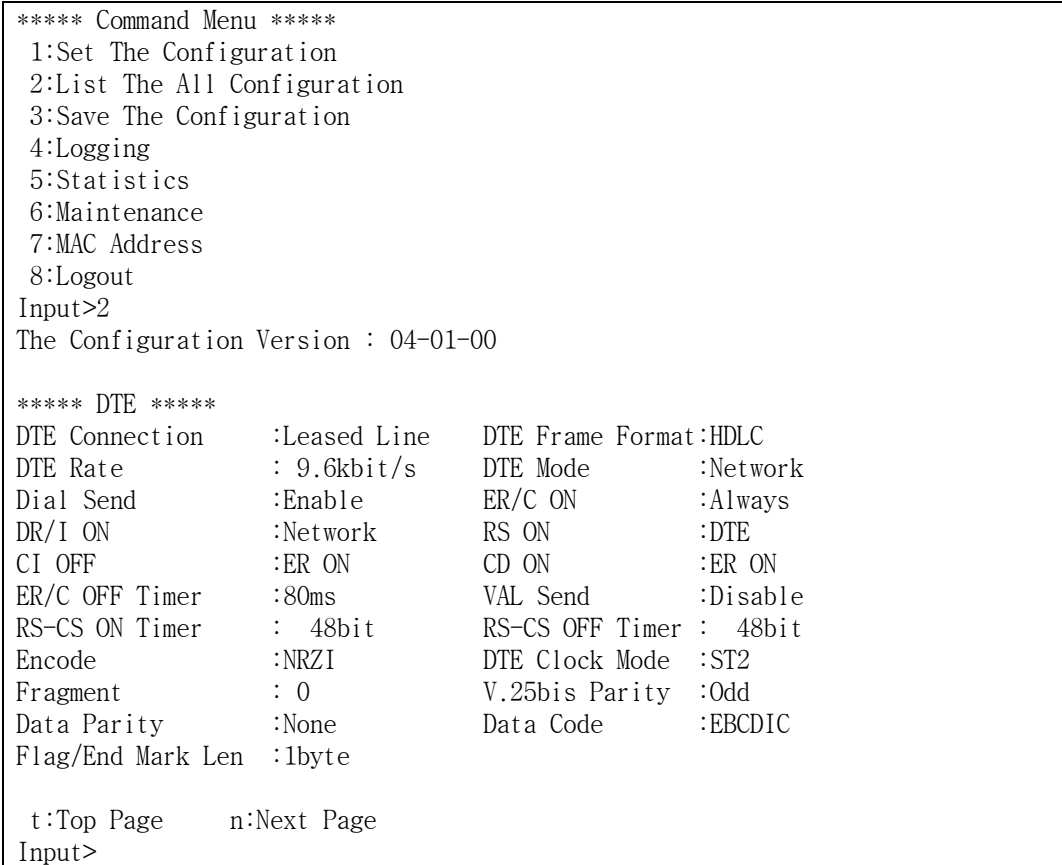

# 登録操作時にエラーコードが 表示されたら

登録操作時にエラーコードが表示されたら、以下の表に従って対処してください。

## 構成情報セーブ時のエラーコード

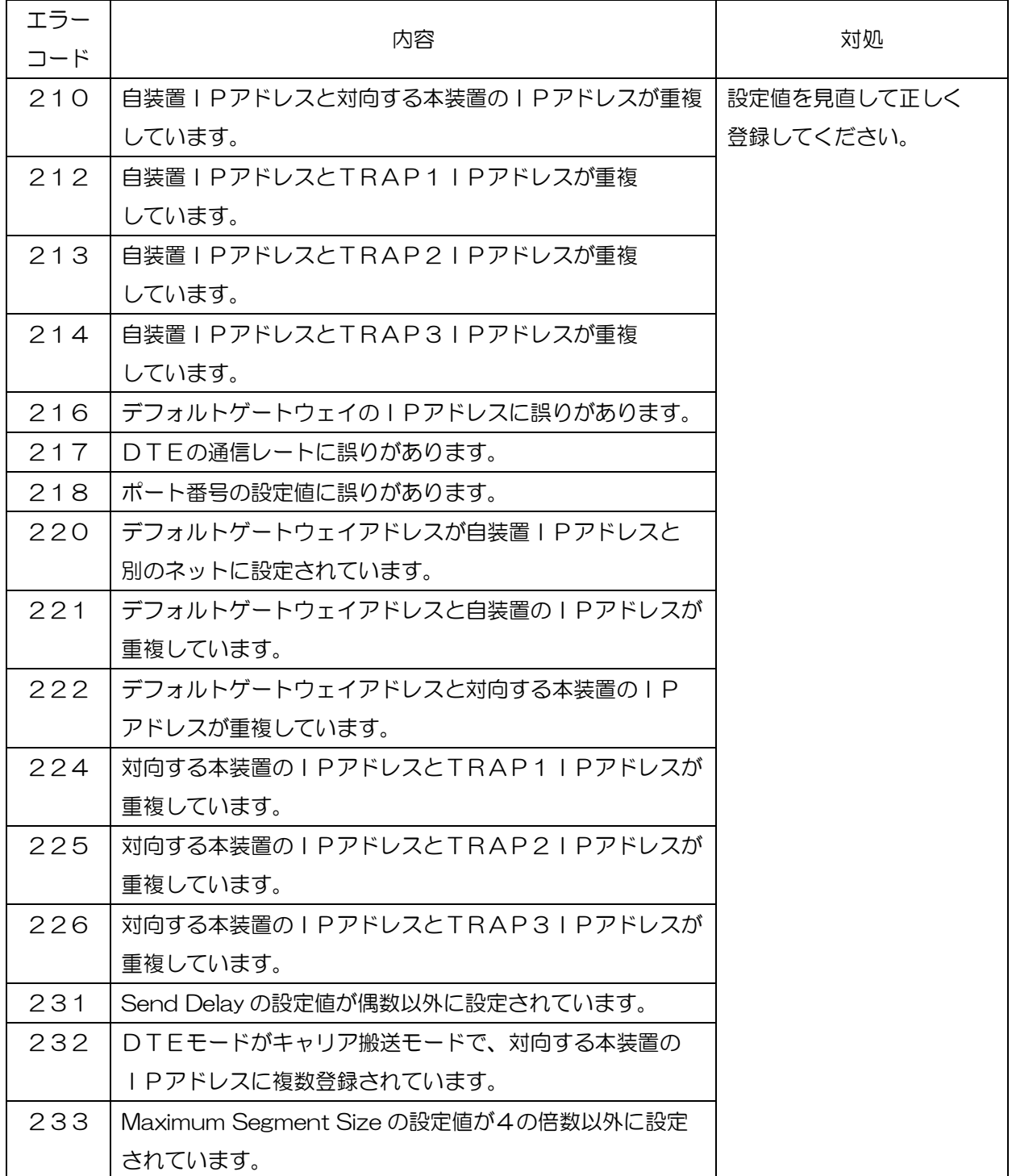

# Telnetによる設定

LANに接続されているリモート保守端末(PC)から、Telnetを利用して構 成情報の設定、参照動作が可能です。ローカルコンソール端末からの操作と同様に、 パスワードを入力してログインしてください。初期画面が表示された後は、ローカル コンソール端末からの操作と同様です。

```
Copyright (c) 2003-2007 Hitachi Communication Technologies,Ltd.
===== Serial-IP Gateway NX-**IP(U) ===== 
Telnet IP Address:192.168.0.1 
Password:
```
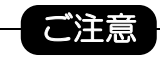

シリアルインタフェースから先にログインされていると以下のようなメッ セージが表示されます。シリアルインタフェースのログアウト後に操作し てください。

```
********
```

```
--- Other user already login! --- Retry Please ---Password:
```
# 4 各機能

この章では、本装置の各機能とその操作方法について説明します。

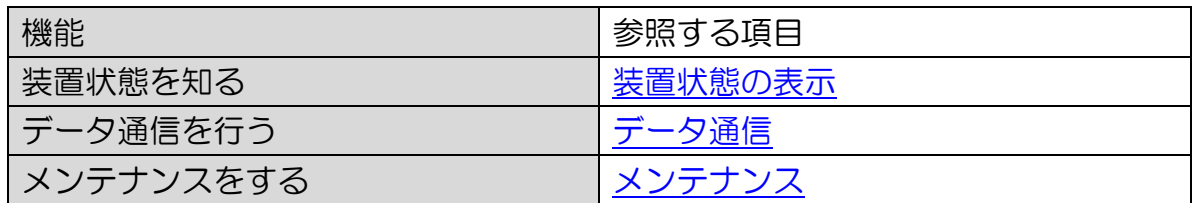

# <span id="page-50-0"></span>装置状態の表示

本装置は、装置の状態を正面部の表示器及びRUNインジケータにより、確認できま す。(表示器、RUNインジケータの位置については[、"各部の名称とはたらき"を](#page-11-0) 参照してください。)

# 表示器について

表示器は、16桁2行の表示でRUNインジケータとともに装置の状態を表します。 表示器下段に、接続状態やエラー表示を行います。

表示器の表示例

ŗ

対向装置との疎通確認完了状態

本表示は、シリアルーIP変換モード、1:1 接続で対向する本装置との疎通 確認完了状態にあることを示しています。

# NX-\*\*IP(U) Active

本表示は、シリアルーIP変換モード、1:n接続で、対向する本装置との 疎通確認完了状態にあることを示しています。

# $NX$ -\*\* $IP(U)$ Active:12345

また、一定時間毎に自装置のIPアドレスを表示します。

本表示は、自装置のIPアドレスが192.168.0.20の場合を示して います。

My IPaddress 192.168.0.20

# RUNインジケータについて

RUNインジケータは、表示器とともに装置の状態を表します。

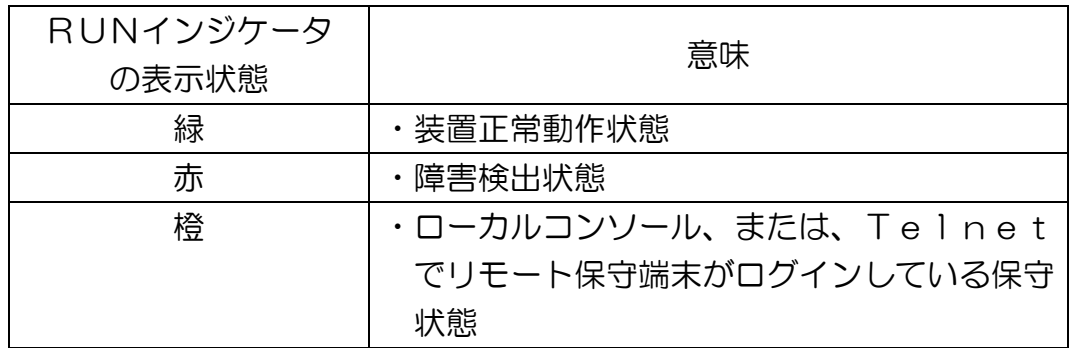

# 装置状態表示について

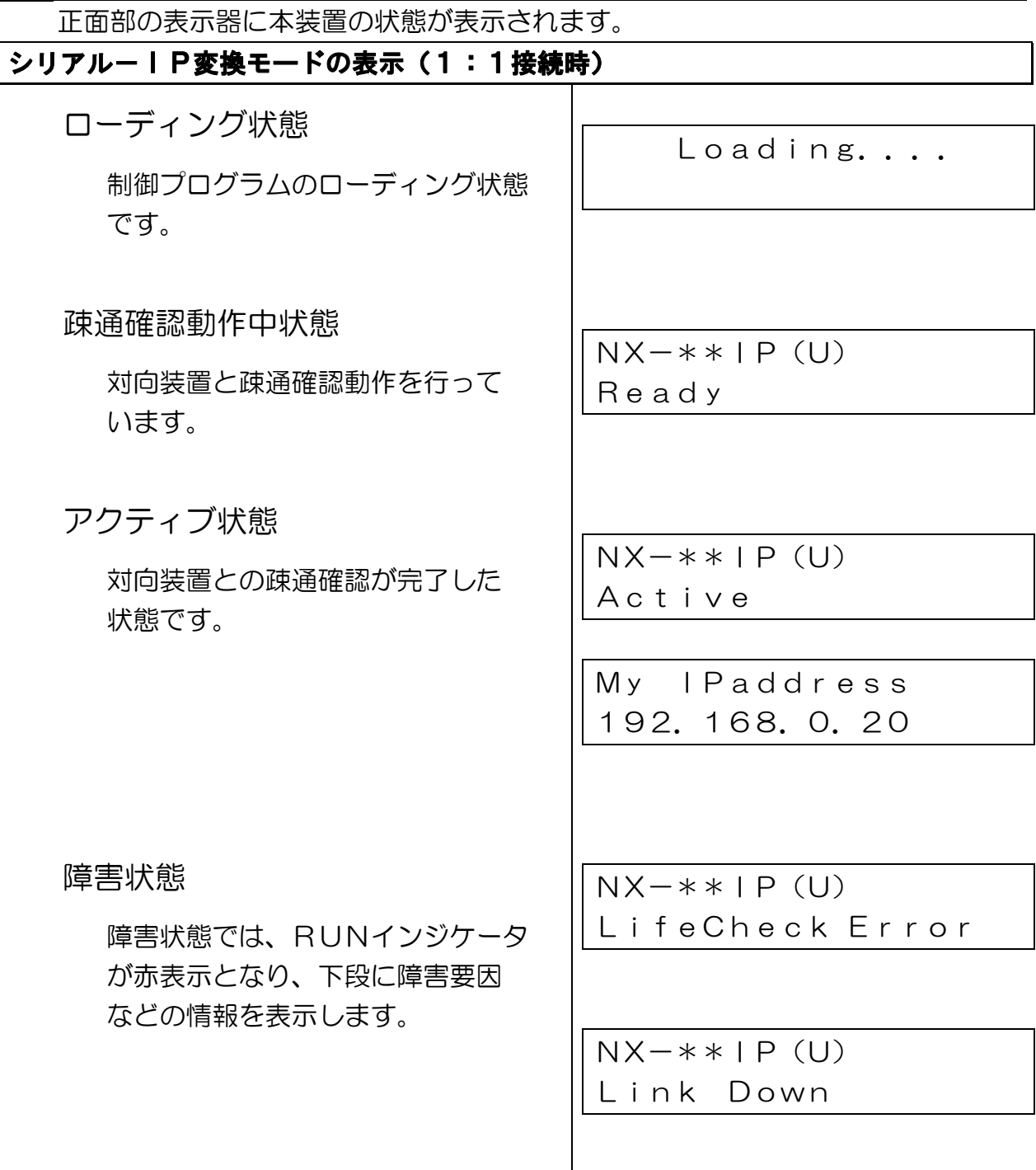

注:Ether ModeがAuto、Auto-H設定の場合、接続する HUB/スイッチによっては、LANケーブルが差し込まれた状態で あっても一時的にRUNインジケータが赤表示、表示器に「Link Down」と表示される場合がありますが、オートネゴシエーション が完了すると、疎通確認動作中または、アクティブ状態へ遷移します。

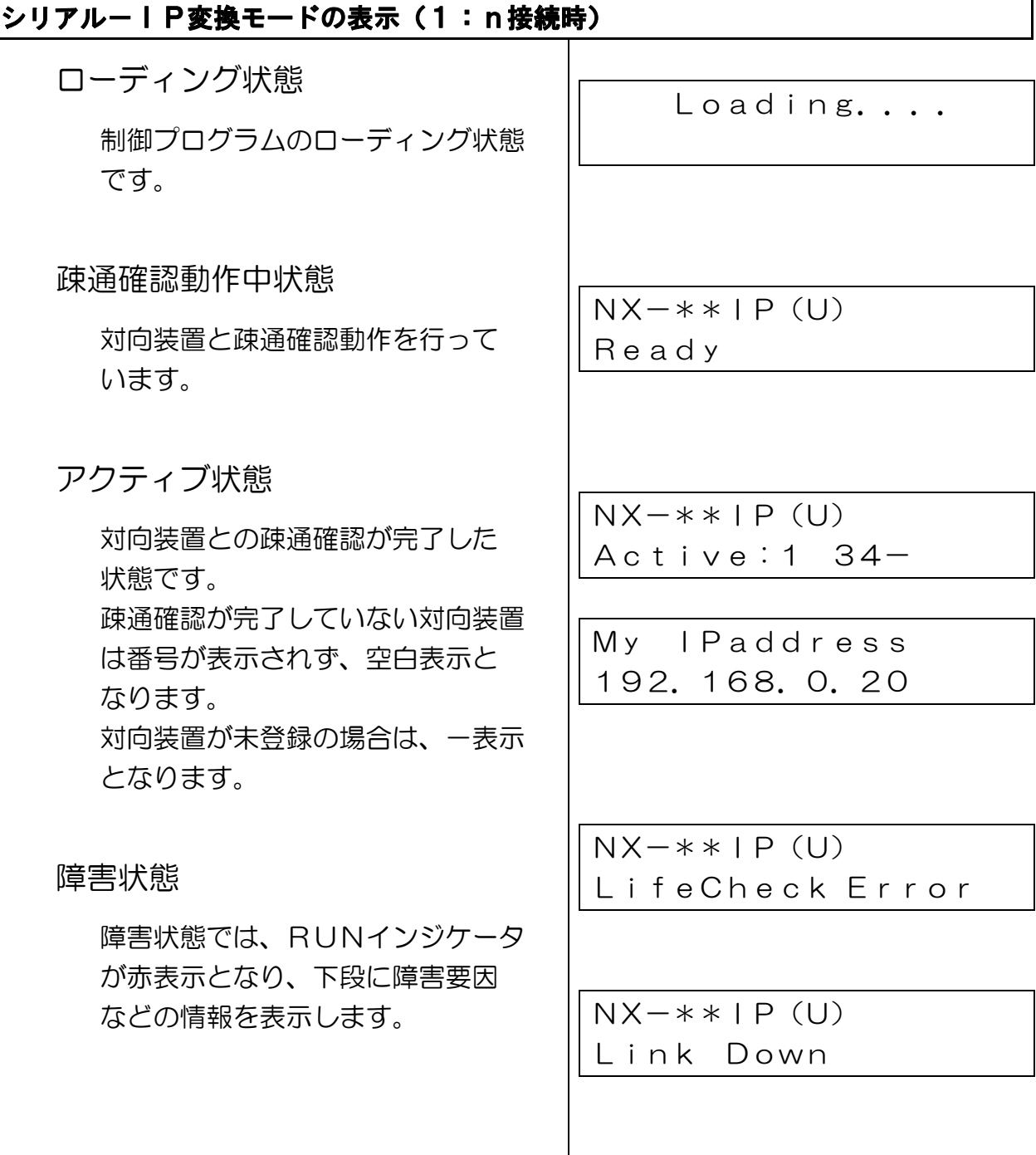

注:Ether ModeがAuto、Auto-H設定の場合、接続する HUB/スイッチによっては、LANケーブルが差し込まれた状態で あっても一時的にRUNインジケータが赤表示、表示器に「Link Down」と表示される場合がありますが、オートネゴシエーション が完了すると、疎通確認動作中または、アクティブ状態へ遷移します。

# <span id="page-54-0"></span>データ通信

 本装置の電源 ON 後、LinkDown から復旧し LinkUp となった後などに行う、 本装置と対向する本装置間での疎通確認が完了するとデータ通信が可能となります。 本項では、本装置のデータ通信時に動作する特長的な機能について説明しています。

シリアル-IP

# フラグメント機能

 フラグメント機能は、DTE-DTE間のフレーム到達遅延時間を低減するた めに、DTEからのHDLC/BSCフレームを構成情報に登録されたサイズに 分割して送受信する機能です。この機能は、DTEの設定項目からFragme ntを選択して登録します。

 「フラグメントなし」の設定では、DTEから本装置に送出されたフレームを 先頭から、終了部まで取り込んだ後、または、MSS設定値にてUDP/IP カプセリングを行い相手装置へ送ります。

 一方「フラグメントあり」の設定では、登録されたサイズのフレームデータを 受け取ると、UDP/IPのカプセリング解除を行って相手装置へ送ります。 フレームの終了を待たずに相手装置へ転送されて、DTEに送られるため、 データの転送遅延が小さくなります。

 フラグメントサイズの登録は、分割されるひとつのフレームデータの伝送速度 が10ms以上となる設定としてください。

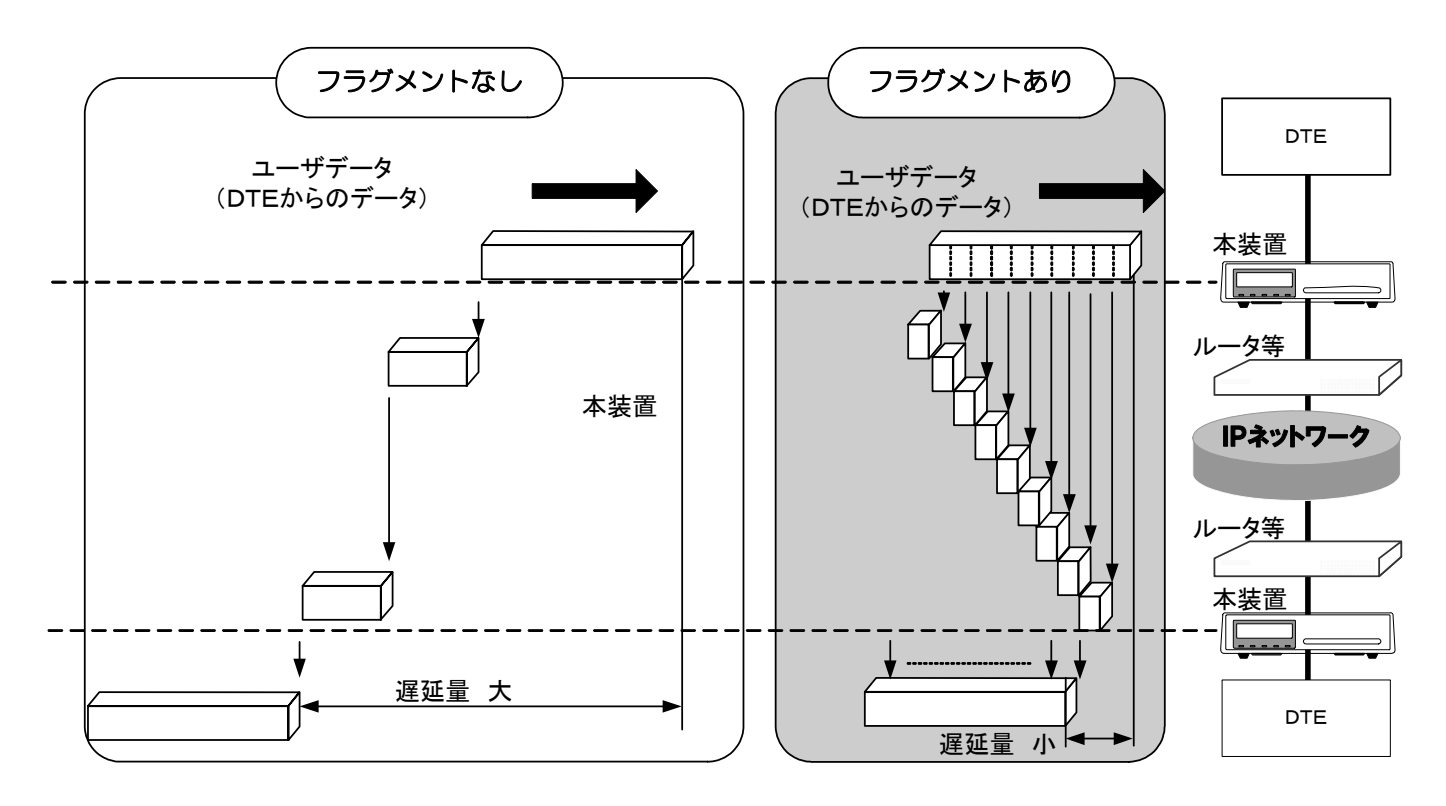

送信遅延時間

 IPネットワーク上にあるルータのルーティングやキューイング動作により、 一時的にネットワーク遅延が増加(遅延変動)することがあります。この場合は、 送信遅延時間を利用して対処してください。

送信遅延時間の登録は、構成情報のLANに関する設定項目からSend Delayを選択して送信遅延時間を登録します。登録することにより、DTE へ出力されるまでのネットワーク遅延変動時間を許容することができます。

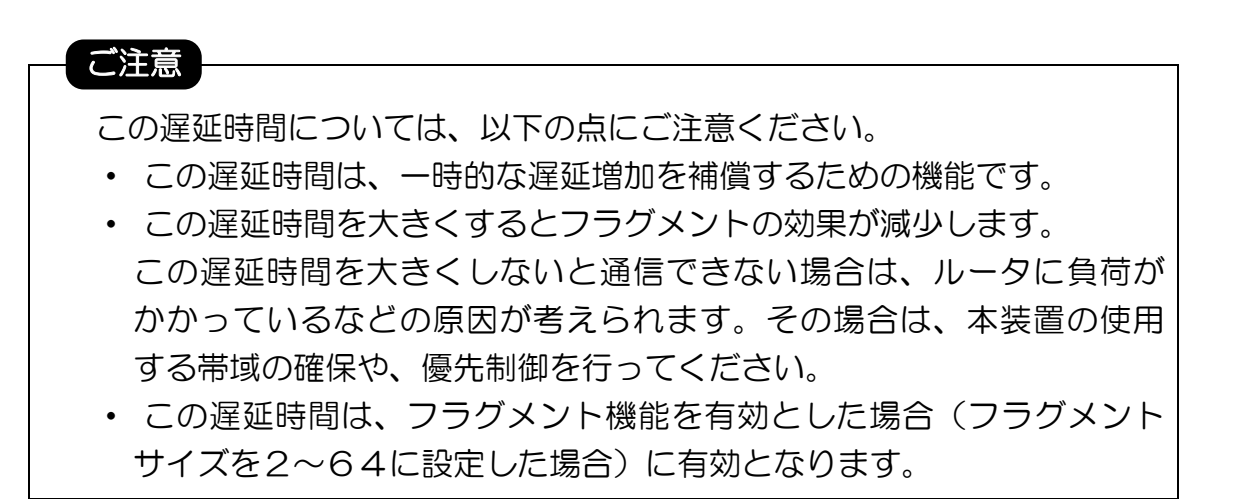

# DTEモードの各設定における動作シーケンス

ここでは、DTEモード(DTE Mode)に設定した各設定値による動作 シーケンスを示します。

**→半二重通信機器でのキャリア搬送モードでの通信(Carrierを選択)** 

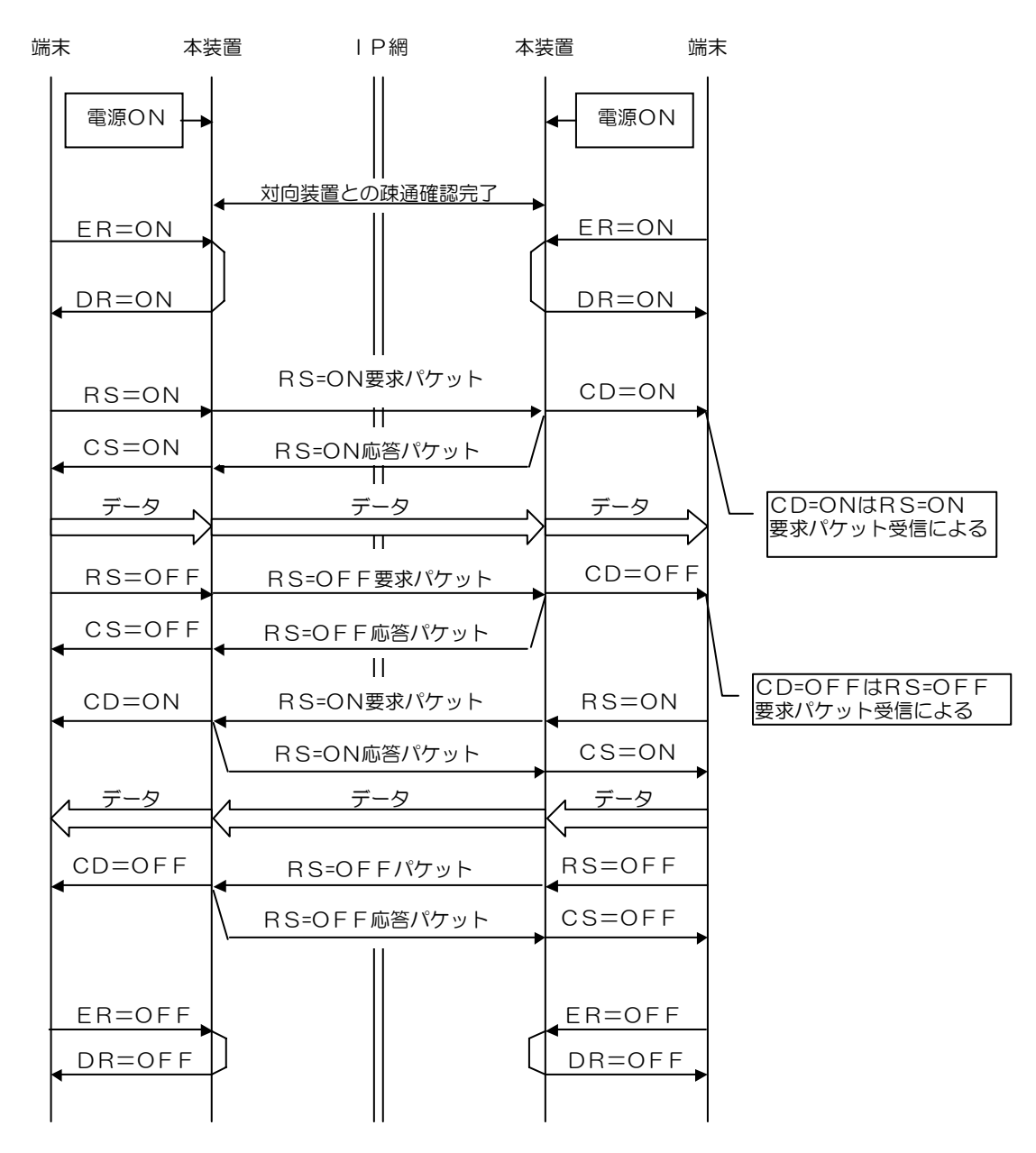

- ・対向装置との疎通確認完了後からデータ通信が可能となります。 対向装置との疎通確認が切断されるのは、LANの異常(一時的な異常を含む)、 装置の電源オフ状態などの場合です。
- ・対向装置との疎通確認が完了していない場合でも、ER オン検出で DR をオン します。

**→全二重通信機器でのキャリア搬送モードでの通信(Carrierを選択)** 

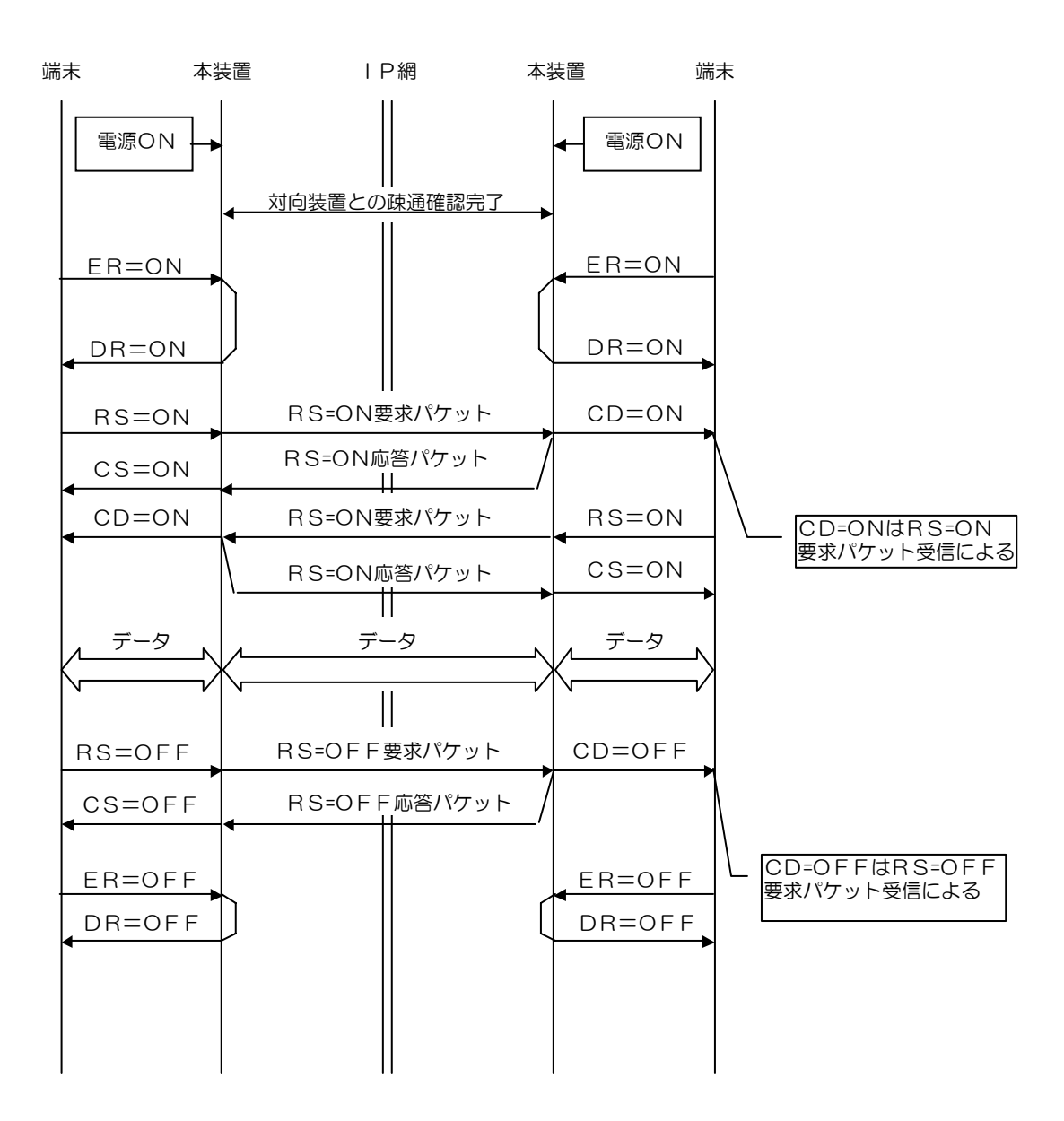

- ・対向装置との疎通確認完了後からデータ通信が可能となります。 対向装置との疎通確認が切断されるのは、LANの異常(一時的な異常を含む)、 装置の電源オフ状態などの場合です。
- ・対向装置との疎通確認が完了していない場合でも、ER オン検出で DR をオン します。

## 全二重通信機器での非キャリア搬送モードでの通信 (Non Carrierを選択)

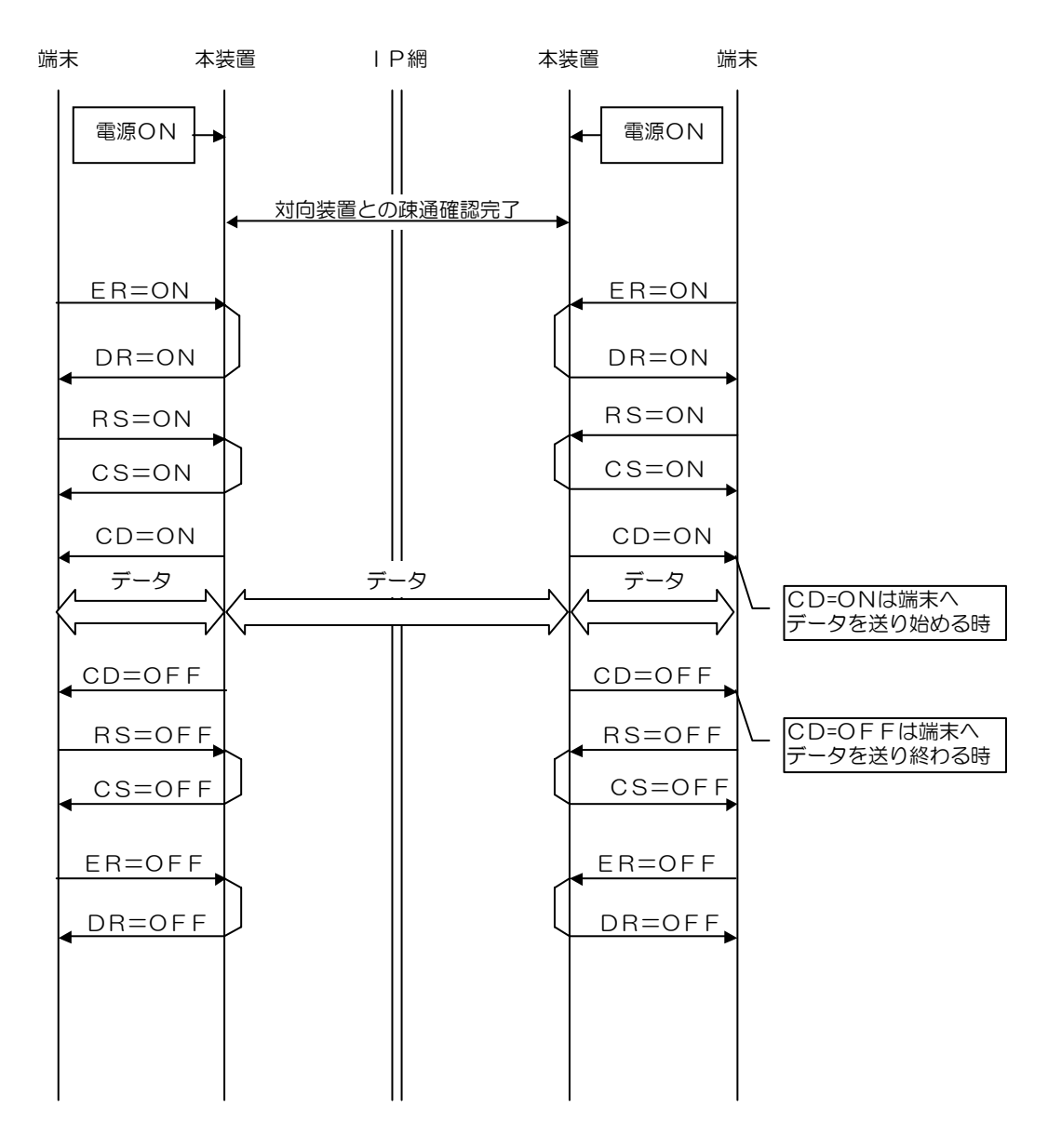

- ・非キャリア搬送モードでは、端末へデータを流す間のみCD信号をオン します。
- ・対向装置との疎通確認完了後からデータ通信が可能となります。 対向装置との疎通確認が切断されるのは、LANの異常(一時的な異常を含む)、 装置の電源オフ状態などの場合です。
- ・対向装置との疎通確認が完了していない場合でも、ER オン検出で DR をオン します。

全二重通信機器でのNetworkモードでの通信(Networkを選択)

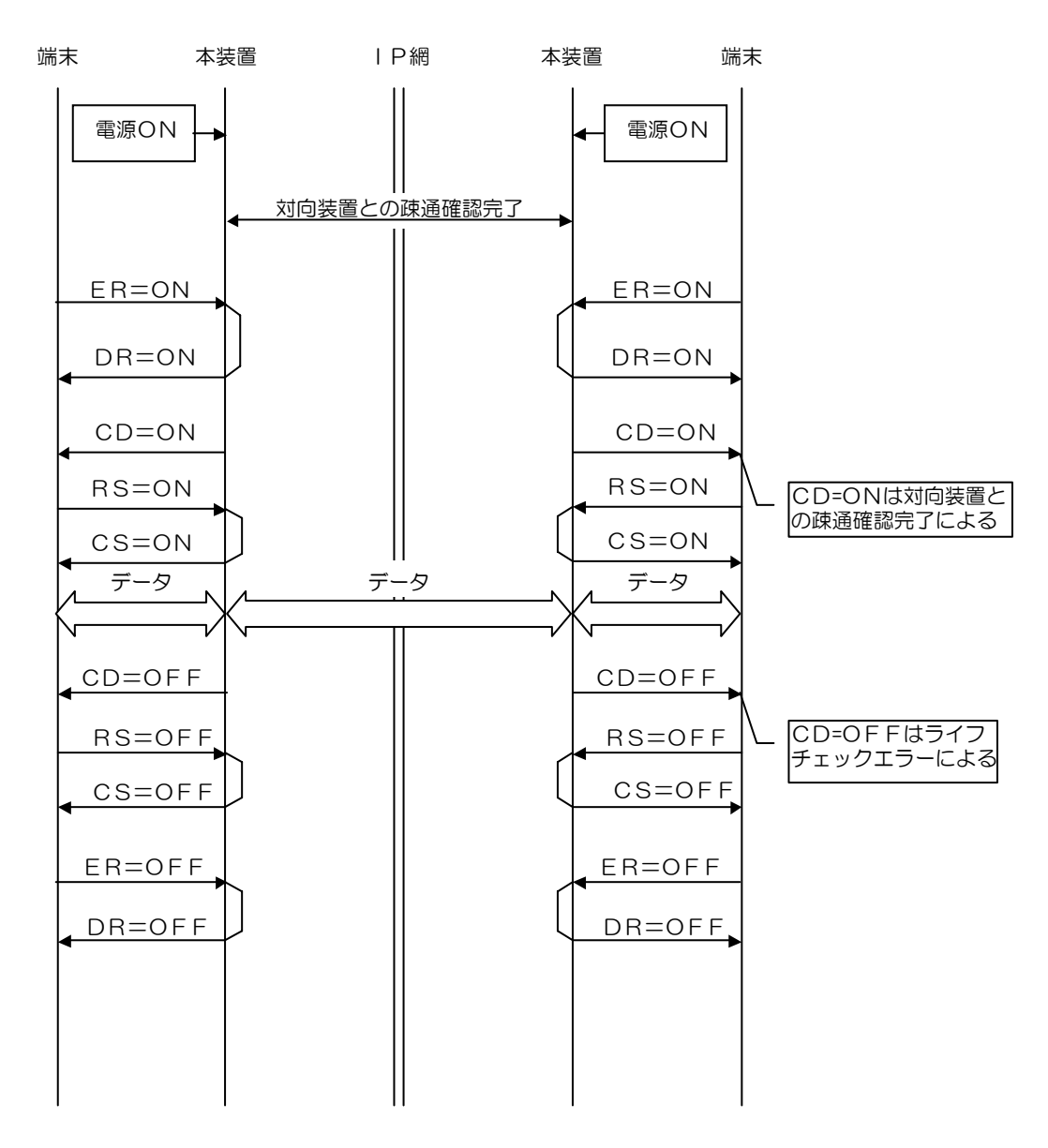

- ・Networkモードでは、対向装置との疎通確認完了によりCD信号をオン します。
- ・対向装置との疎通確認完了後からデータ通信が可能となります。 対向装置との疎通確認が切断されるのは、LANの異常(一時的な異常を含む)、 装置の電源オフ状態などの場合です。
- ・1:n接続の場合、対向する本装置全てとのライフチェックエラー検出にて CD 信号をオフします。
- ・対向装置との疎通確認が完了していない場合でも、ER オン検出で DR をオン します。

# <span id="page-60-0"></span>メンテナンス

# ロギング機能

ロギング機能は、装置の障害やLANの異常などの来歴を採取して保存する機能 です。

●ロギングの参照方法

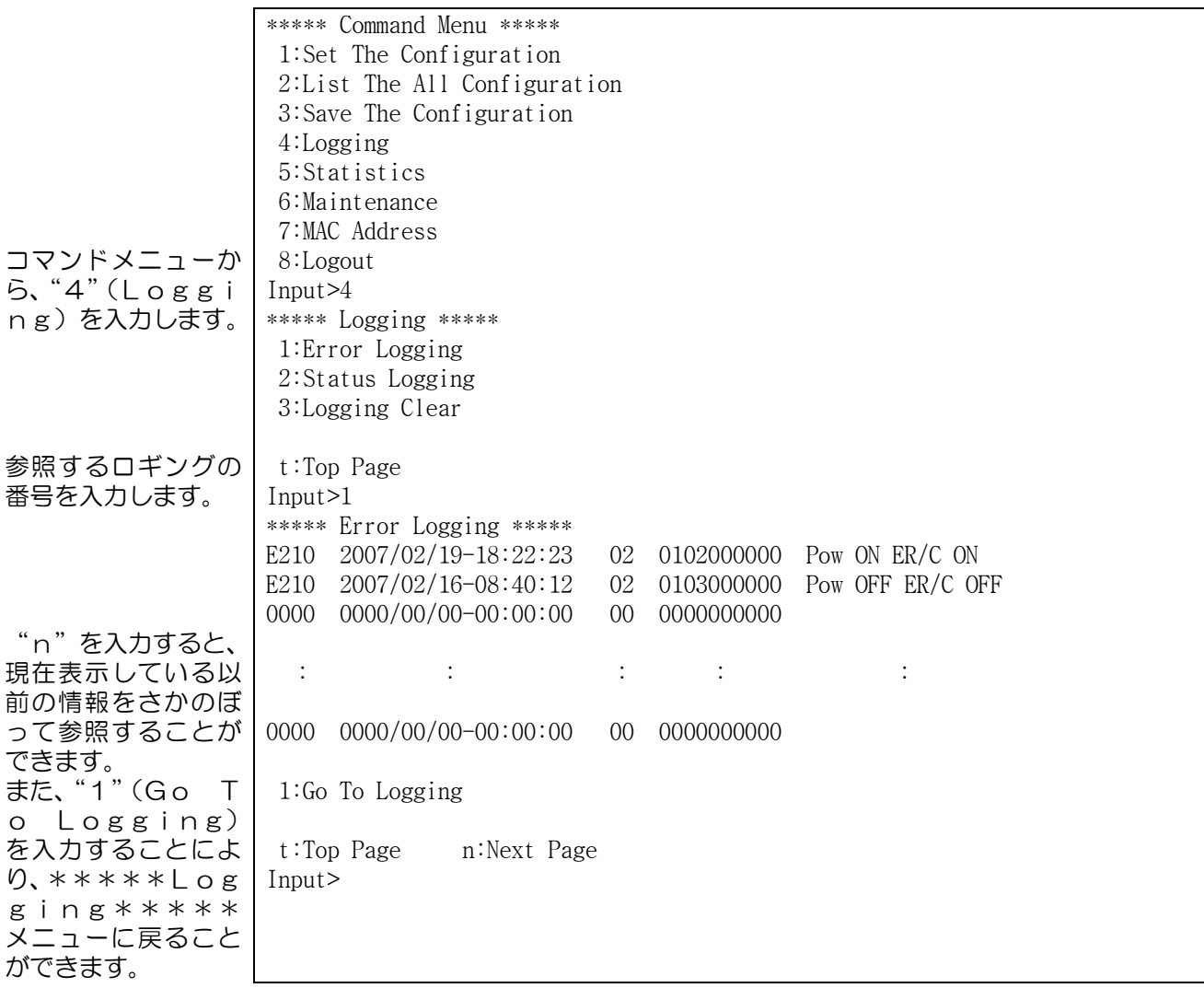

●ロギングの表示形式

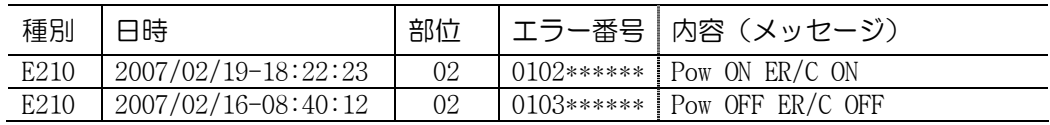

表示は、最新情報が先頭で、下段にいくに従い過去の情報が表示されます。 エラーコード(イベント情報)の内容は ["エラーコード\(ロギング\)の見かた"](#page-121-0) を参照してください。

ロギング情報は最大255個保存し、以降は過去に採取した古い順に情報を消去 します。

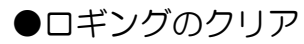

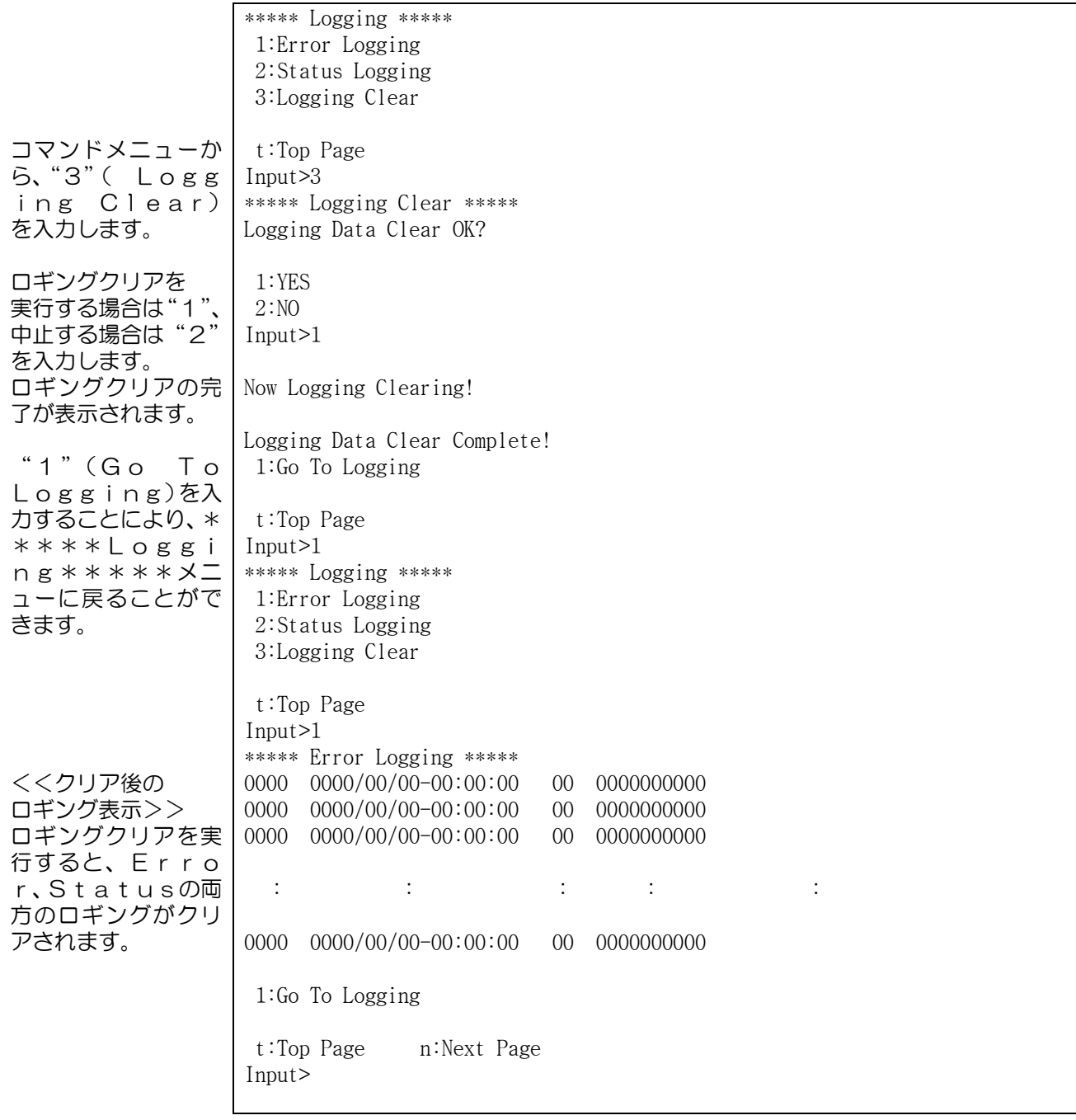

## 統計情報収集機能

統計情報収集機能は、DTE~LAN間の送受信フレーム数・LAN側からの フレーム受信間隔を参考情報として採取し保存する機能です。 ●統計情報(DTE~LAN間の送受信フレーム数)の参照方法

## DTE受信→LAN送信方向の統計情報

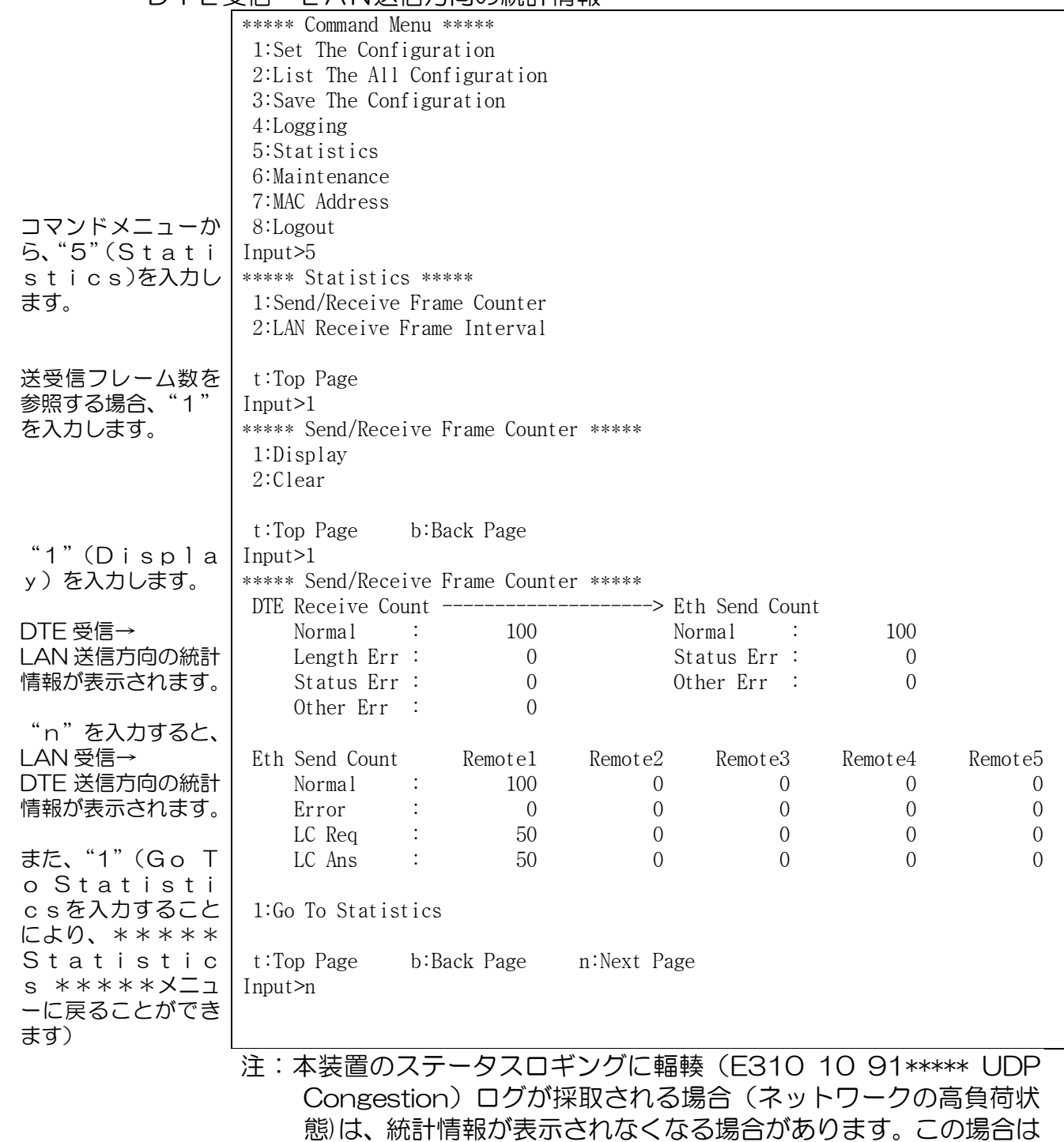

ネットワークの負荷を低下させてください。

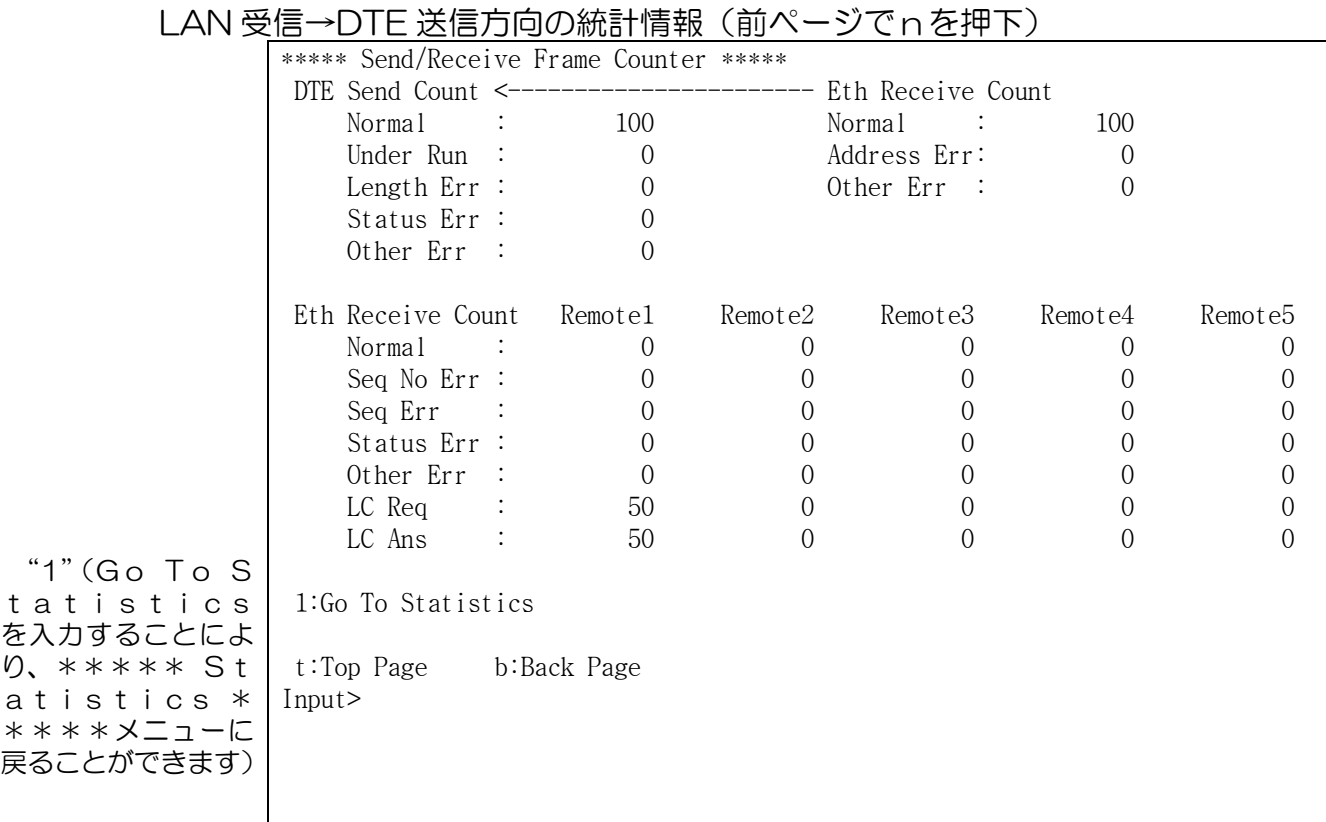

●統計情報(DTE~LAN間の送受信フレーム数)について説明します。

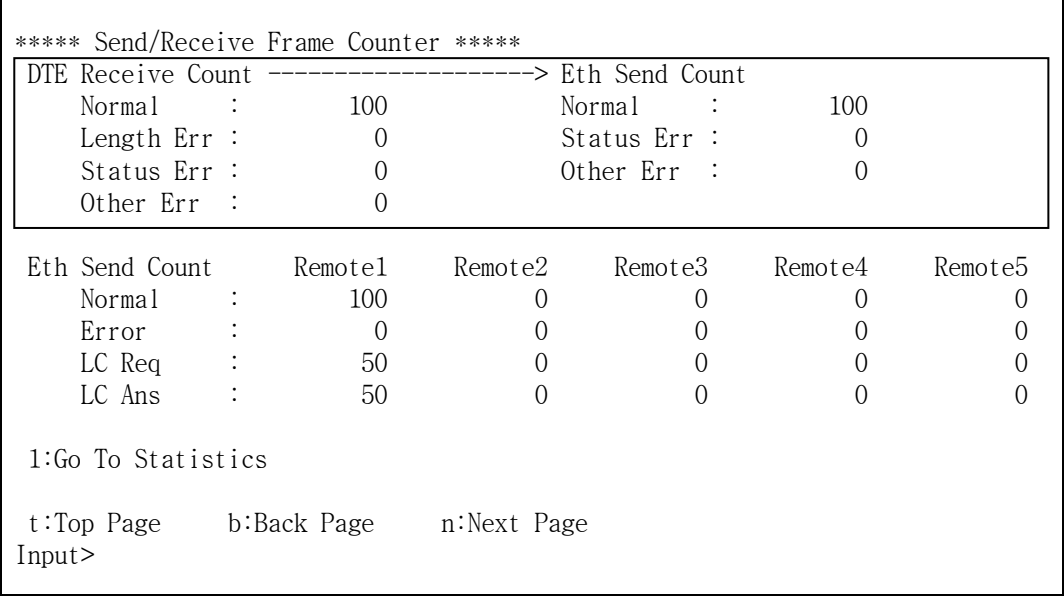

### ① DTE 受信→LAN 送信方向の統計情報

### DTE側からのフレーム受信数を収集します。(装置共通)

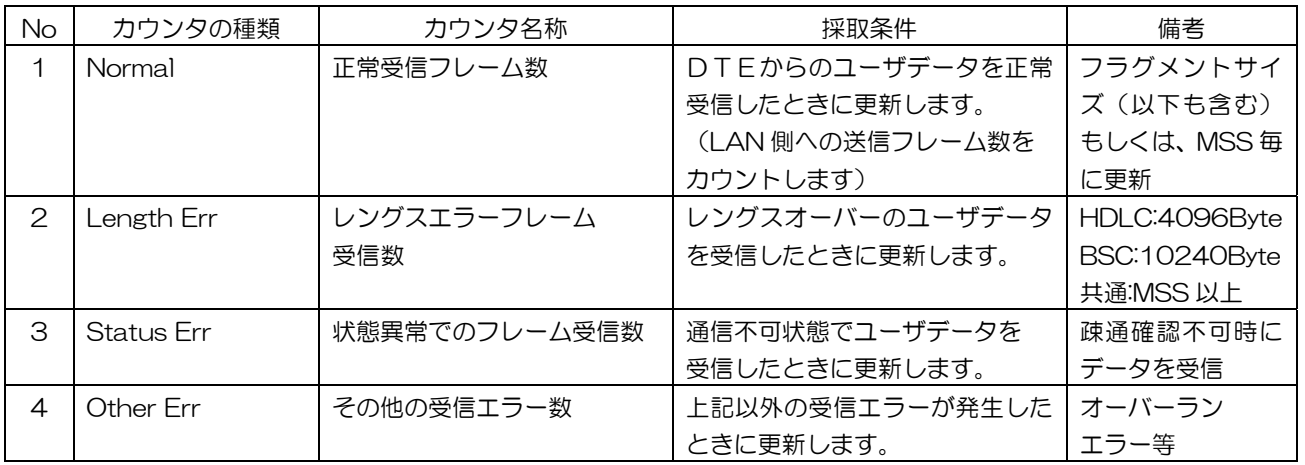

 注:Normal(正常受信)カウンタは、フラグメントが有効に設定されている場合、分割された データフレームの受信毎に更新されます。

- 例)フラグメントサイズを 3 と設定し、端末から 1024Byte のデータを受信すると、 ユーザデータ長:1024Byte÷フラグメントサイズ:3(×4倍(Byte))= 86 と カウントします。
- LAN 側へのフレーム送信数を収集します。(装置共通)

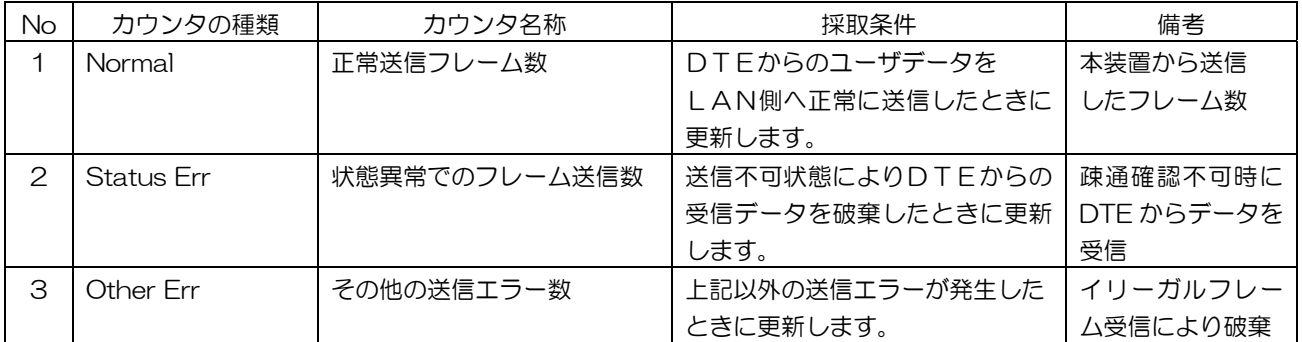

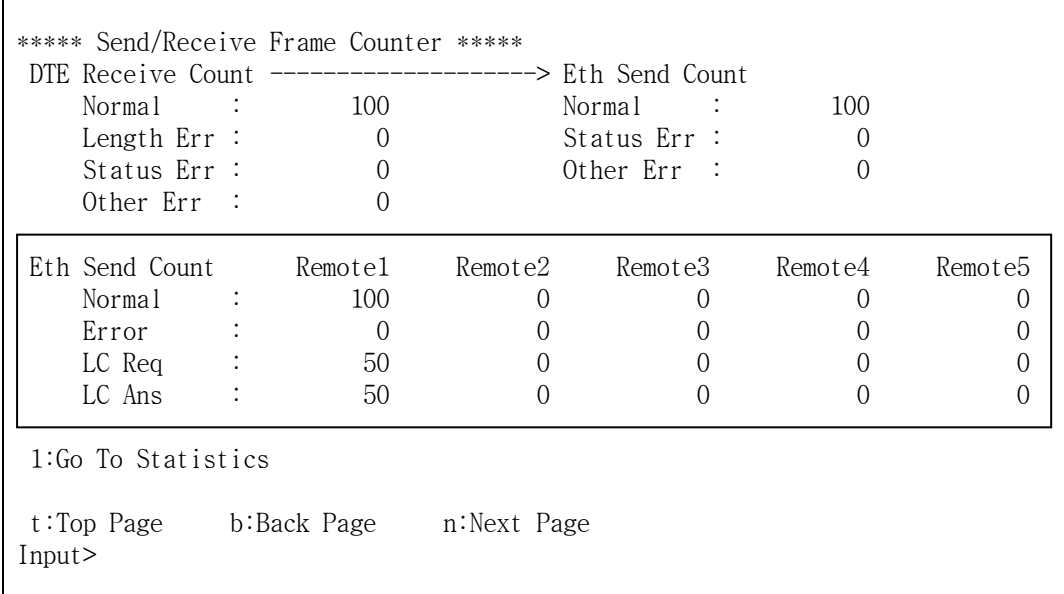

# LAN 側へのフレーム送信数を登録された対向側の本装置別に収集します。

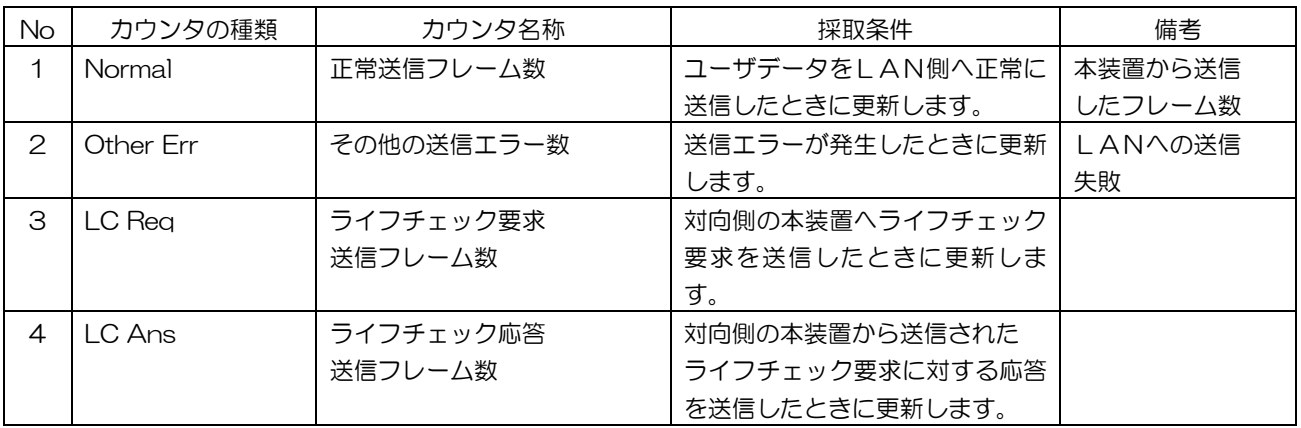

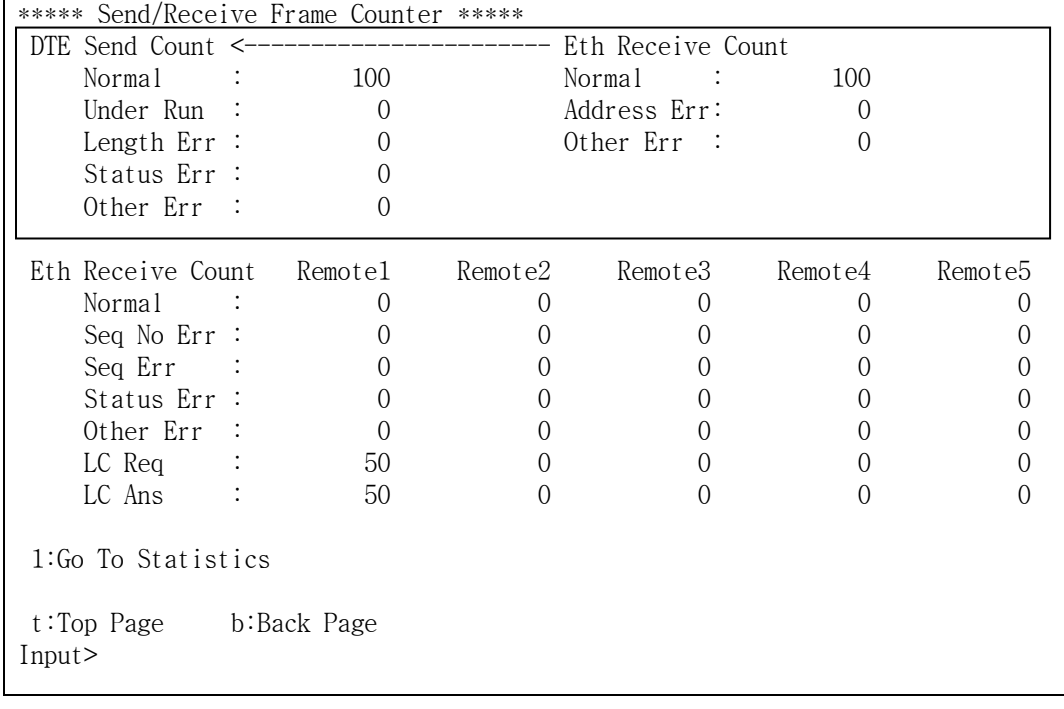

## ② LAN 受信→DTE 送信方向の統計情報

## LAN 側からのフレーム受信数を収集します。(装置共通)

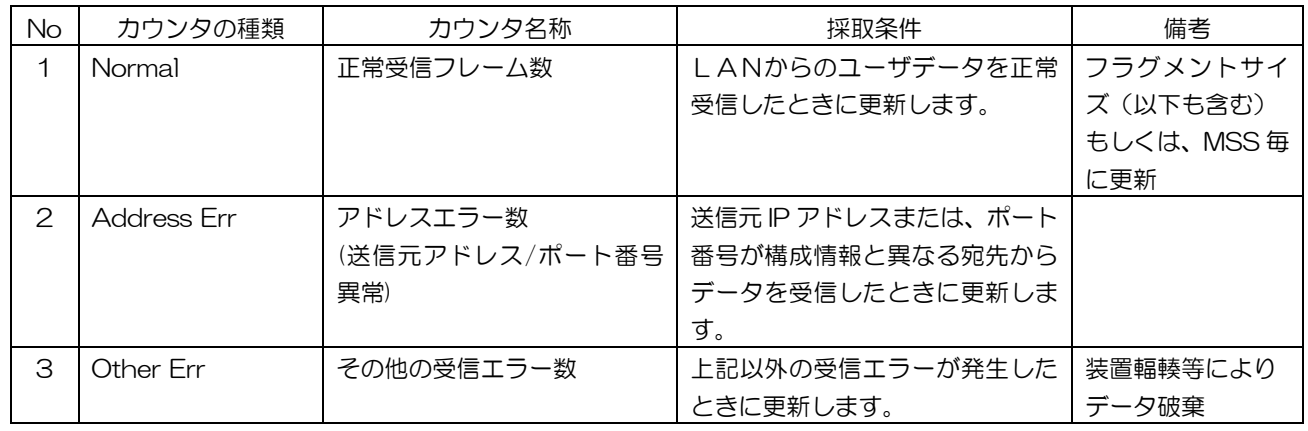

## DTE側へのフレーム送信数を収集します。(装置共通)

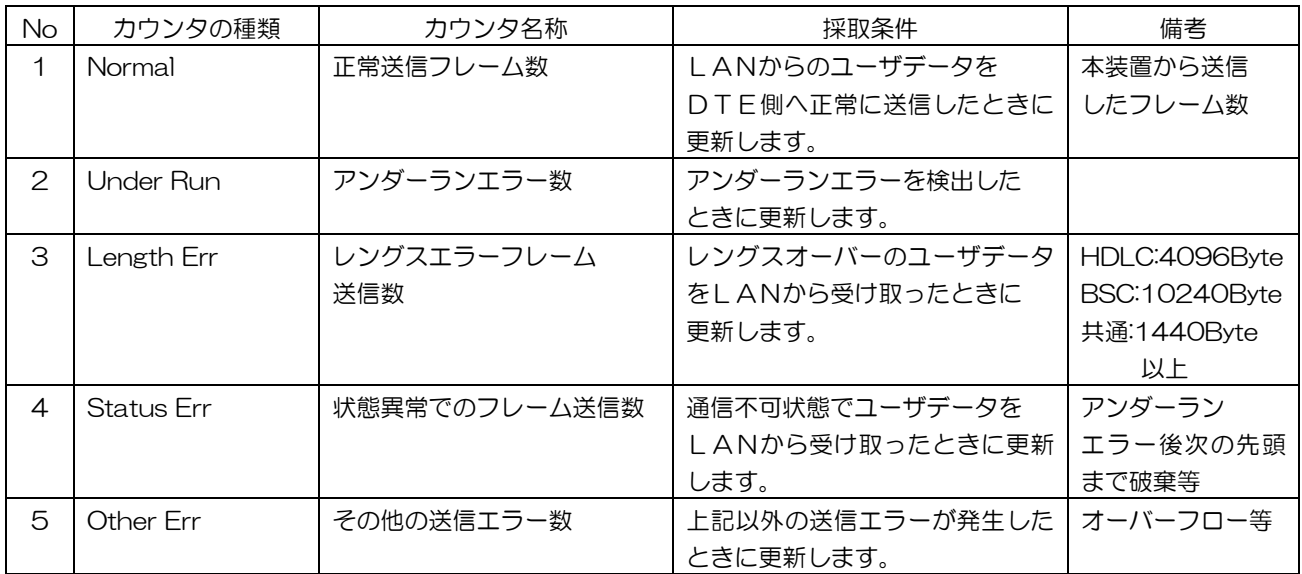

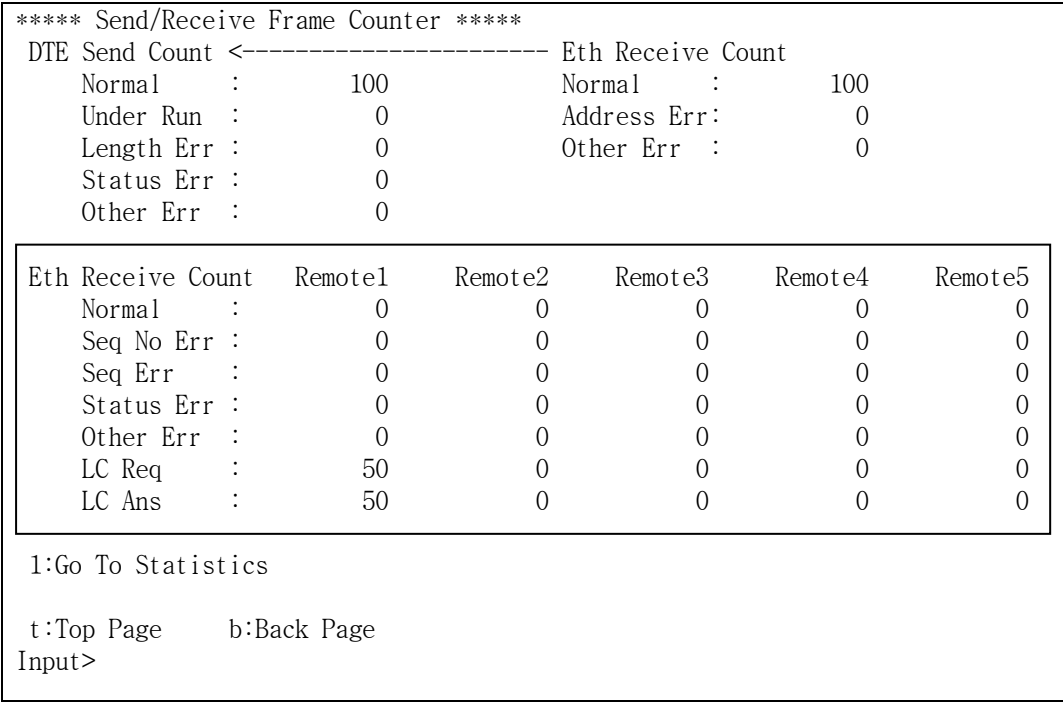

LAN 側からのフレーム受信数を登録された対向側の本装置別に収集します。

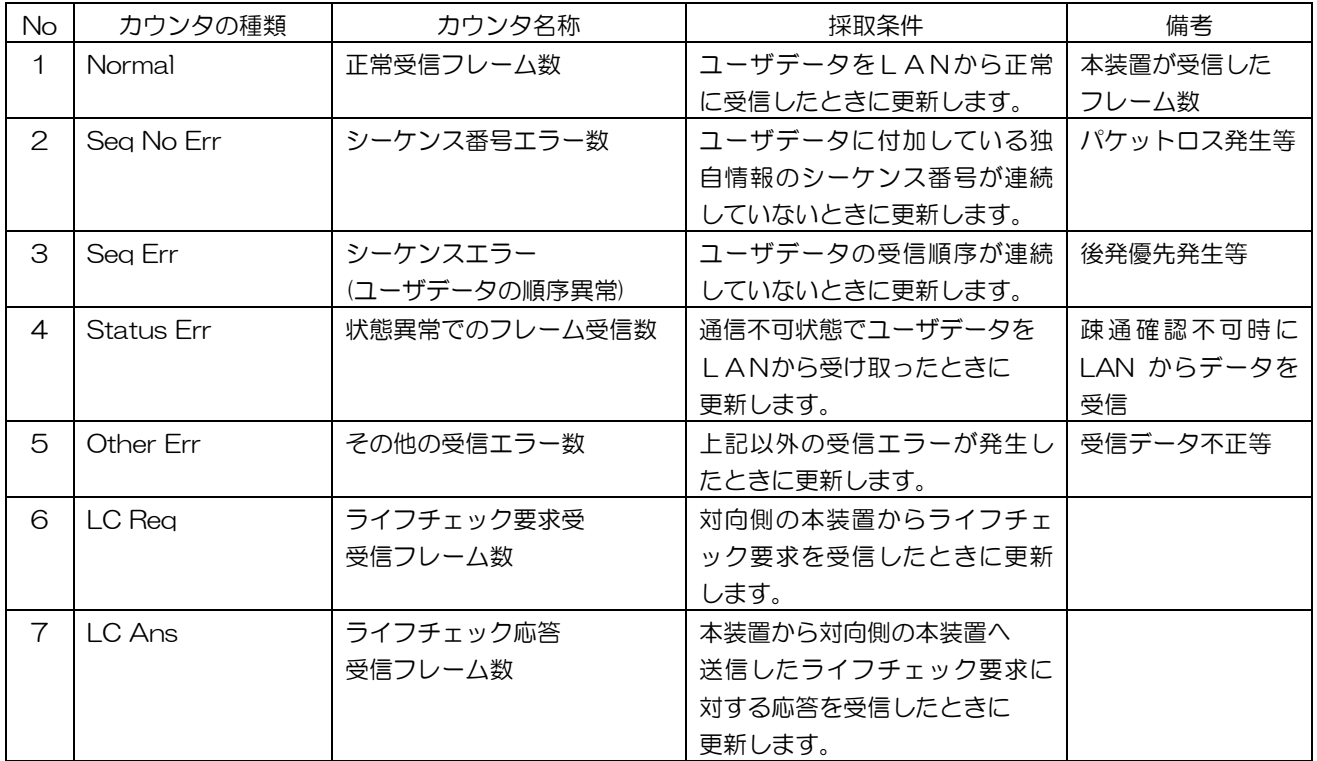

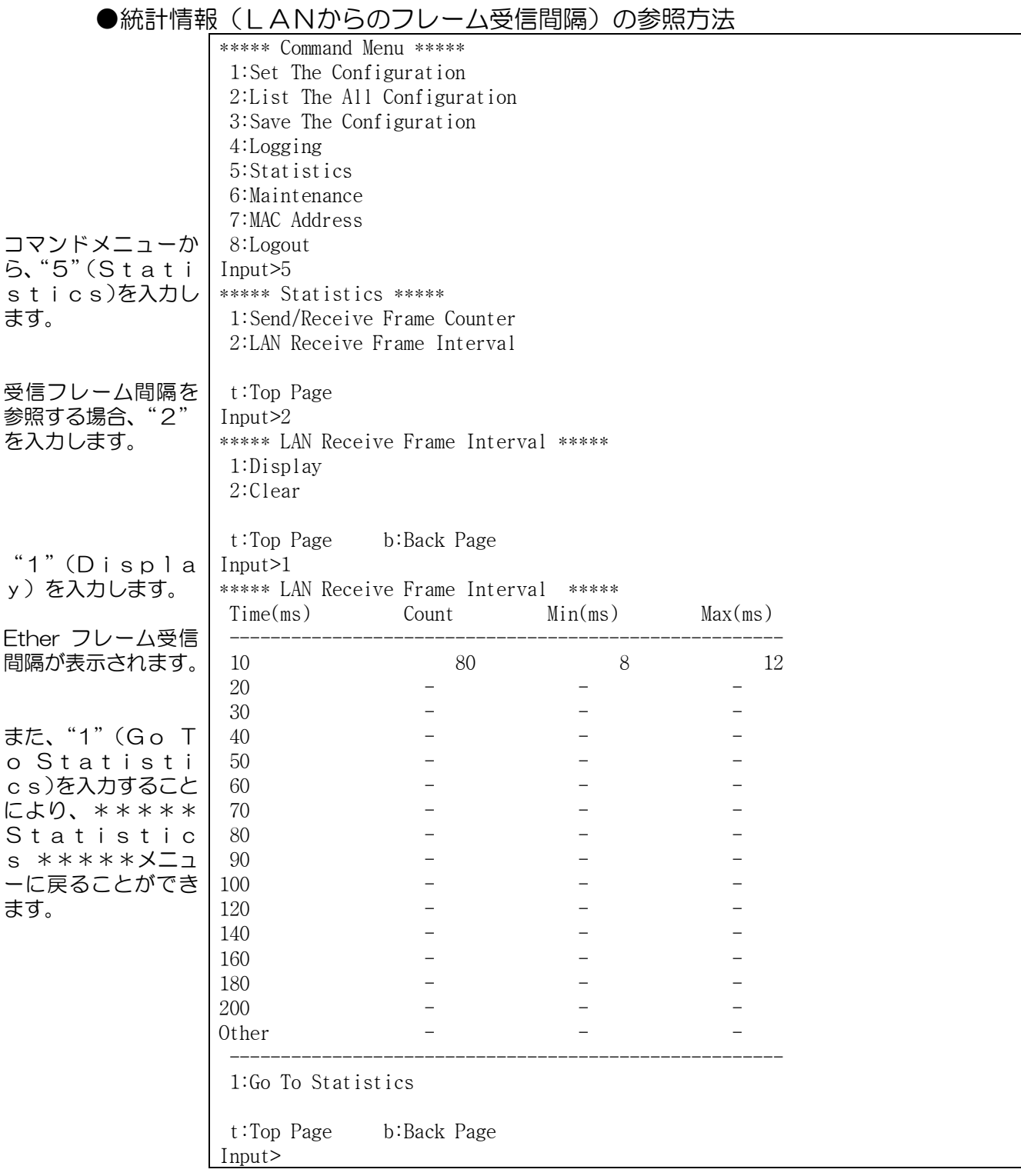

※LANからのフレーム受信間隔は、フラグメント機能を有効とした 場合にのみ採取(カウントアップ)されます。

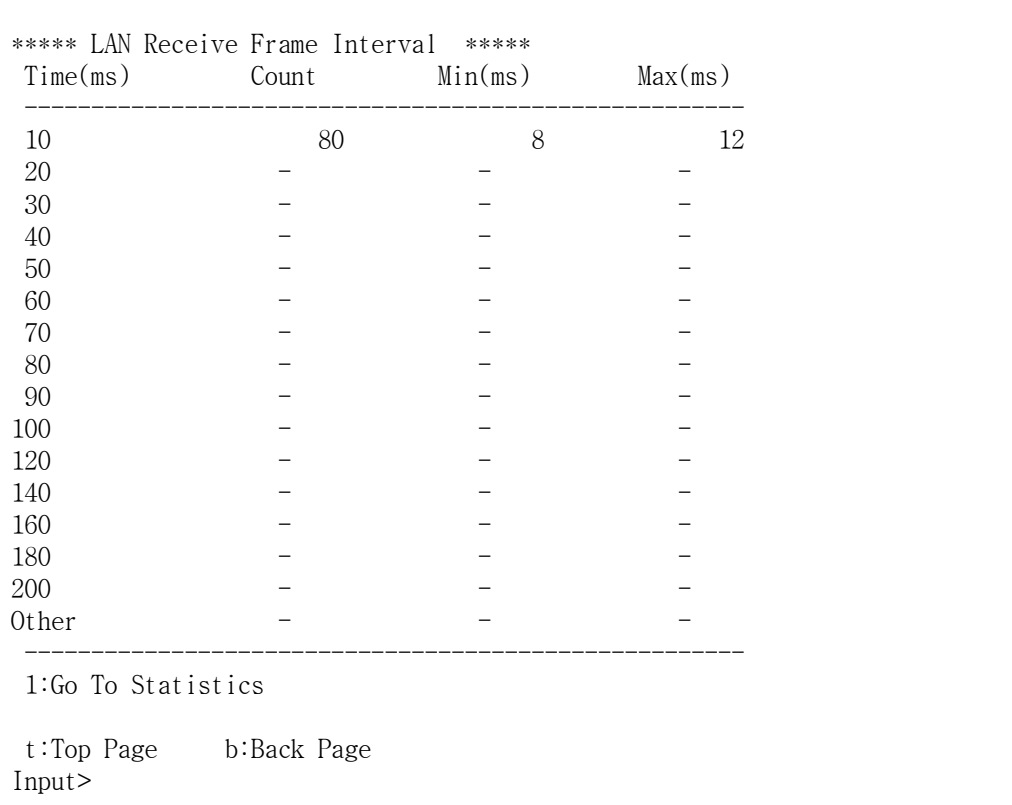

## ●統計情報(LAN側からのフレーム受信間隔)について説明します。

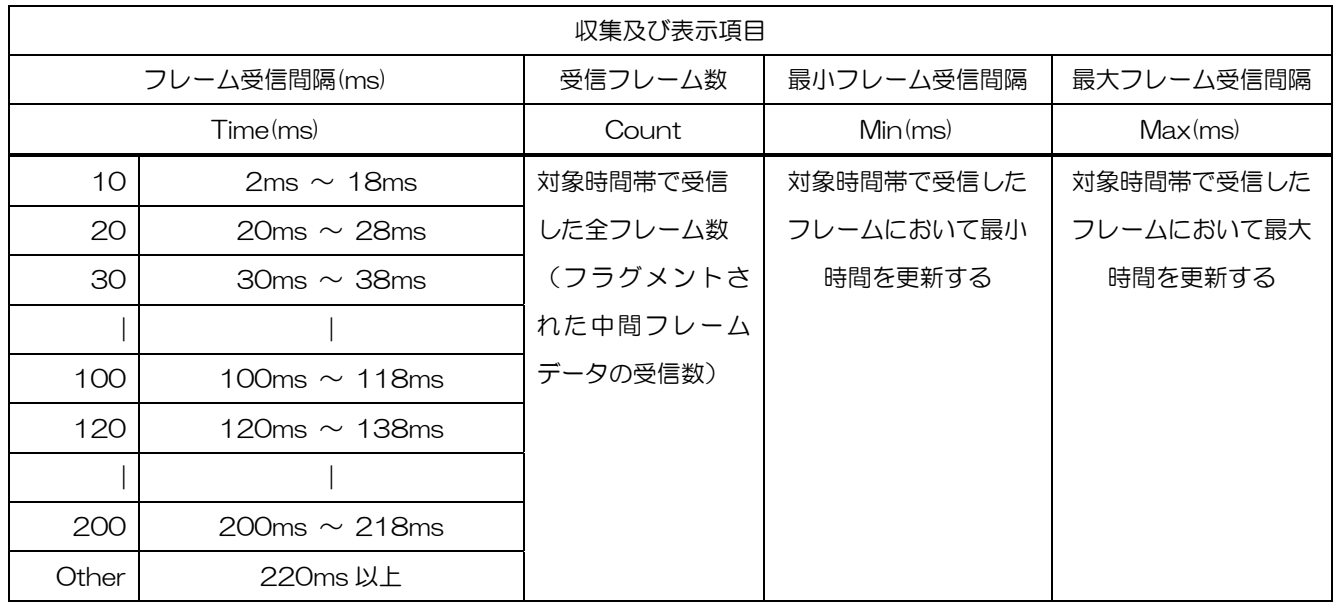

注 1:受信フレーム間隔の収集対象は、フラグメントされた中間フレームデータのみです。 そのため、Send/Receive Frame Counter の LAN 受信→DTE 送信方向の統計情報に 示す Normal カウンタ(正常受信フレーム数)と同じ数値にはなりません。 注 2:対象フレームがない場合は、「ー」表示となります。

上図の場合、2ms~18ms の間で80フレームを受信し、そのうち最小受信間隔が 8msで、最大受信間隔が12msであったことを示しています。

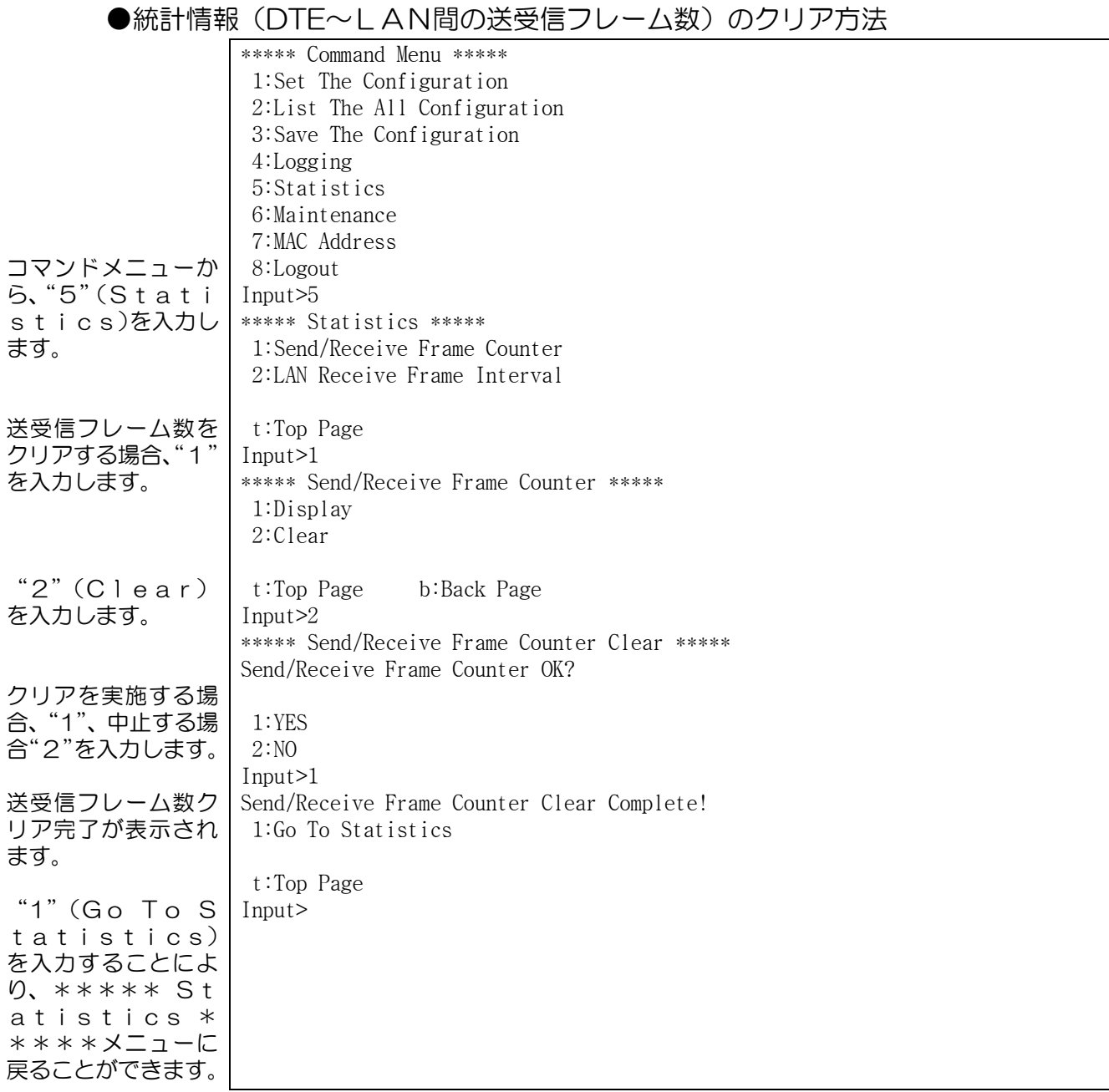

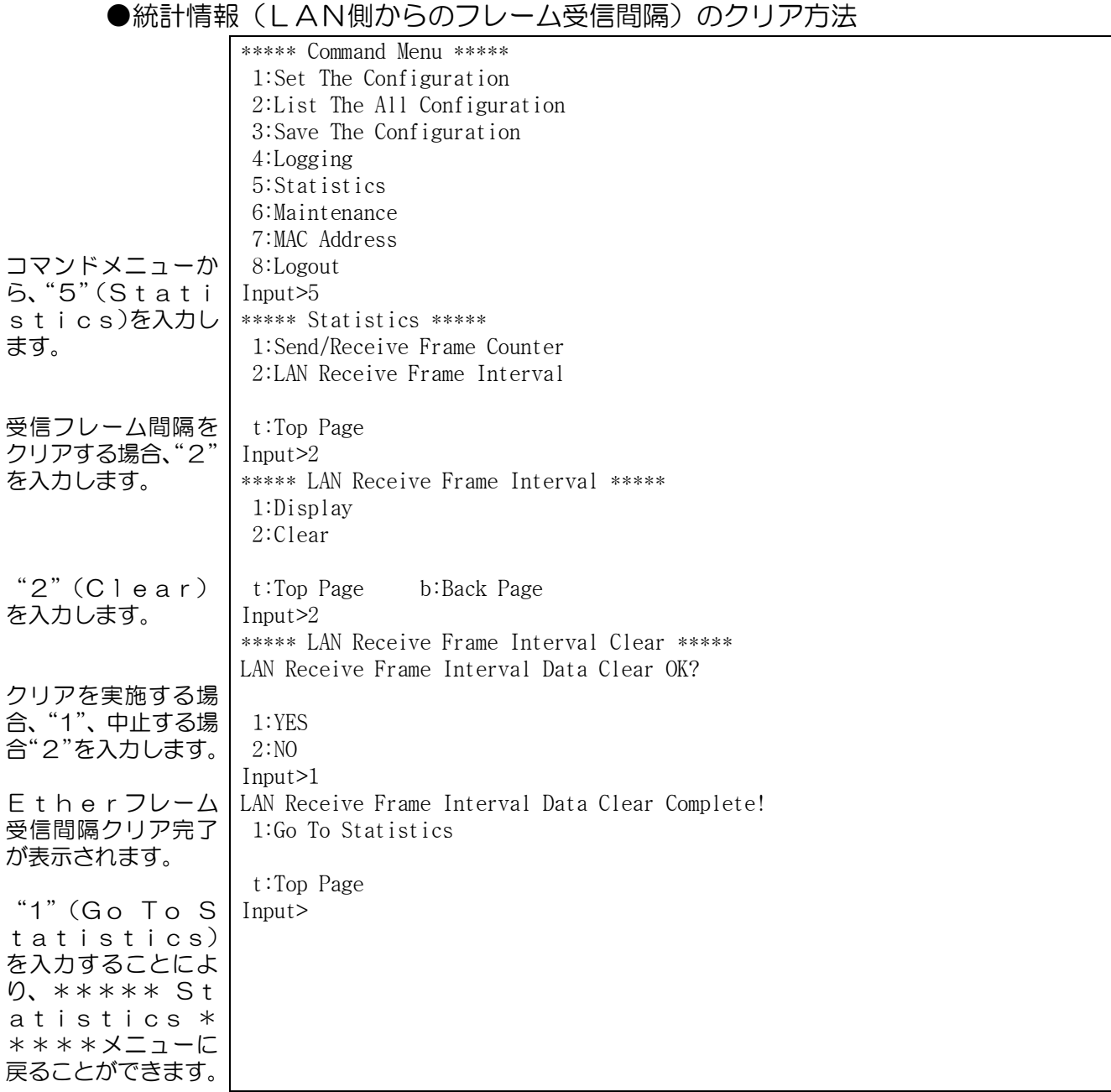
リセット機能

### リセット機能は、本装置を初期診断より再立ち上げします。

#### ●本装置のリセットは、以下の操作にて行います。

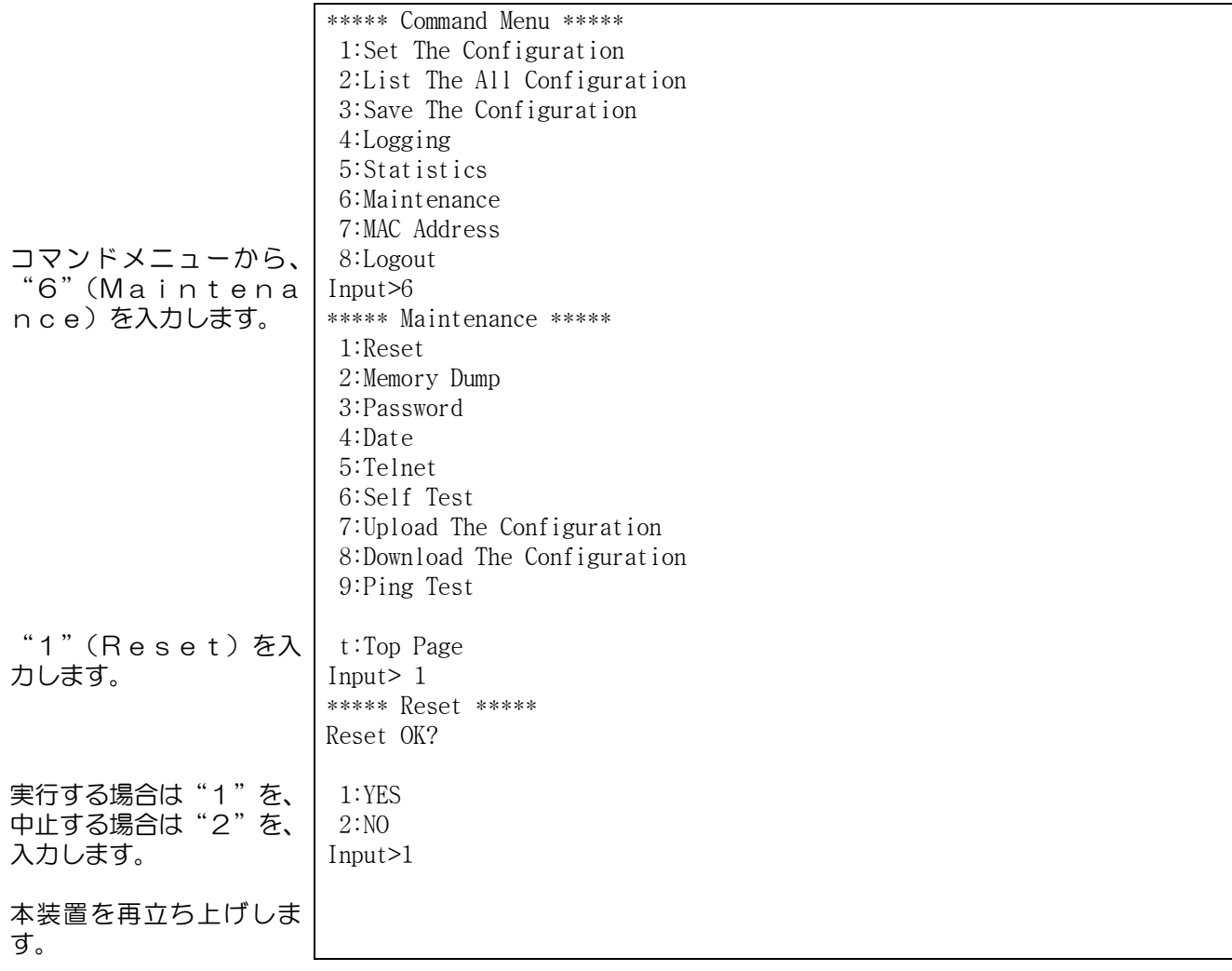

メモリダンプ機能

メモリダンプ機能は、セルフテスト結果を参照する機能で、以下の操作にて

行います。

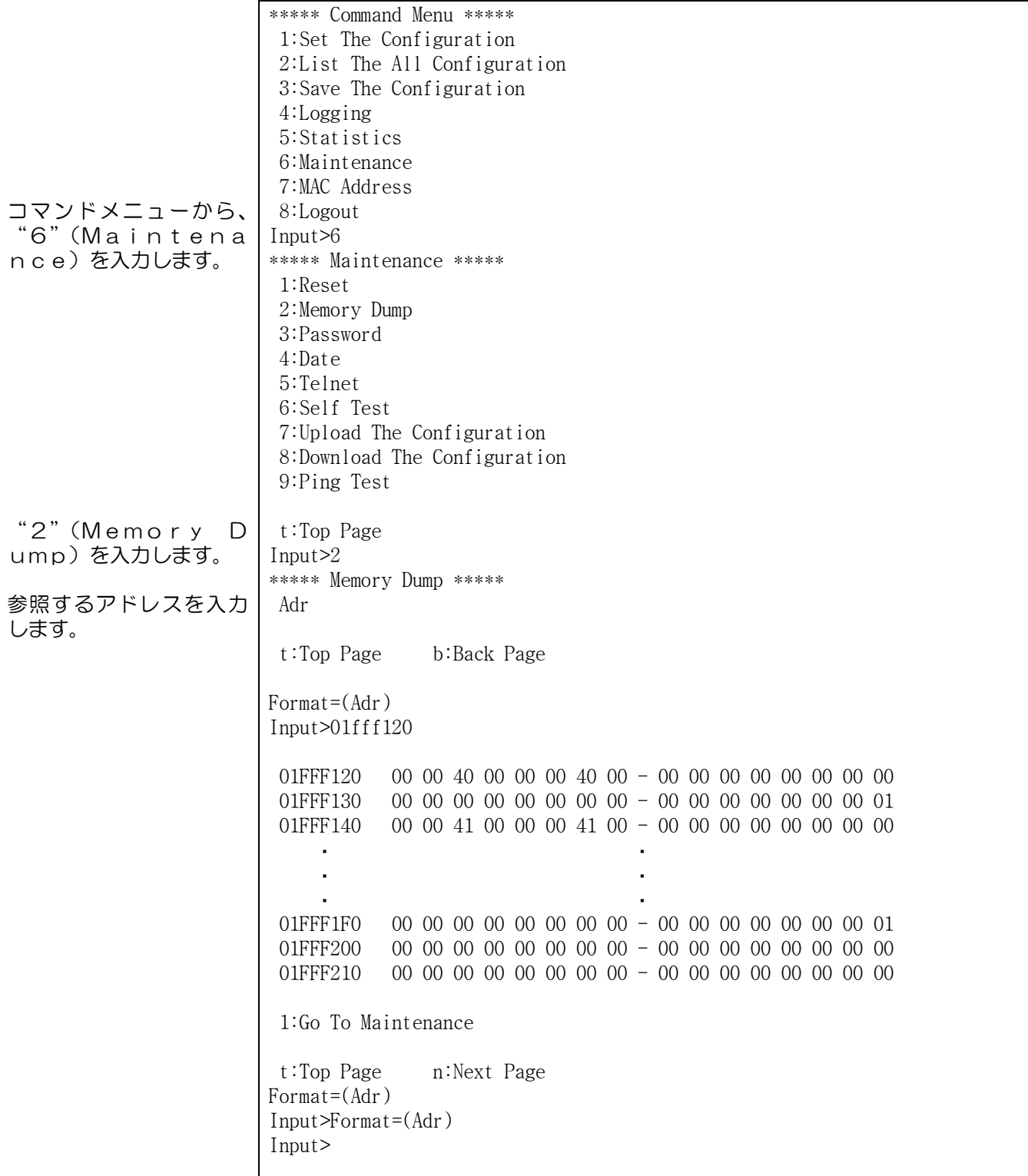

パスワードの変更

# ●パスワードの変更は、以下の操作にて行います。

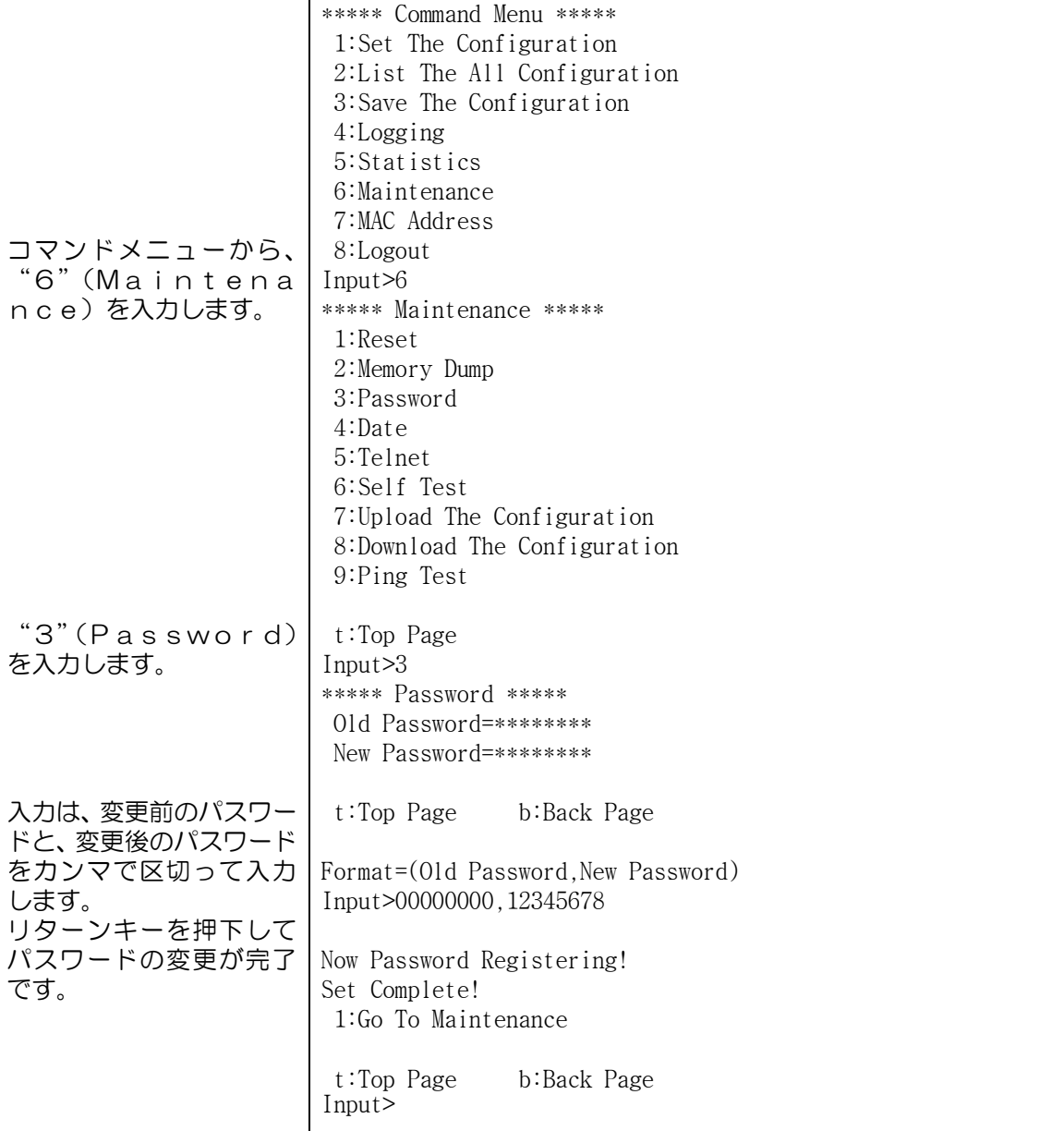

I

# 日付、時刻情報の登録

# ●日付、時刻の登録は、以下の操作にて行います。

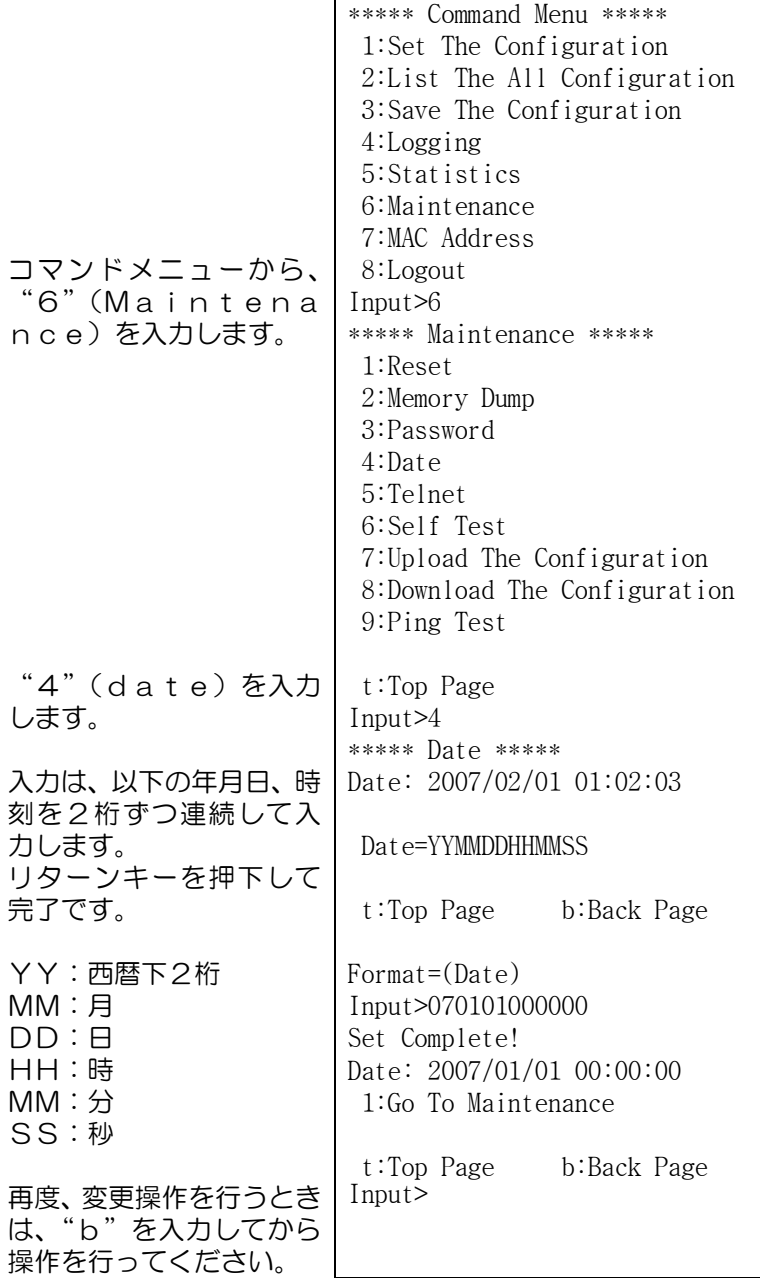

# Telnet機能

Telnet機能は、本装置のCONSOLEポートに保守端末を接続して対向 する本装置の保守を行う機能です。

### ●Telnetによるリモート保守は、以下の操作にて行います。

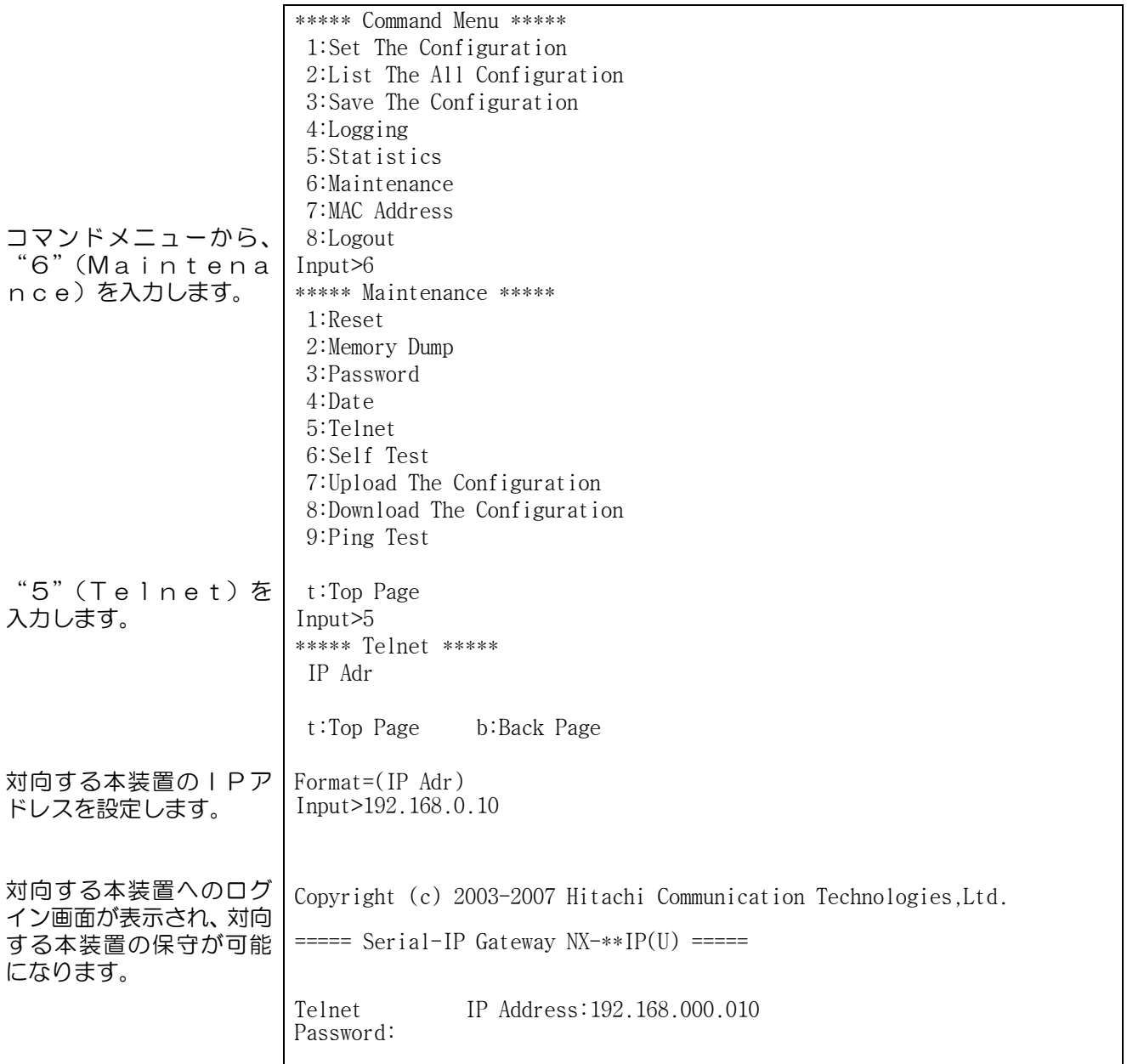

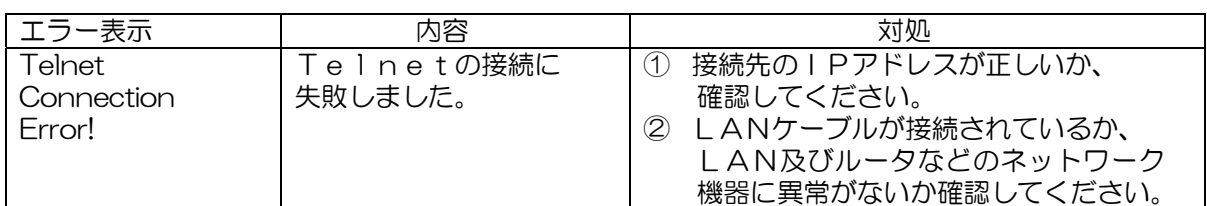

# セルフテスト機能

セルフテスト機能は、装置の正常性の確認や障害部位の切り分けのために使用さ れる機能です。セルフテストは、据え付け工事時に装置単体の正常性を確認する ときや、本装置に異常があると思われるときに使用してください。

<u>/ヘ</u><br>▲ 注意 ときに行ってください。 セルフテストを行うと通信が切断されます。 セルフテストは通信していないとき、あるいは通信が切断してもよい

●セルフテストは、以下の操作にて行います。

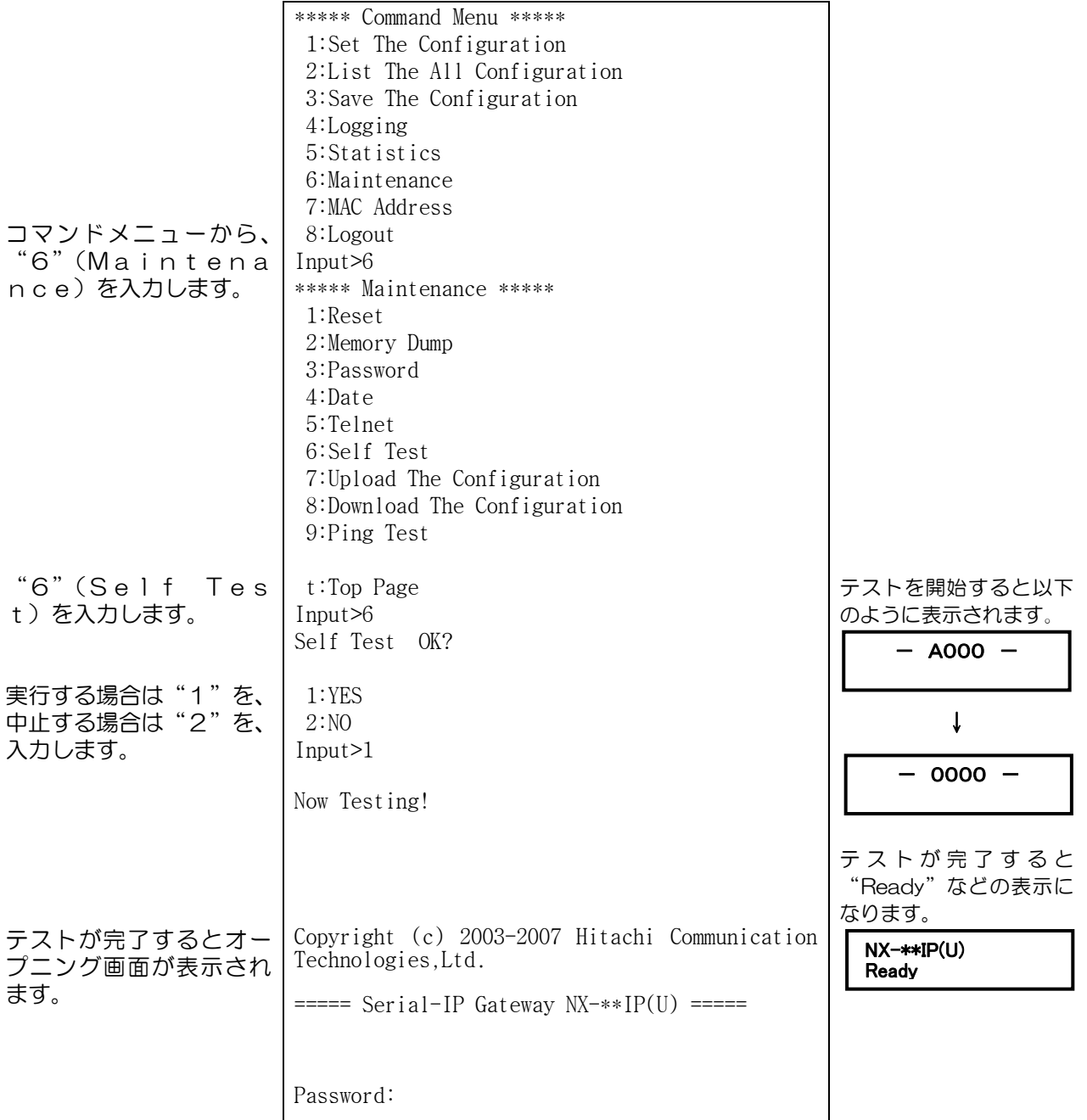

! 注意 オープニング画面が表示されない場合は、装置を交換してください。

# セルフテスト結果確認方法

セルフテストを行った際は、以下の方法にてテスト結果の確認を行ってください。

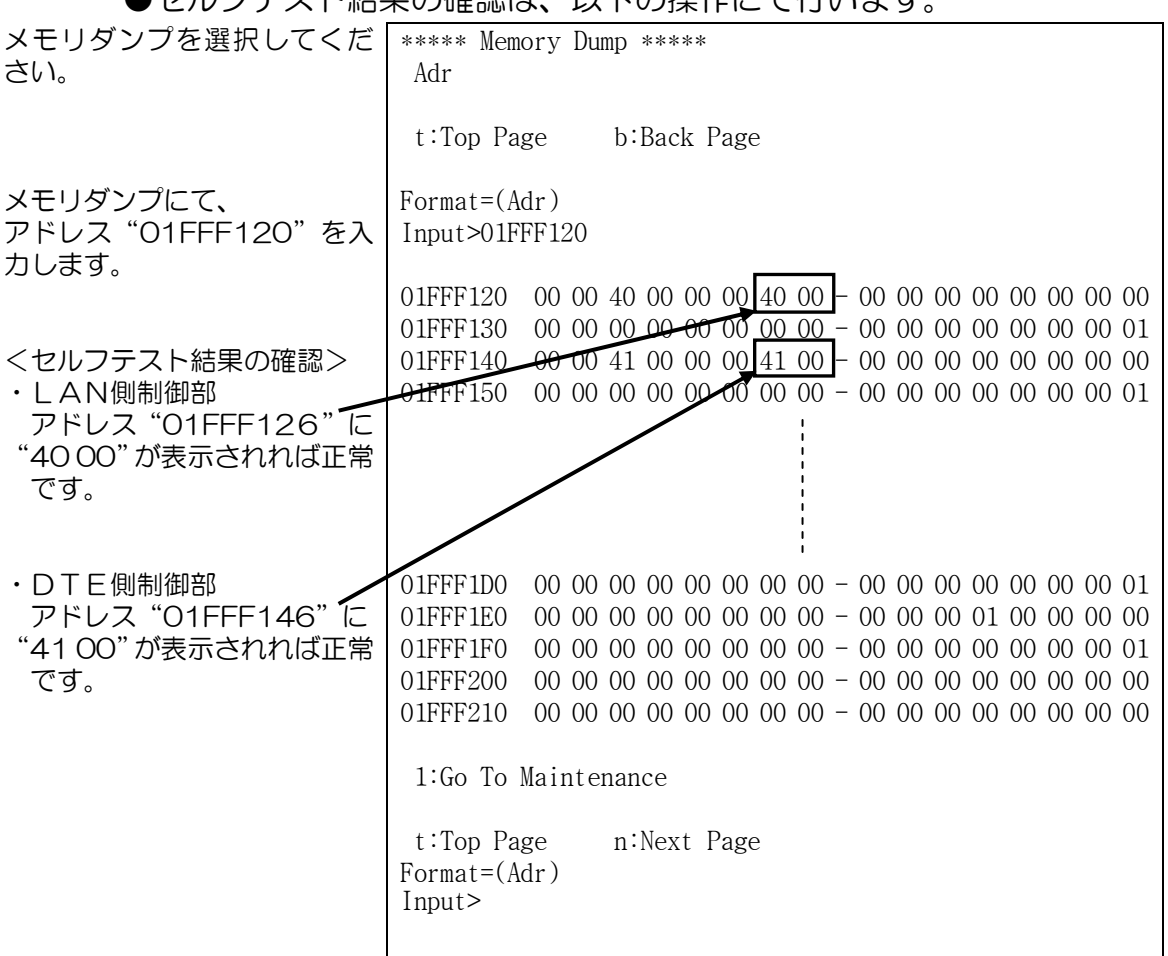

#### ●セルフテスト結果の確認は、い下の場作にて行います。

# 構成情報のアップロード機能

本装置は、登録した構成情報の内容でファイルを生成して、その構成情報ファイ ルを対向する本装置へFTPにて送信(put)することができます。また、 リモート保守端末(PC)で構成情報ファイルをFTPにて受信(get)する ことができます。

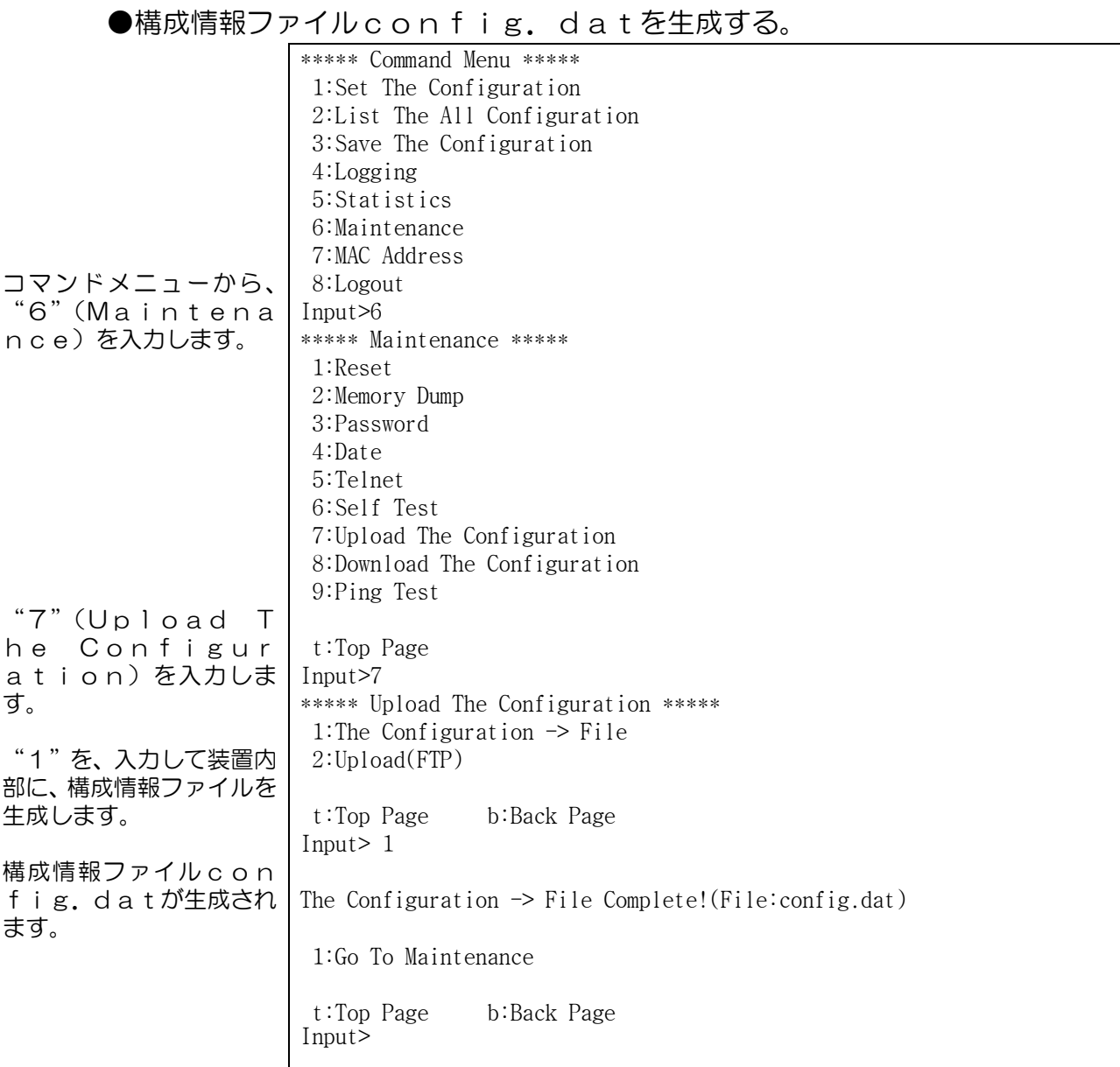

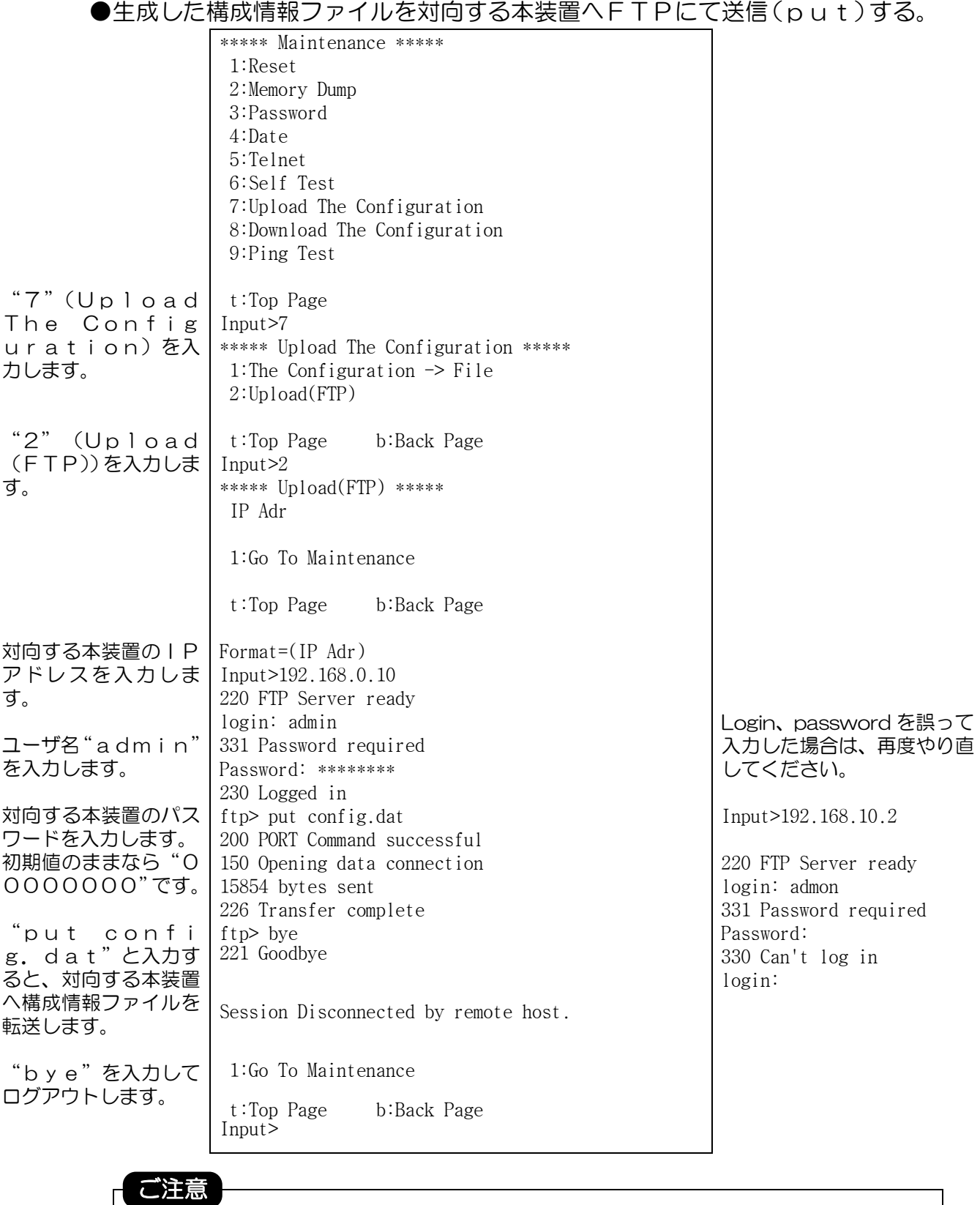

FTPによるput操作を行う場合、事前に構成情報ファイル config.datの生成を行う必要があります。

**●リモート保守端末(PC)で本装置の構成情報ファイルをFTPにて受信** 

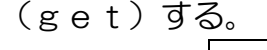

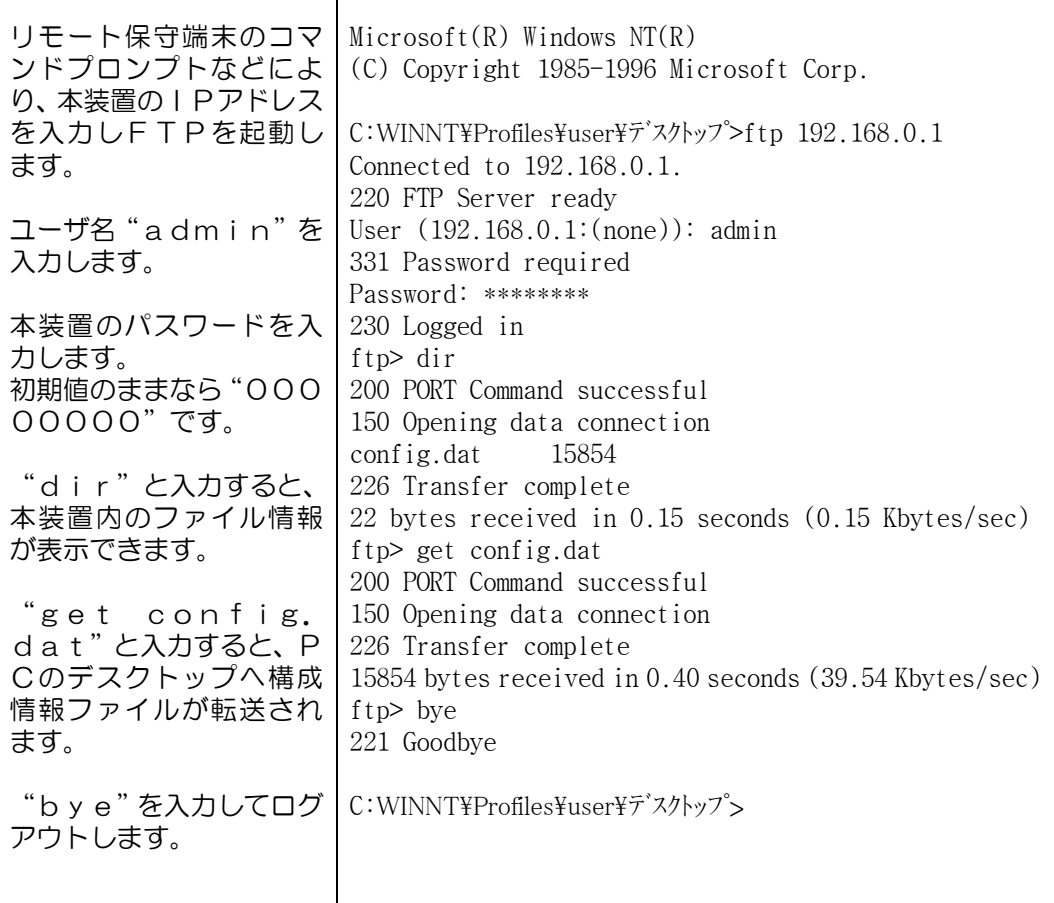

#### FTPでユーザ名やパスワード入力を間違えたら

ユーザ名やパスワードの入力を間違えたら、 "FTPにてエラーが発生したら"の 項に従って対処してください。

#### ご注意

FTPによるget操作を行う場合、事前に構成情報ファイルconfig. datの生成を行う必要がります。 構成情報ファイルが生成されていない場合、dirによるコマンドにて 何も表示されません。また、getを実行しても、"file not found"のメッセージが表示されます。

# 構成情報のダウンロード機能

本装置は、対向する本装置からFTPにて送信(put)された構成情報ファイ ルを保存し、構成情報を登録することができます。また、リモート保守端末 (PC)からFTPにて送信(put)された構成情報ファイルも保存して構成 情報を登録することができます。

●リモート保守端末(PC)から本装置へ構成情報ファイルをFTPにて送信 (put)する。

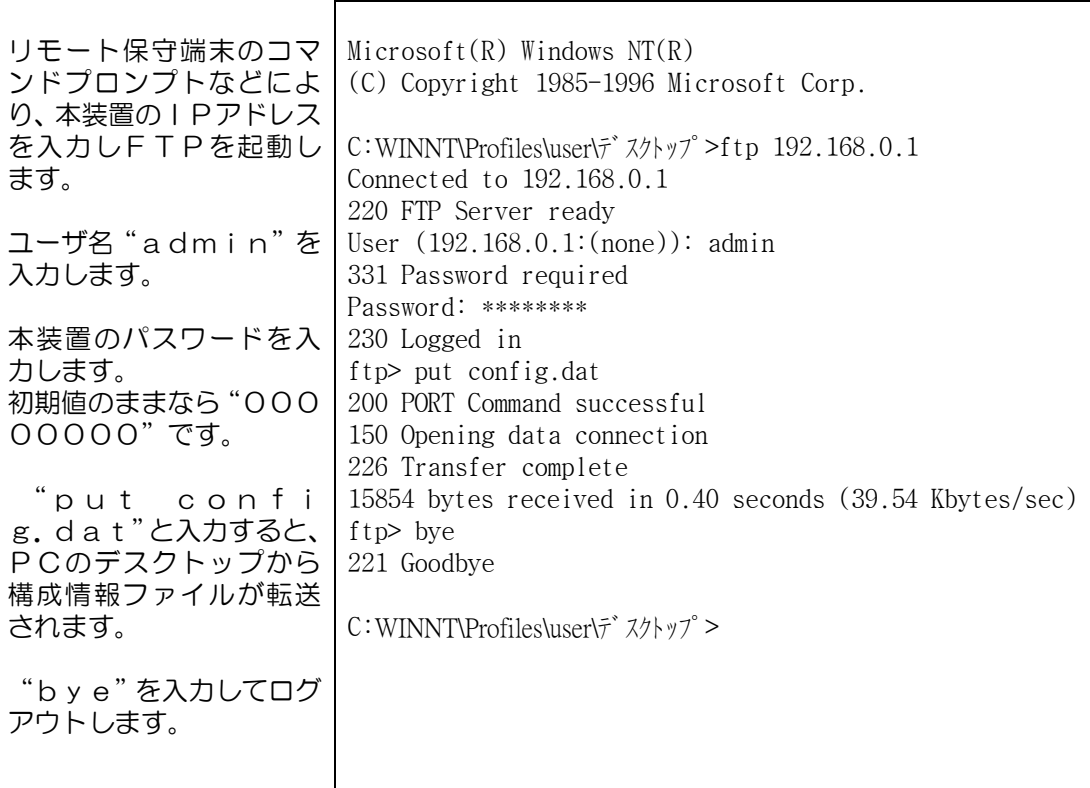

#### FTPでユーザ名やパスワード入力を間違えたら

ユーザ名やパスワードの入力を間違えたら[、"FTPにてエラーが発生したら"](#page-84-0)の 項に従って対処してください。

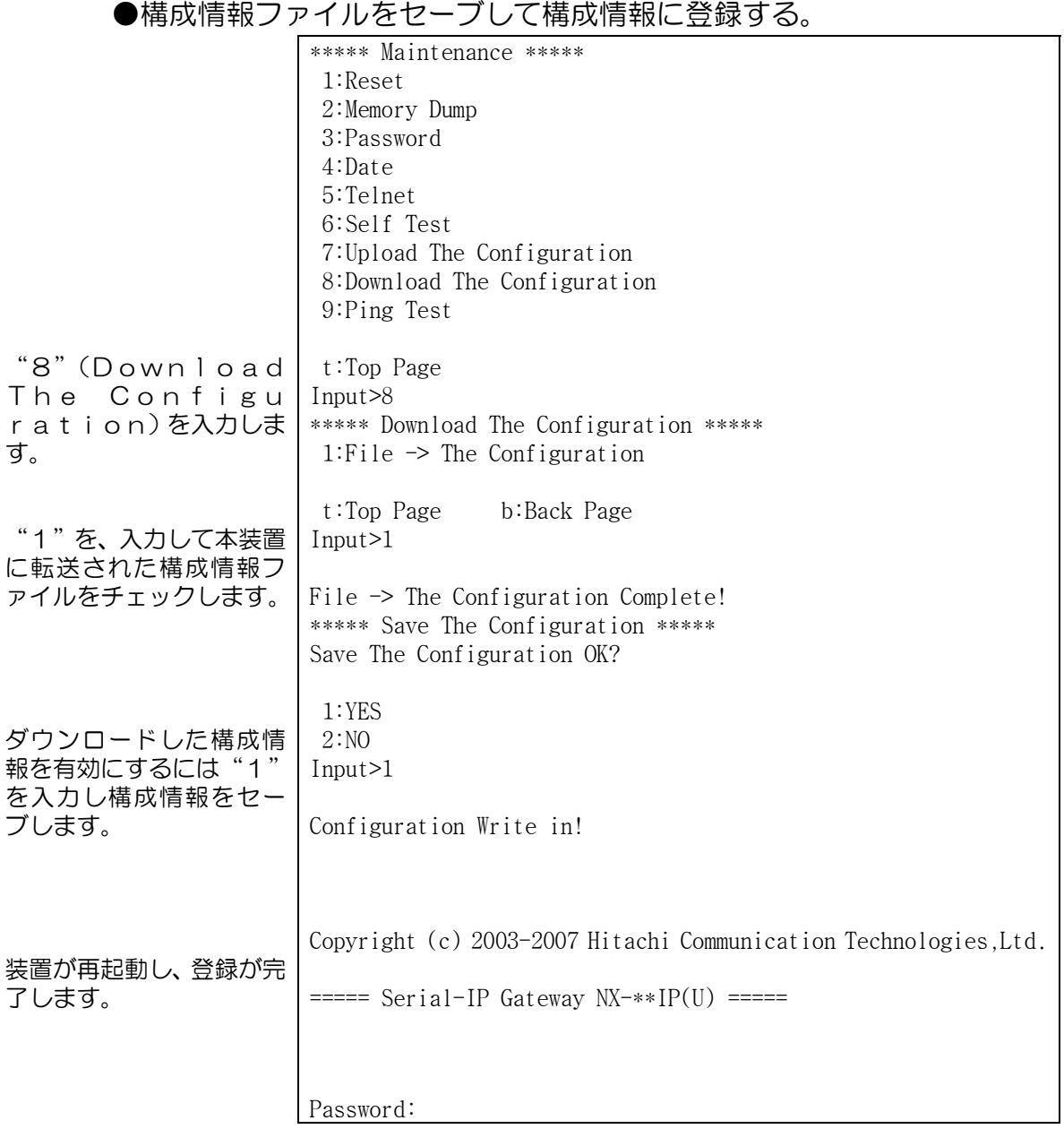

File -> The Configuration Error!(Err=\*\*\*\*\*\*\*\*\*\*)が表示されたら。 ダウンロードした構成情報ファイルの中に、設定値の設定範囲を超えている、 または設定値を誤っているものがあります[。"登録操作時にエラーコードが表](#page-90-0) [示されたら"](#page-90-0)の項を参照して対処してください。

### ご注意

本操作を行う場合、事前に構成情報ファイルのconfig.datを 本装置へ転送しておく必要があります。

### <span id="page-84-0"></span>FTPにてエラーが発生したら

FTPによる構成情報のダウンロード/アップロード作業時にエラーが表示され たら以下に従って対処してください。

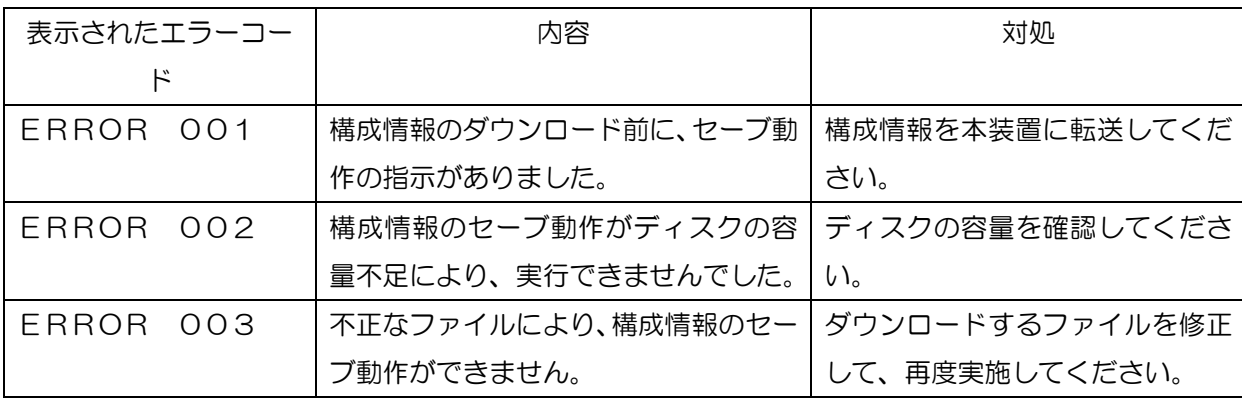

**●リモート保守端末(PC)でFTP作業中にエラーが発生したら以下に従って** 対処してください。

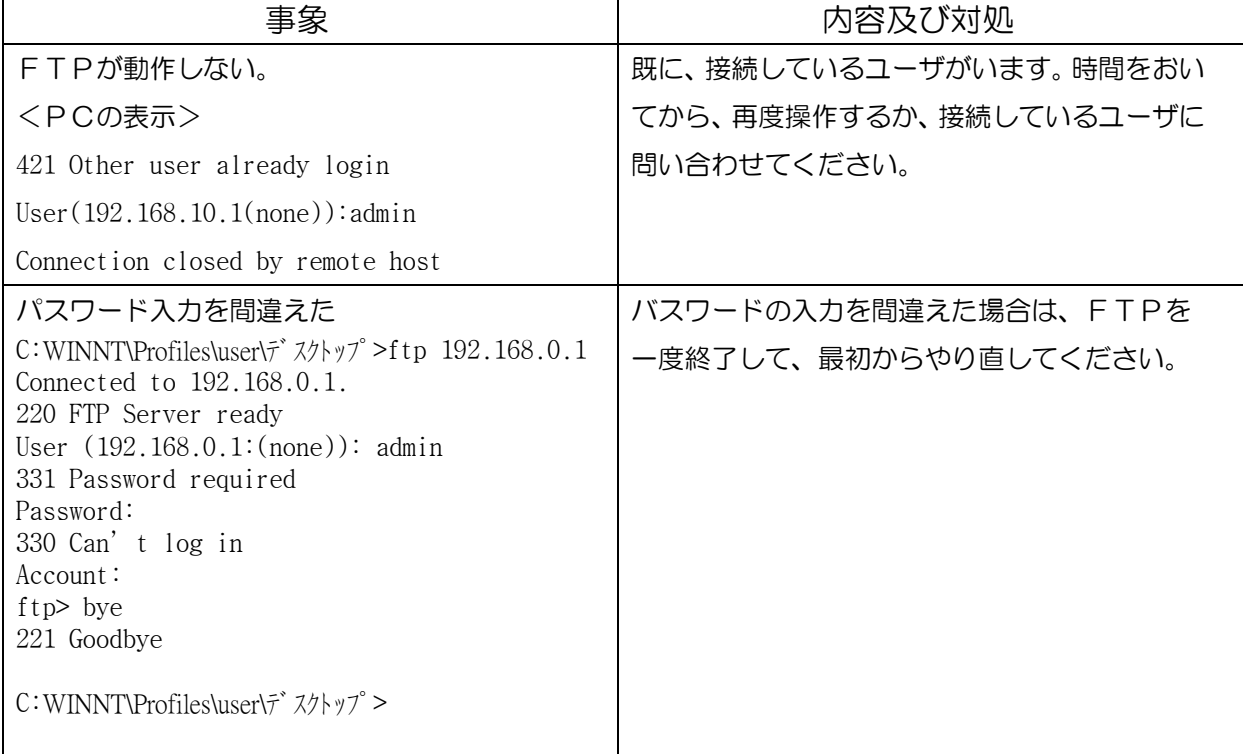

# 構成情報を編集する

リモート保守端末(PC)でFTPにて受信(get)した構成情報ファイルは、 PCなどのテキストエディタで編集することができます。

#### ●構成情報テキストファイル例

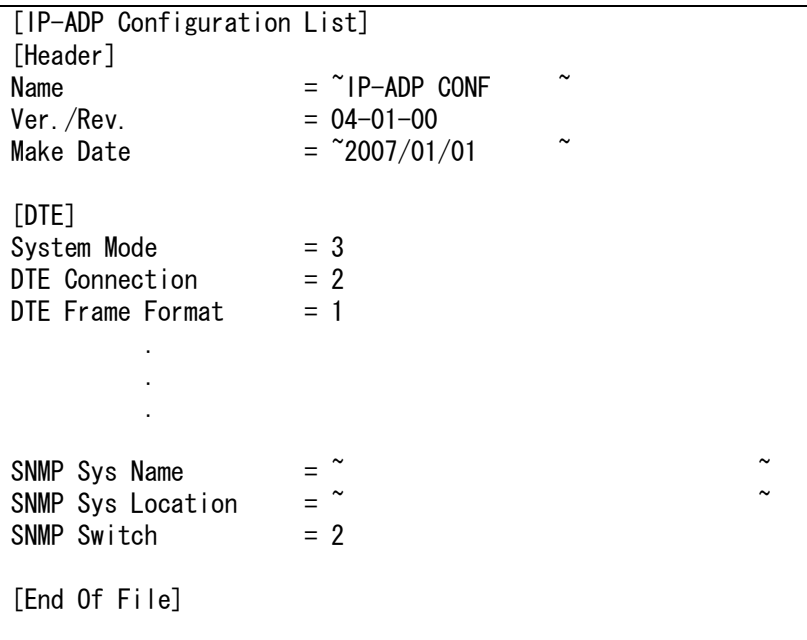

### テキストファイル使用上の注意

- ・ 入力は半角英数字のみ有効です。誤って日本語入力を行った際は、編集中の ファイルを閉じて再度新しいファイルを編集してください。
- ・ コマンド間の区切りは、キャリッジリターンです。
- ・ 項目名称を除くスペースは無視されます。項目名称のスペースは取り除かない でください。(IP Adr の部位のスペースを削除すると異常になりま す。)
- ・ スペースは、半角のみです。全角のスペースを入力すると異常になります。
- SNMP部で使用されている「^」は取り除かないでください。また、記述はこの 間で行います。
- ・ ポート番号の入力は5桁までで、Port No1のみ有効となります。 Port No2~5は、設定値にかかわらず、装置のデフォルト値にて 登録します。(Port No2~5の値で動作はいたしません。)
- ・ アドレスの入力は、「192.168.000.010」、「192.168. 0.10」のいずれでも受け付けます。
- ・ 「CD 0FF Timer」はテキストファイルでのみ変更可能です。
- TCP版で作成した構成情報の引き継ぎを可能とするため、List名称と Nameは「IP-ADP」としております。本名称を変更されますと 引き継ぎができなくなりますので、変更せずにご使用ください。

#### 構成情報ファイルの設定値は、一部を除き数値で記述します。

#### ●構成情報ファイルconfig.datの設定値一覧

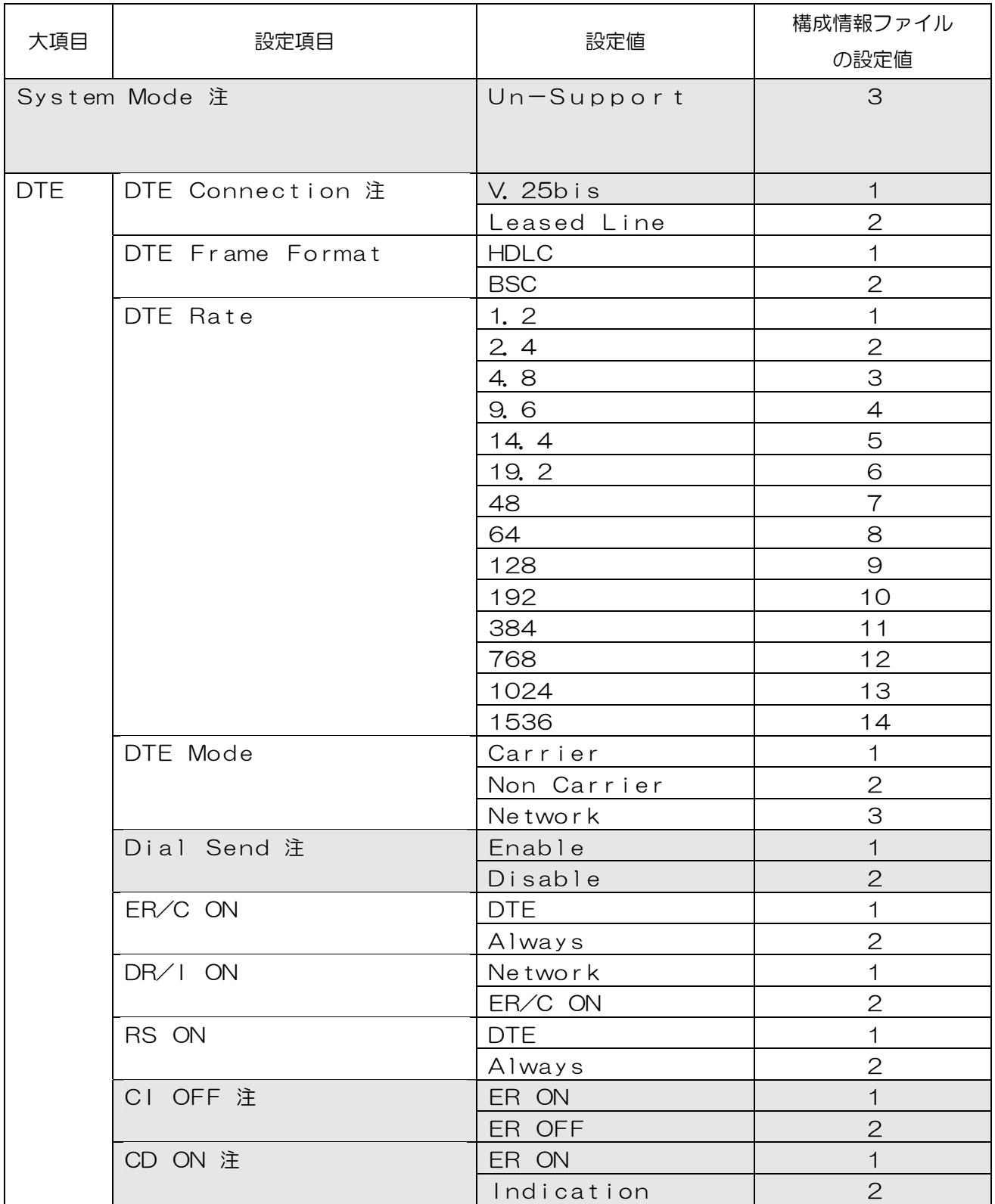

注:テキストファイルの設定値にかかわらず、装置のデフォルト値にて登録します。

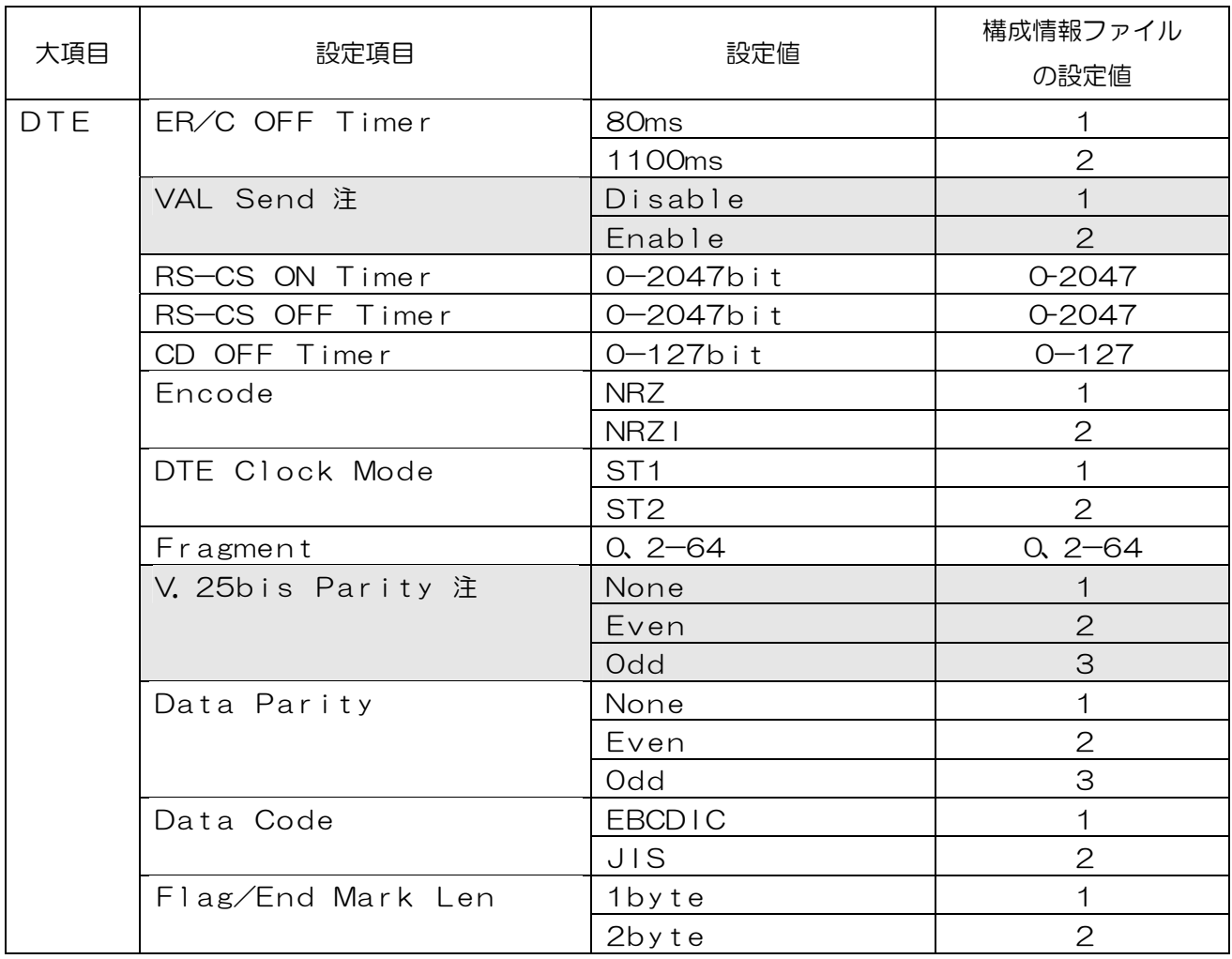

注:テキストファイルの設定値にかかわらず、装置のデフォルト値にて登録します。

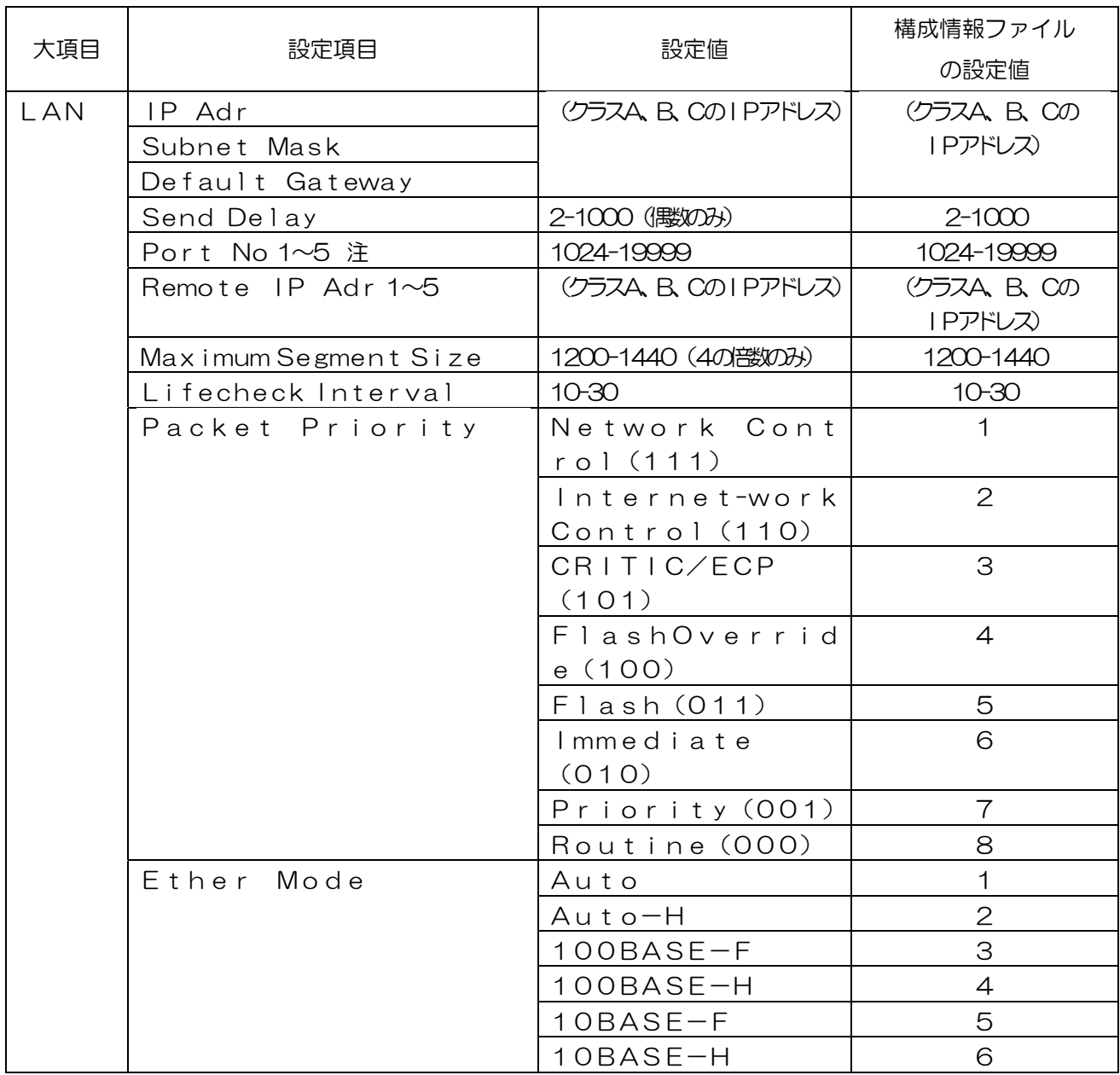

注:本装置は、Port No1の設定値で動作します。(Port No1のみ有効です) Port No2~5は、テキストファイルの設定値にかかわらず、装置のデフォルト値 にて登録します。

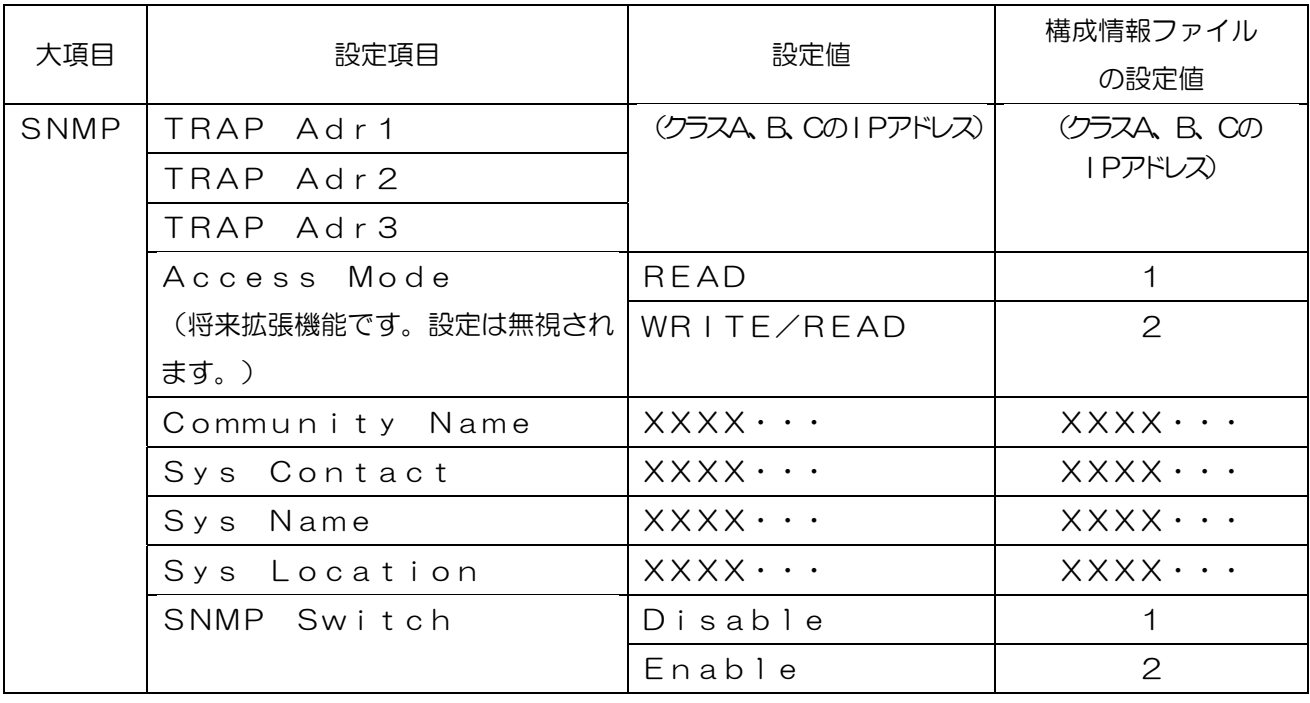

### <span id="page-90-0"></span>構成情報アップロード、ダウンロード時のエラーコード

| エラーコード          | 内容                        | 対処                |
|-----------------|---------------------------|-------------------|
| No Such         | アップロード及びダウン               | ファイルが見つかりませんでした。  |
| Config File     | ロードするファイルがあ               | 再度ファイルの生成、転送を行って  |
|                 | りません。                     | ください。             |
| File Open Error | ファイルが開けません。               | ファイルを確認してください。本装置 |
|                 |                           | では使えない拡張子のファイルであ  |
|                 |                           | る、またはファイルが壊れている可能 |
|                 |                           | 性があります。           |
|                 |                           | 正しいファイルを使用してください。 |
| File Write Erro | ファイルへの書き込みが               | ファイルを書き込む場所の容量が   |
| r               | 失敗しました。                   | 不足などの問題がないか、確認して  |
|                 |                           | ください。             |
| File Read Error | ファイルの読み込みが失               | ファイルが壊れていないか確認して  |
|                 | 敗しました。                    | ください。             |
| Character Error | 登録に使用できない文字               | ファイルに使用できる文字以外が   |
|                 | が見つかりました。                 | 使用されていないか確認して     |
|                 |                           | ください。             |
| Header          | ファイルのヘッダー部分               | 再度、構成情報をアップロードして、 |
|                 | にエラーが見つかりまし               | ヘッダー部分の正常なファイルを   |
|                 | た。                        | 編集してからダウンロードして    |
| Name            | Nameの <sup>,~</sup> の部分が削 | ください。             |
|                 | 除されました。                   |                   |
| Ver. /Rev.      | $Ver. / Rev.$ $LT$        |                   |
|                 | ラーが見つかりました。               |                   |
| Make Date       | Make $Data$               |                   |
|                 | の部分が削除されました               |                   |
| Config File     | 上記以外のエラーが見つ               |                   |
| Error           | かりました。                    |                   |

(1)ファイルに関するエラーコード

(2)DTEに関するエラーコード

以下のエラーは、登録する設定値が許容範囲を超えたときに表示されます。

| エラーコード          | 内容          | 対処              |
|-----------------|-------------|-----------------|
| DTE Frame Forma | DTEフレーム     | 設定値を見直して正しく登録して |
| t               | フォーマット      | ください。           |
| DTE Rate        | DTE通信レート    |                 |
| DTE Mode        | DTEモード      |                 |
| ER/C ON         | ER/Cオン制御    |                 |
| DR / 1 ON       | DR/Iオン制御    |                 |
| RS ON           | RSオン制御      |                 |
| ER/C OFF        | ER/Cオフタイマ   |                 |
| RS-CS ON Timer  | RS-CSオンタイマ  |                 |
| RS-CS OFF Timer | RS-CSオフタイマ  |                 |
| CD OFF Timer    | CDオフタイマ     |                 |
| Encode          | 符号化         |                 |
| DTE Clock Mode  | 同期モード       |                 |
| Fragment Size   | フラグメントサイズ   |                 |
| Data Parity     | データパリティ     |                 |
| Data Code       | データコード      |                 |
| Flag/End Mark   | フレーム間フラグ長及び |                 |
| Len             | トレーリングパッド長  |                 |

(3)LANに関するエラーコード

以下のエラーは、登録する設定値が許容範囲を超えたときに表示されます。

| エラーコード                     | 内容              | 対処              |
|----------------------------|-----------------|-----------------|
| IP Adr                     | 自装置のIPアドレス      | 設定値を見直して正しく登録して |
| Subnet Mask                | サブネットマスク        | ください。           |
| Default Gateway            | デフォルトゲートウェイ     |                 |
| Port No                    | ポート番号           |                 |
| Remote IP Adr              | 対向する本装置の        |                 |
|                            | IPアドレス          |                 |
| Packet Priority            | パケット優先度         |                 |
| Ether Mode                 | $E$ ther $DE-F$ |                 |
| Send Delay                 | Send Delay      |                 |
| <b>MSS</b>                 | Maximum         |                 |
|                            | Segment Size    |                 |
| Lifecheck Interv Lifecheck |                 |                 |
| a I                        |                 |                 |

(4) SNMPに関するエラーコード

以下のエラーは、登録する設定値が許容範囲を超えたときに表示されます。

| エラーコード          | 内容          | 対処              |
|-----------------|-------------|-----------------|
| TRAP Adr 1      | TRAP通知宛先    | 設定値を見直して正しく登録して |
|                 | アドレス1       | ください。           |
| TRAP Adr 2      | TRAP通知宛先    |                 |
|                 | アドレス2       |                 |
| TRAP Adr 3      | TRAP通知宛先    |                 |
|                 | アドレス3       |                 |
| Access MODE     | Access MODE |                 |
| SNMP Community  | Community   |                 |
| Name            | Name        |                 |
| SNMP Sys Contac | Sys Contact |                 |
| t               |             |                 |
| SNMP Sys Name   | Name<br>Sys |                 |
| SNMP Sys        | Sys         |                 |
| Location        | Location    |                 |
| SNMP Switch     | SNMP Switch |                 |

# Pingテスト機能

本装置から、指定した任意のIPアドレス宛にPingテストを実施し、LAN 接続の疎通確認を行います。

●Pingテストを実行する。

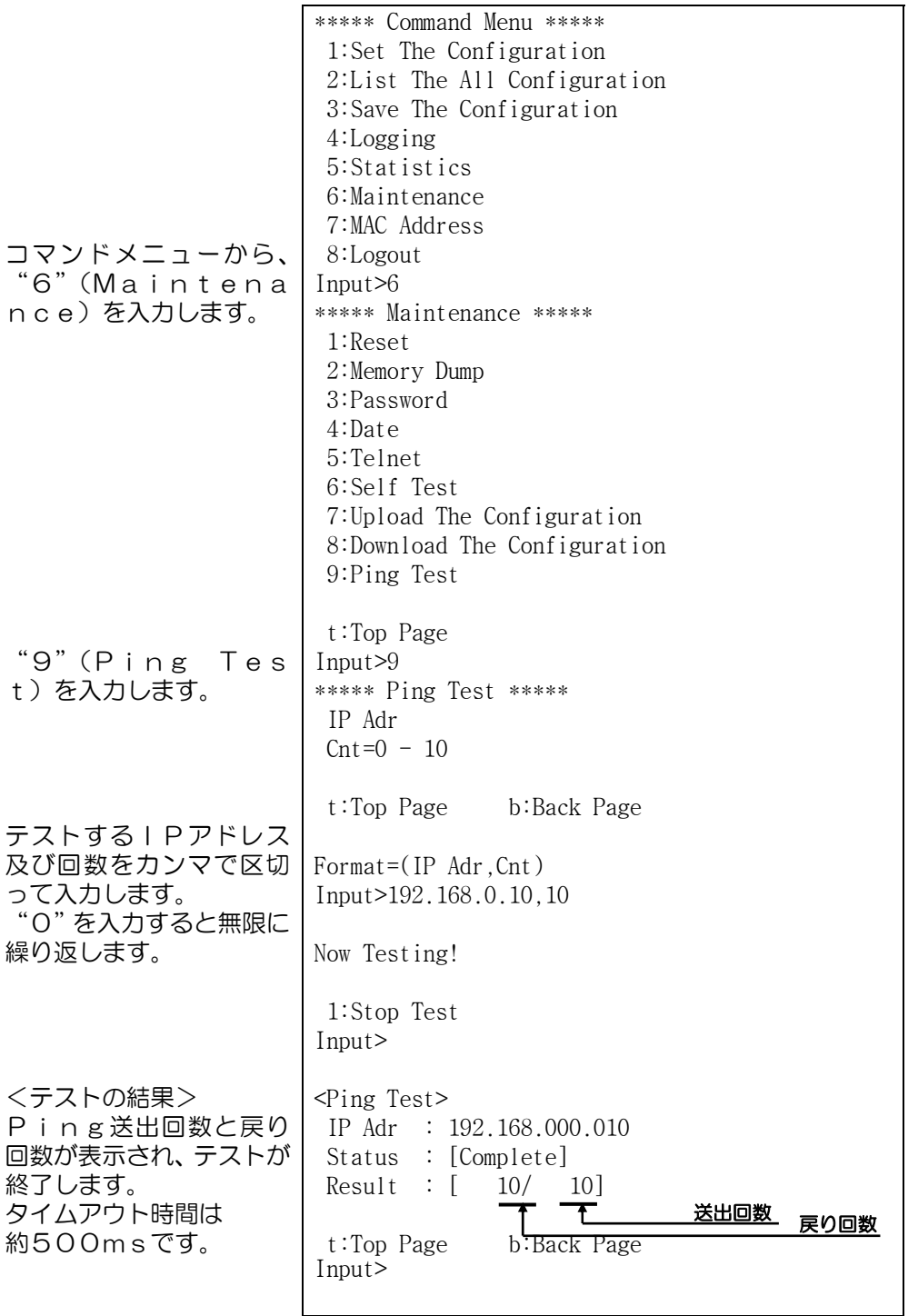

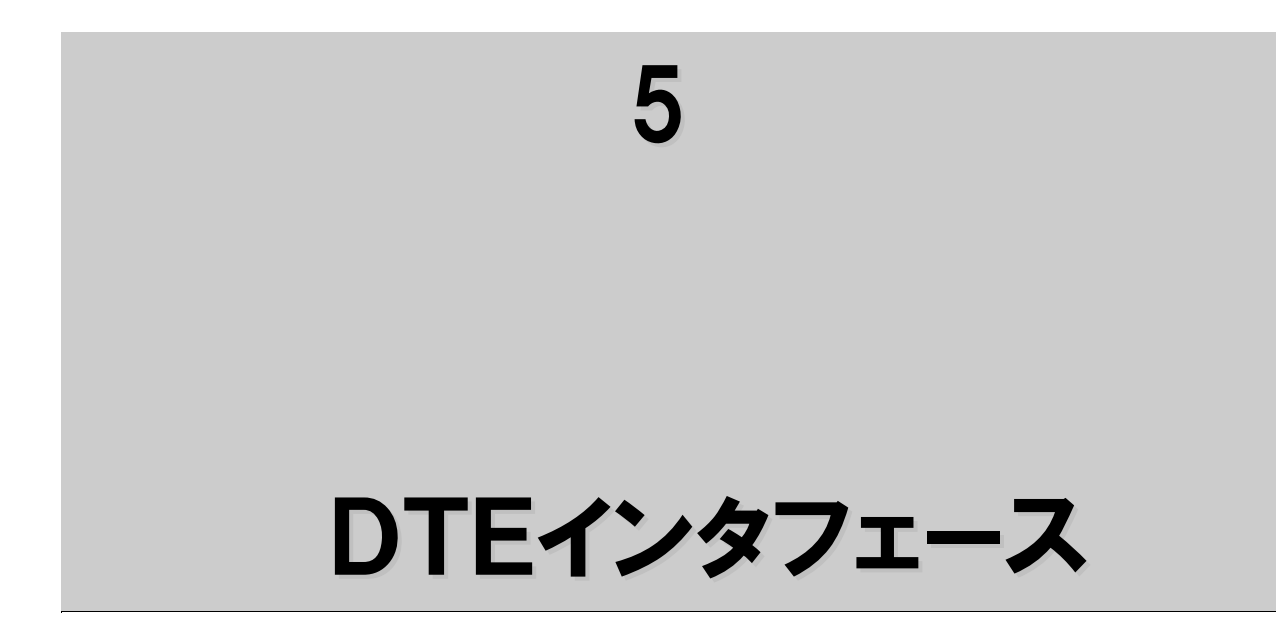

# V.24インタフェース

### ■物理的条件

25ピンコネクタ (JISX5101準拠)

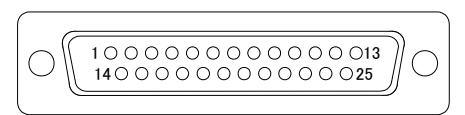

- ケーブル側コネクタ (プラグ側)から見た 図です。
- ・ 取り付けネジ(ミリネジ)は、M2.6の オスネジを使用してください。

### ■DTEと本装置間の相互接続回路の名称とピン番号

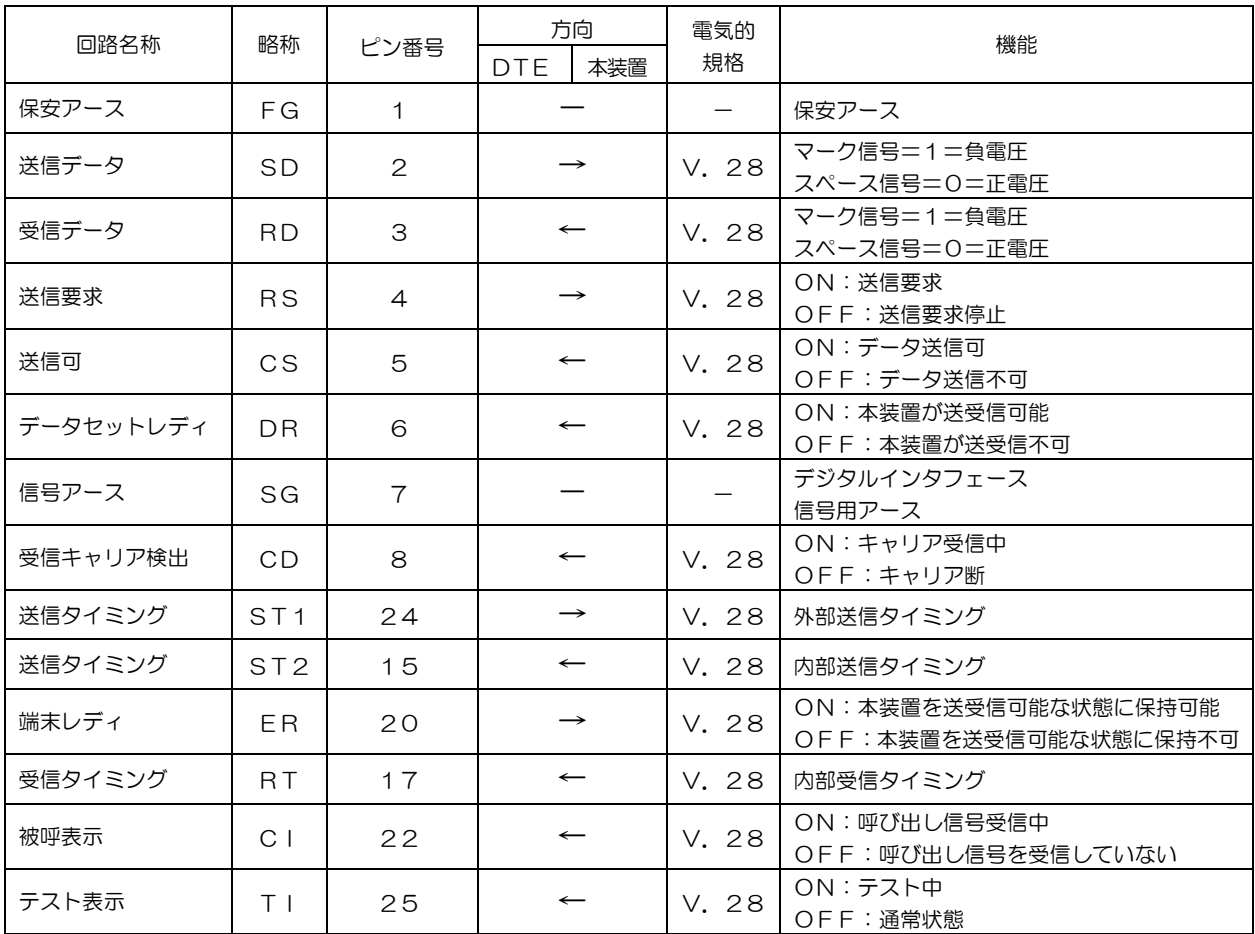

■電気的条件

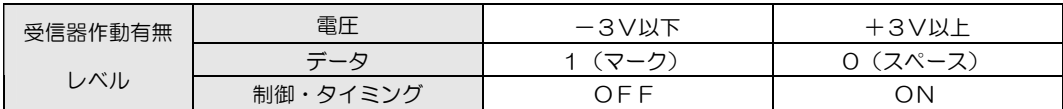

# ■回路ST2、RT、ST1と回路SD、RDの関係

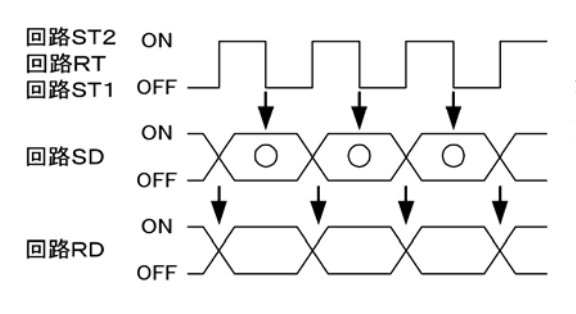

RTのOFFからONの変化点でRDの変化点を 送信します。ST2/ST1のONからOFFの 変化点でSDをサンプリングします。

■論理的条件

(1)データフォーマット ◆BSCフォーマット

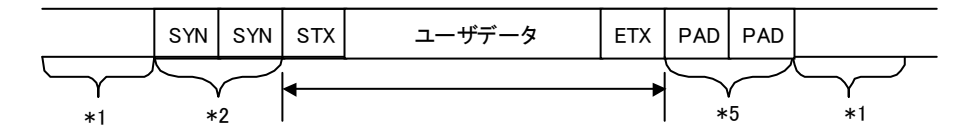

SYN:16H \*3,\*4 PADT:FFH STX,ETXは意識せずカプセリングします。

\*1:DTEのフレーム間信号を示す。この期間の信号はSYNコードも許容します。

\*2:SYN コードは、本装置では2個以上送出します。

\*3:通信条件の設定により、コードが変わります。(奇数,偶数パリティ)

\*4:Data CodeがEBCDICの場合は、32Hとなります。

\*5:通信条件の設定により、1byte~2byteの選択が可能です。

◆HDLCフォーマット

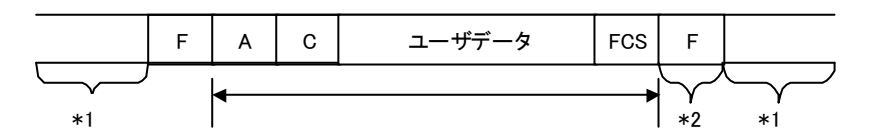

アドレス(A)、コントロール(C)含め全て(アドレス~FCSまで)をカプセリングします。

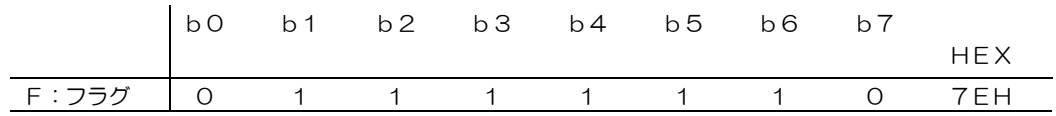

\*1:DTEの送出するフレーム間隔の信号は、フラグまたはマークのいずれかを許容します。 \*2:フレーム間の最小フラグ数は、通信条件の設定により、1Byte~2Byteの選択が可能です。

# X.21インタフェース

# ■物理的条件

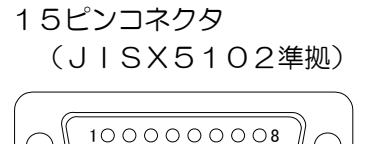

 $9000000015$ 

- ・ ケーブル側コネクタ(プラグ側)から見た図です。
- ・ 取り付けネジ(ミリネジ)は、M3のオスネジを 使用してください。

### ■DTEと本装置間の相互接続回路の名称とピン番号

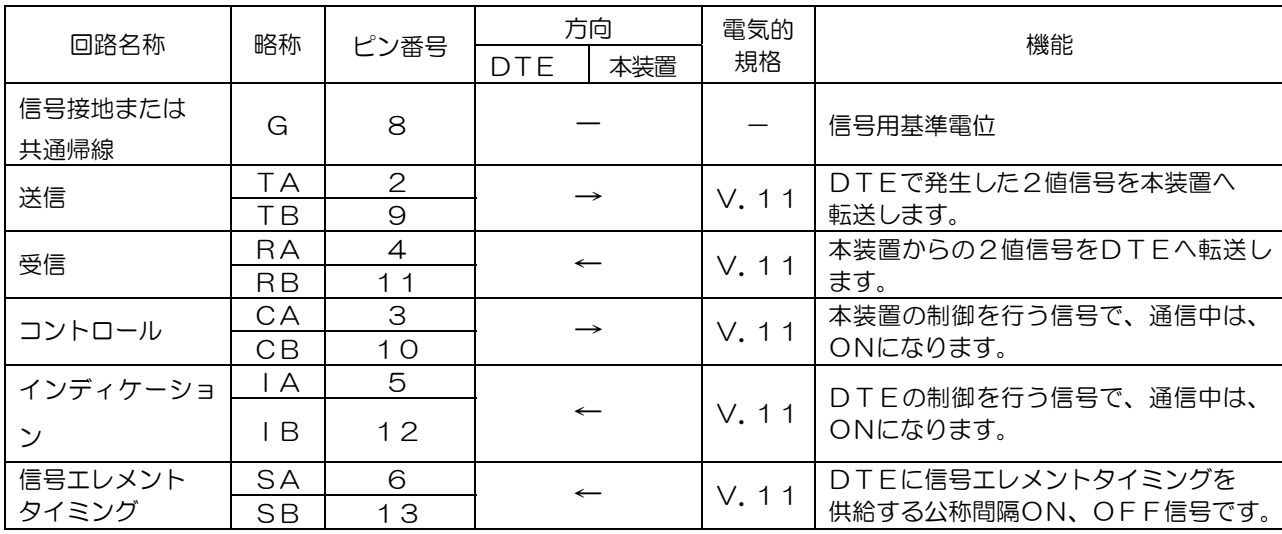

### ■電気的条件

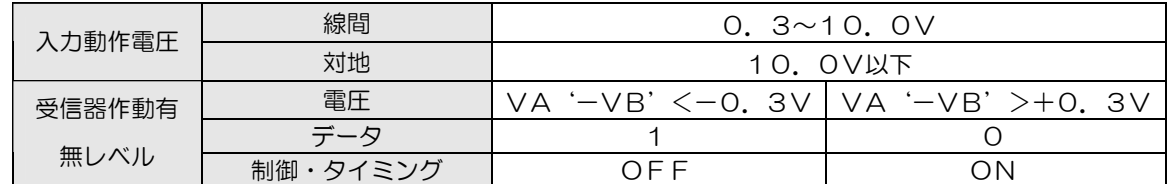

### ■回路Sと回路T、Rの関係

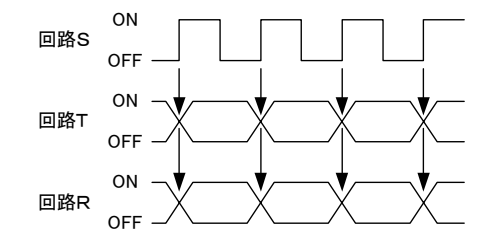

SのOFFからONの変化点で、T、Rの変化点 を送信します。

### ■物理的条件

34ピンコネクタ (ISO2593準拠)

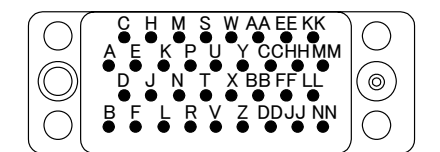

- ・ ケーブル側コネクタ(プラグ側)から見た図です。
- ・ 取り付けネジは、2.99mm ピッチ0.793 8オスネジとメスネジを使用してください。

### ■DTEと本装置間の相互接続回路の名称とピン番号

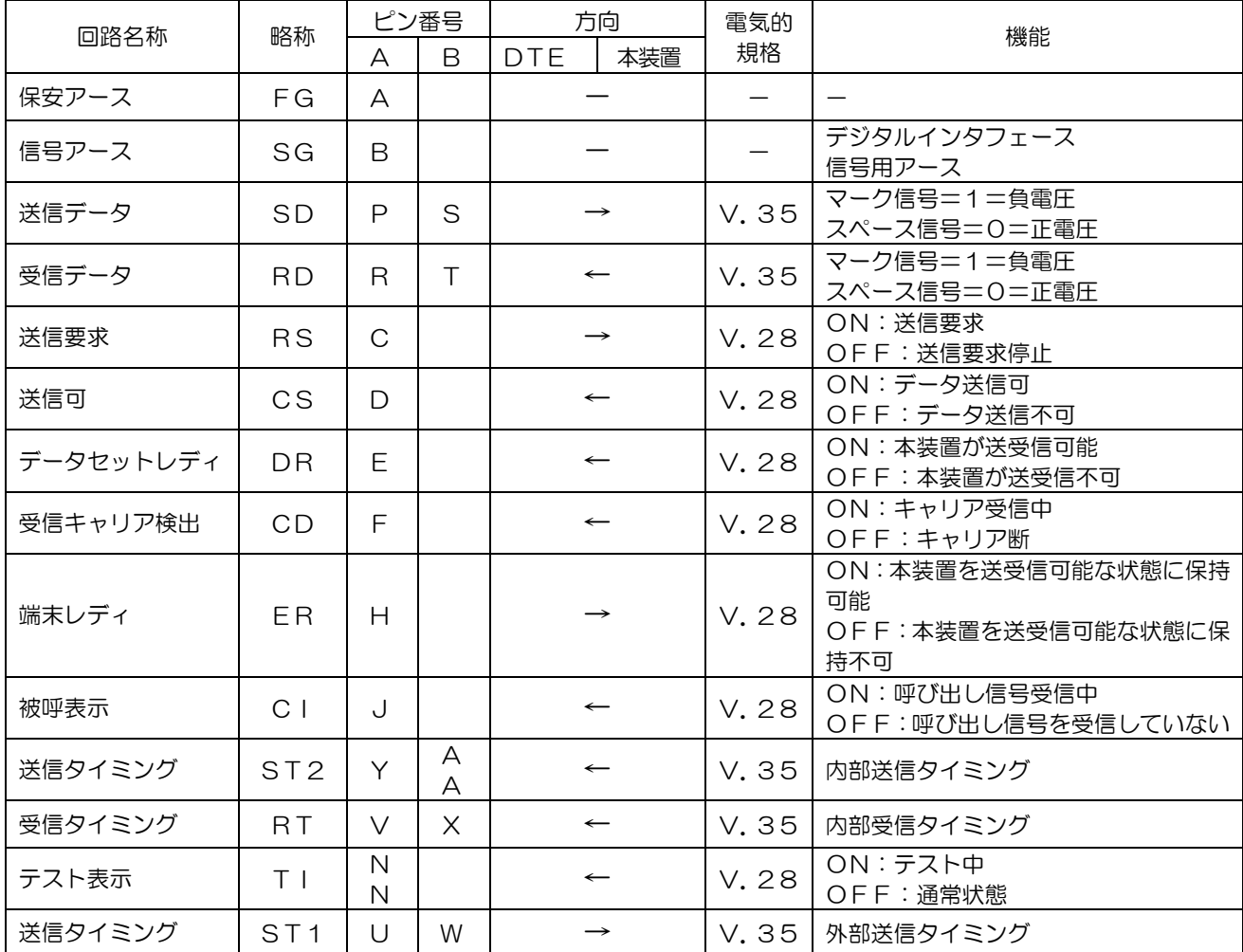

### ■電気的条件

ITU-T勧告 V.35準拠

|                                              | 雷圧 | v        | Λ<br>▭ |
|----------------------------------------------|----|----------|--------|
| 信器作動<br>. 1667<br>$\mathbf{A}^{W}$ 11<br>有無し | _  |          |        |
| ヽノレ                                          |    | –<br>≃ – |        |

ITU-T勧告 V.28準拠

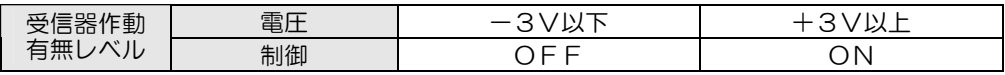

### ■論理的条件

V.24インタフェースの論理的条件を参照してください。

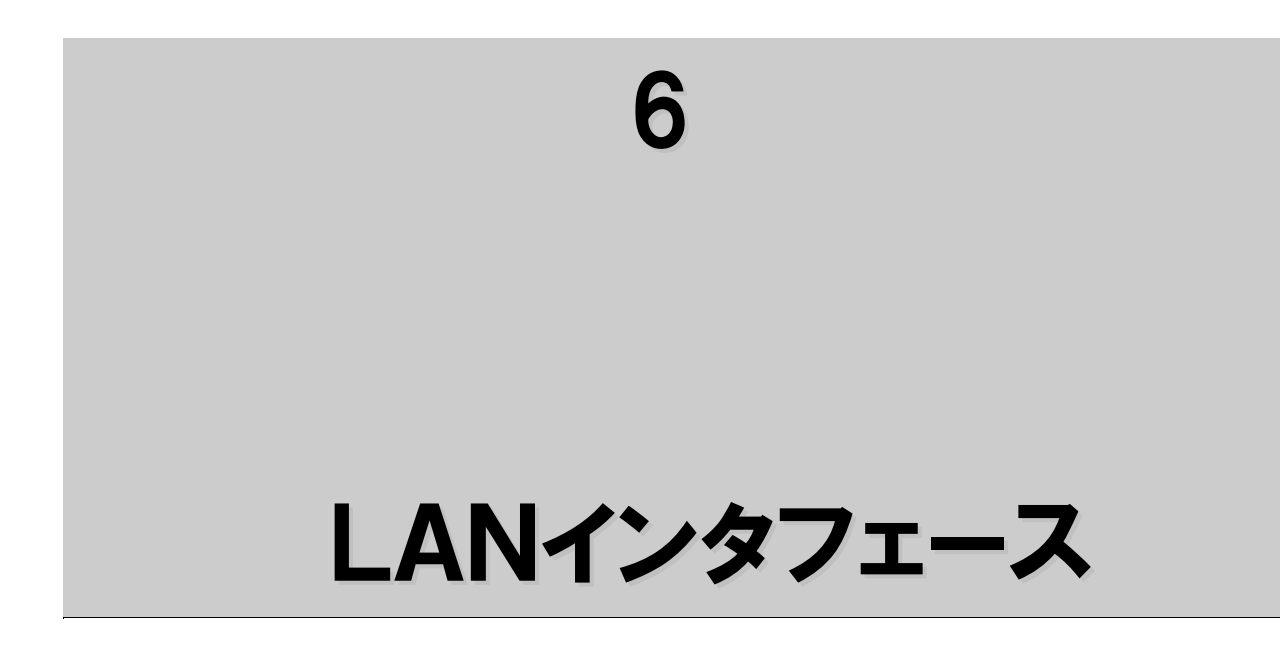

#### ■物理的条件

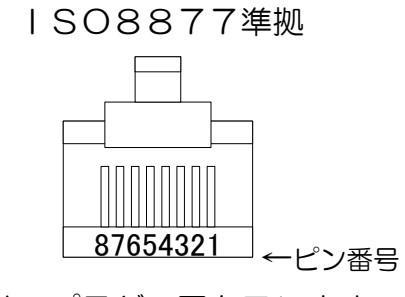

本図は、プラグの図を示します。

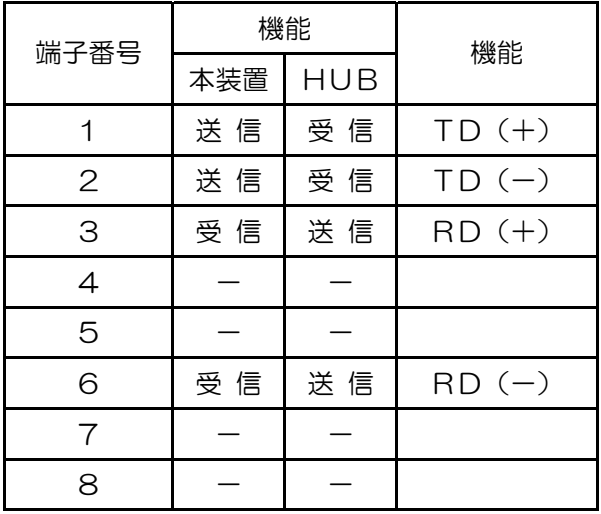

#### ■電気的条件

IEEE802.3/IEEE802.3u

 $(10Base-T/100Base-TX)$  準拠

LANケーブルを接続したらLINKインジケータが点灯することを確認して ください。点灯しないときはストレート/クロスケーブルを確認してください。 例.ハブやスイッチと接続するときはストレートケーブル、PCやルータと接続 するときはクロスケーブルを使用します。

LANケーブルは、EIA/TIA-586標準UTPケーブル カテゴリ3以 上のケーブルを使用してください。また、100Base-TXで通信するとき はカテゴリ5以上のケーブルを使用してください。

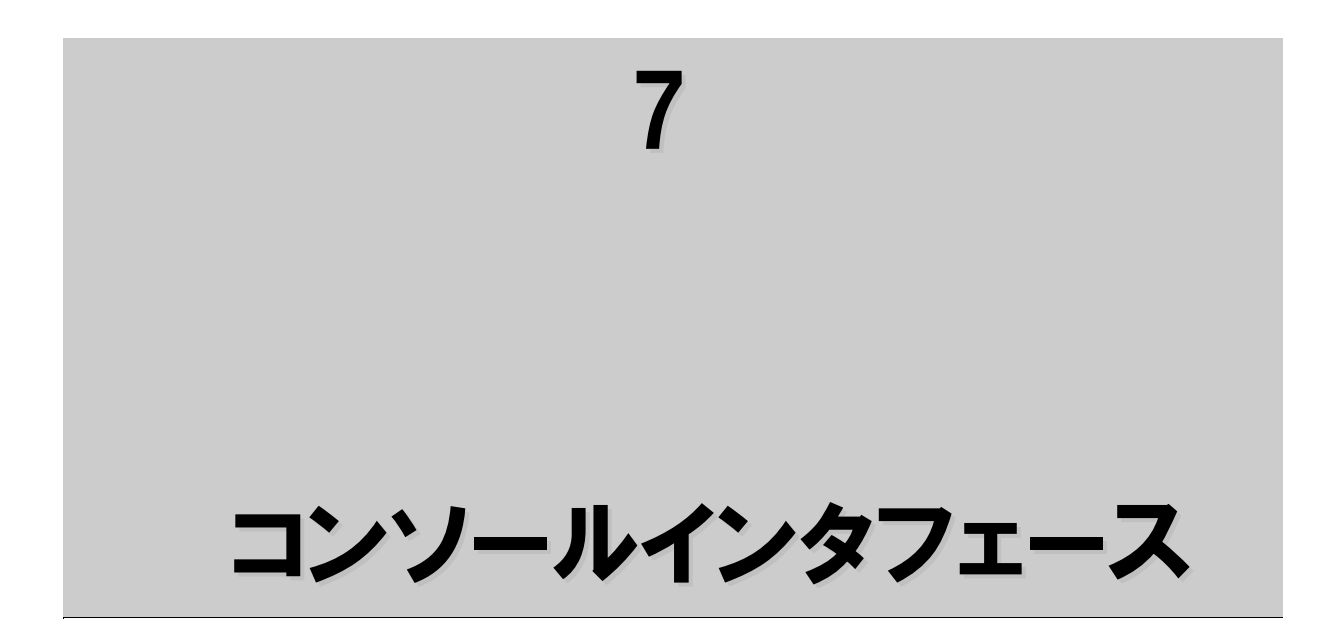

### ■物理的条件

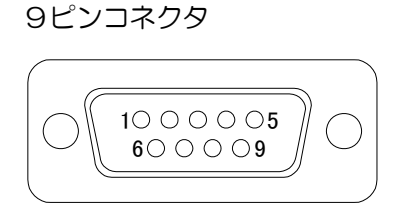

・ ケーブル側コネクタ(プラグ側)から見た図です。 ・ 取り付けネジは、インチネジです。

### ■コンソールと本装置間の相互接続回路の名称とピン番号

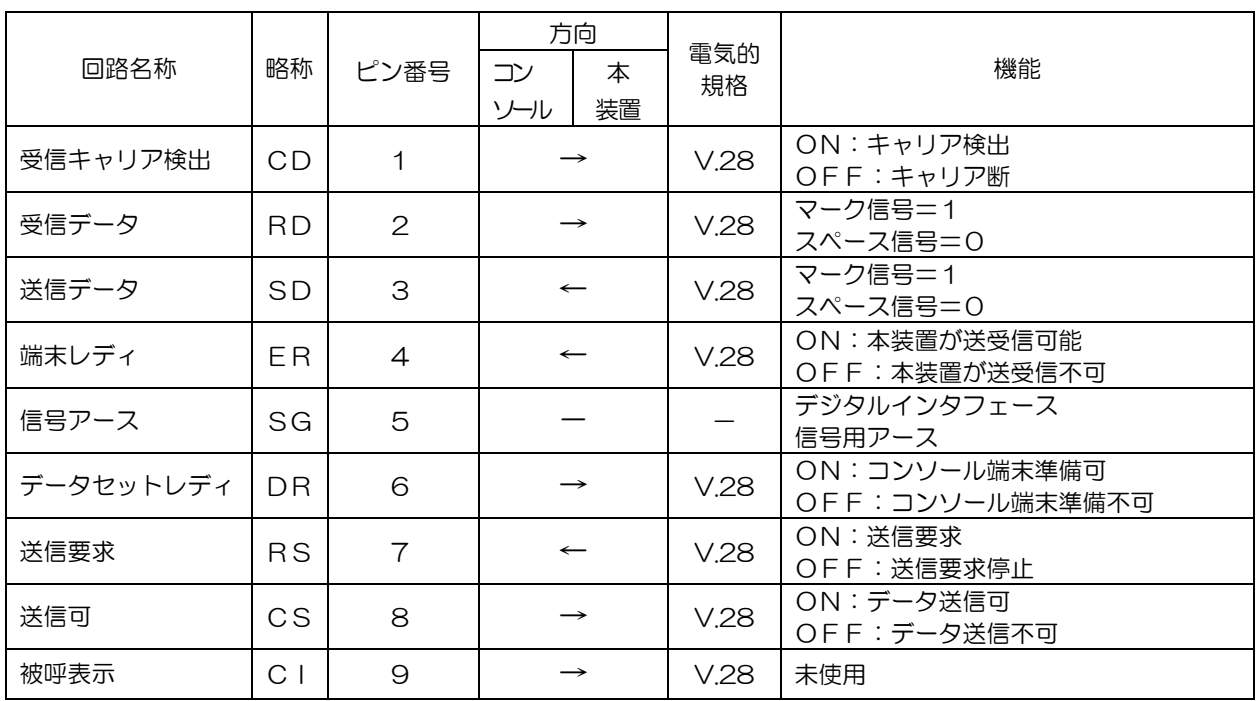

#### ■接続

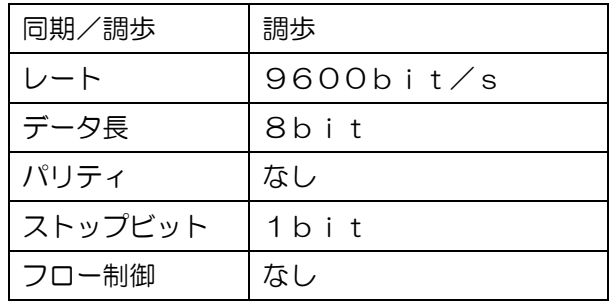

### ■電気的条件

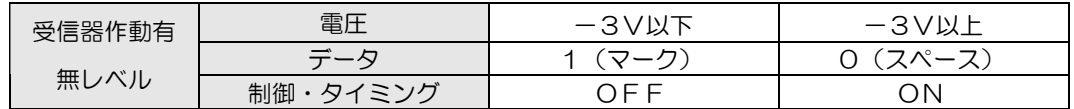

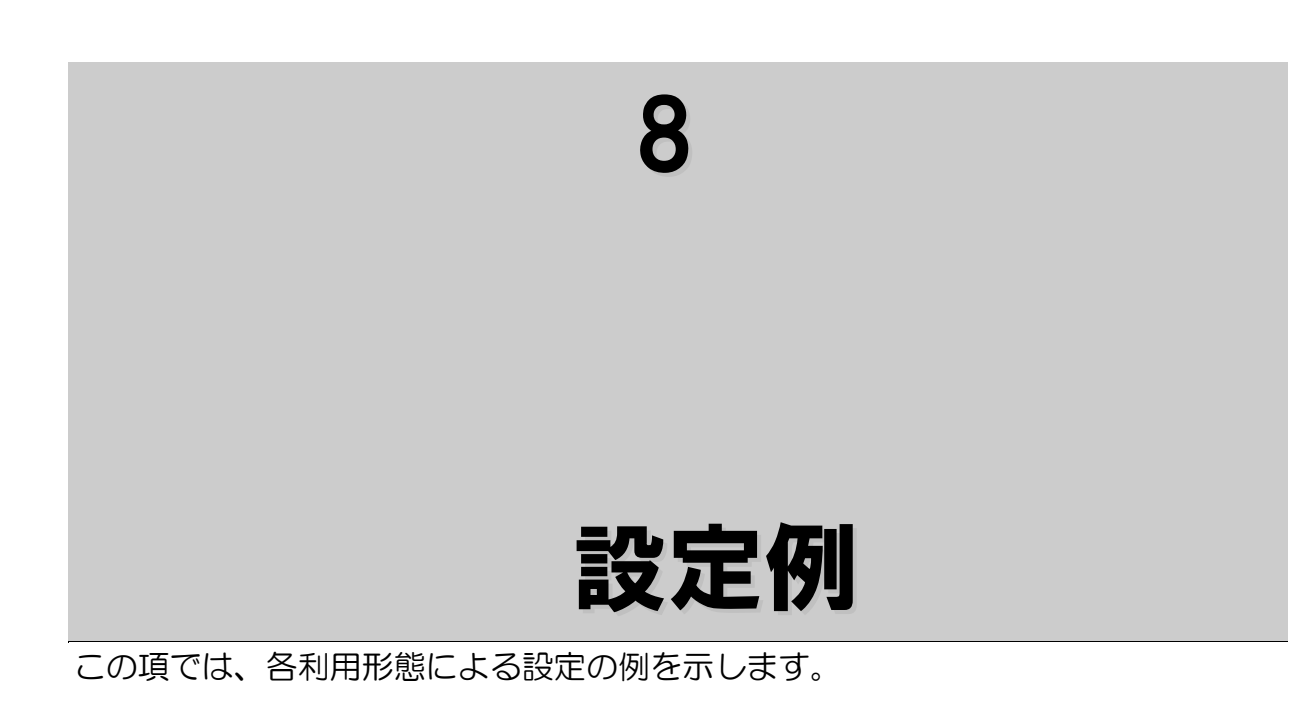

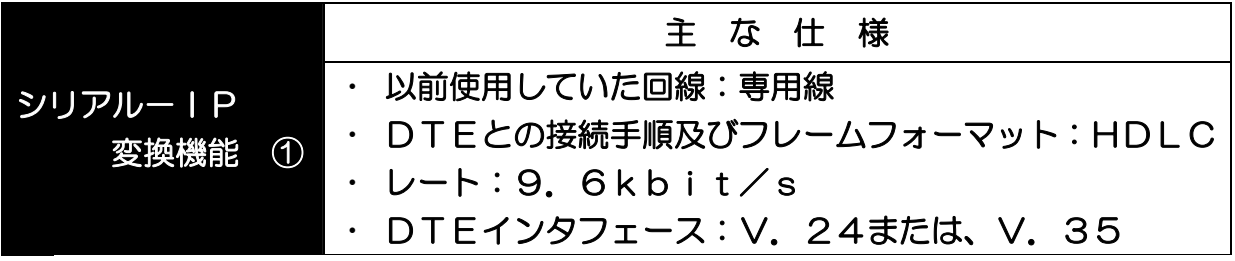

# ●System Modeの登録

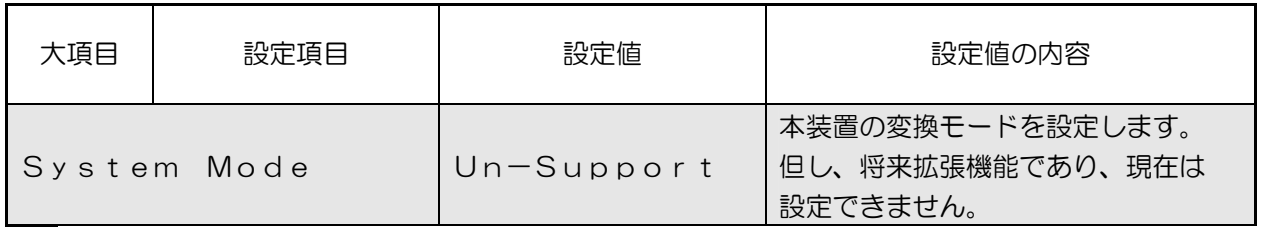

### **●DTEの登録 (1/2)**

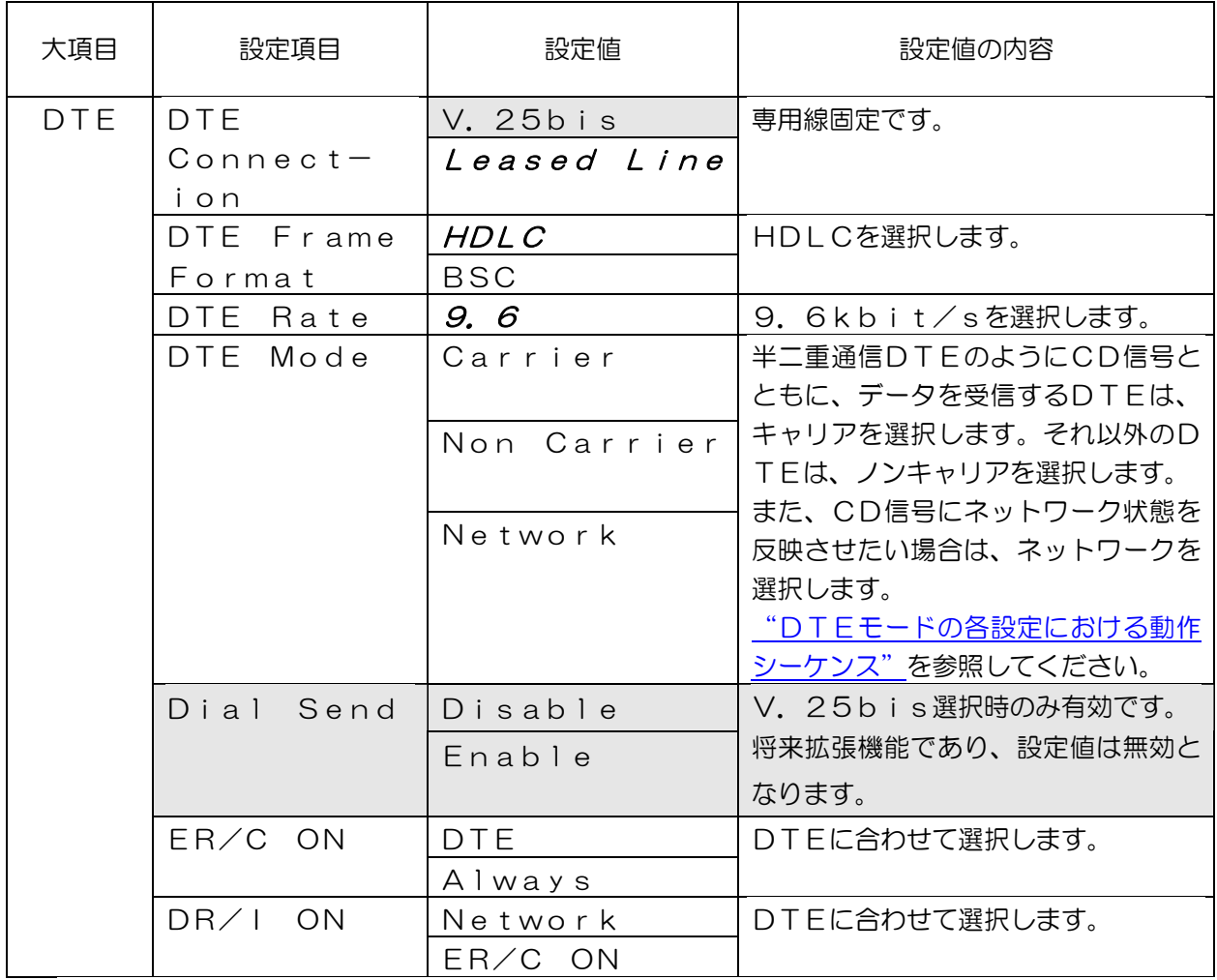
●DTEの登録 (2/2)

| 大項目        | 設定項目               | 設定値             | 設定値の内容                                                           |  |  |
|------------|--------------------|-----------------|------------------------------------------------------------------|--|--|
| <b>DTE</b> | RS ON              | <b>DTE</b>      | DTEに合わせて選択します。                                                   |  |  |
|            |                    | Always          |                                                                  |  |  |
|            | CI OFF             | ER ON           | V. 25bis選択時のみ有効です。                                               |  |  |
|            |                    | ER OFF          | 将来拡張機能であり、設定値は無効と                                                |  |  |
|            | CD ON              | ER ON           | なります。                                                            |  |  |
|            |                    | Indication      |                                                                  |  |  |
|            | ER/C OFF           | 80ms            | DTEに合わせて選択します。                                                   |  |  |
|            | Timer              | 1100ms          |                                                                  |  |  |
|            | VAL Send           | Disable         | Ⅴ. 25bis選択時のみ有効です。                                               |  |  |
|            |                    | Enable          | 将来拡張機能であり、設定値は無効と<br>なります。                                       |  |  |
|            | RS-CS ON<br>Timer  | $0 - 2047b$ it  | DTEに合わせて選択します。                                                   |  |  |
|            | RS-CS OFF<br>Timer | $0 - 2047b$ it  | DTEに合わせて選択します。                                                   |  |  |
|            | Encode             | NRZ             | DTEに合わせて選択します。                                                   |  |  |
|            |                    | NRZ I           | BSC選択時は無効です。                                                     |  |  |
|            | DTE Clock          | ST <sub>1</sub> | DTEに合わせて選択します。                                                   |  |  |
|            | Mode               | ST <sub>2</sub> |                                                                  |  |  |
|            | Fragment           | $0, 2 - 64$     | ネットワークの帯域等を考慮して登録して<br>ください。<br>登録した値の4倍 (byte) でフラグメント<br>されます。 |  |  |
|            | V. 25bis           | None            | V. 25bis選択時のみ有効です。                                               |  |  |
|            | Parity             | Even            | 将来拡張機能であり、設定値は無効と                                                |  |  |
|            |                    | Odd             | なります。                                                            |  |  |
|            | Data               | None            | BSC選択時のみ有効です。                                                    |  |  |
|            | Parity             | Even            |                                                                  |  |  |
|            |                    | Odd             |                                                                  |  |  |
|            | Data Code          | <b>EBCDIC</b>   |                                                                  |  |  |
|            |                    | JIS             |                                                                  |  |  |
|            | Flag/End           | 1byte           | DTEに合わせて選択します。                                                   |  |  |
|            | Mark Len           | $2b$ y t e      |                                                                  |  |  |

●LANの登録

| 大項目 | 設定項目                           | 設定値                                    | 設定値の内容                                                                                     |  |  |
|-----|--------------------------------|----------------------------------------|--------------------------------------------------------------------------------------------|--|--|
| LAN | IP Adr                         | (25ZA, B, C)                           | 本装置のIPアドレスを登録します。                                                                          |  |  |
|     | Subnet<br>Mask                 | $0.0.00 -$<br>255.255.255.255          | 本装置   Pアドレスに対するサブネット<br>マスクを登録します。                                                         |  |  |
|     | Default<br>Gateway             | (25ZA, B, C)                           | デフォルトゲートウェイのアドレスを<br>登録します。                                                                |  |  |
|     | Send<br>Delay                  | $2 - 1000$ (ms)                        | DTEへの送信開始遅延時間を登録<br>します。(偶数値のみ有効)<br>ネットワークの遅延変動時間を考慮して<br>登録してください。<br>フラグメント機能利用時のみ有効です。 |  |  |
|     | Packet<br>Priority             | Network<br>Control<br>(111)            | ネットワークに合わせて選択します。                                                                          |  |  |
|     |                                | Internet-<br>work<br>Control<br>(110)  |                                                                                            |  |  |
|     |                                | CRITIC/ECP<br>(101)<br>Flash           |                                                                                            |  |  |
|     |                                | Override<br>(100)                      |                                                                                            |  |  |
|     |                                | $F$ lash $(011)$<br>Immediate<br>(010) |                                                                                            |  |  |
|     |                                | Priority<br>(001)<br>Routine           |                                                                                            |  |  |
|     |                                | (000)                                  |                                                                                            |  |  |
|     | Ether<br>Mode                  | Auto<br>$A$ uto $-H$<br>$100BASE-F$    | ネットワークに合わせて選択します。                                                                          |  |  |
|     |                                | 100BASE-H<br>$10BASE-F$<br>10BASE-H    |                                                                                            |  |  |
|     | MSS                            | $1200 - 1440$<br>(by t e)              | Maximum Segment Size を登録<br>します。 (4の倍数のみ有効)                                                |  |  |
|     | Lifecheck Interval             | 10-30 (秒)                              | ライフチェック送信間隔を登録します。                                                                         |  |  |
|     | Port<br>No                     | 1024-19999                             | ポート番号を登録します。                                                                               |  |  |
|     | Remote<br>$\mathsf{IP}$<br>Adr | (クラスA、B、C)                             | 対向する本装置のIPアドレスを登録、<br>または、削除します。                                                           |  |  |

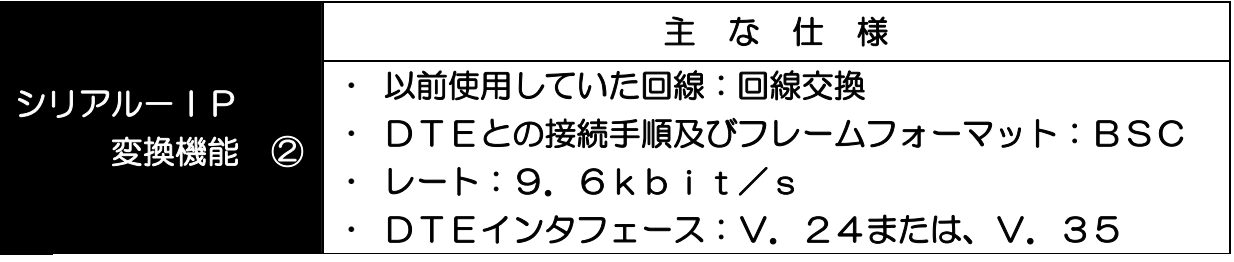

# ●System Modeの登録

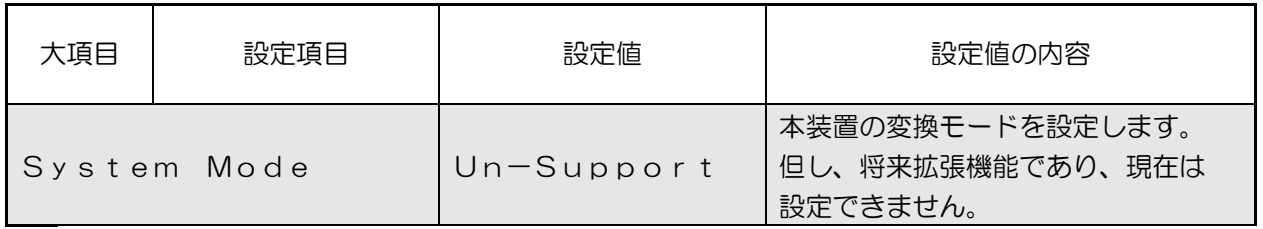

#### **●DTEの登録 (1/2)**

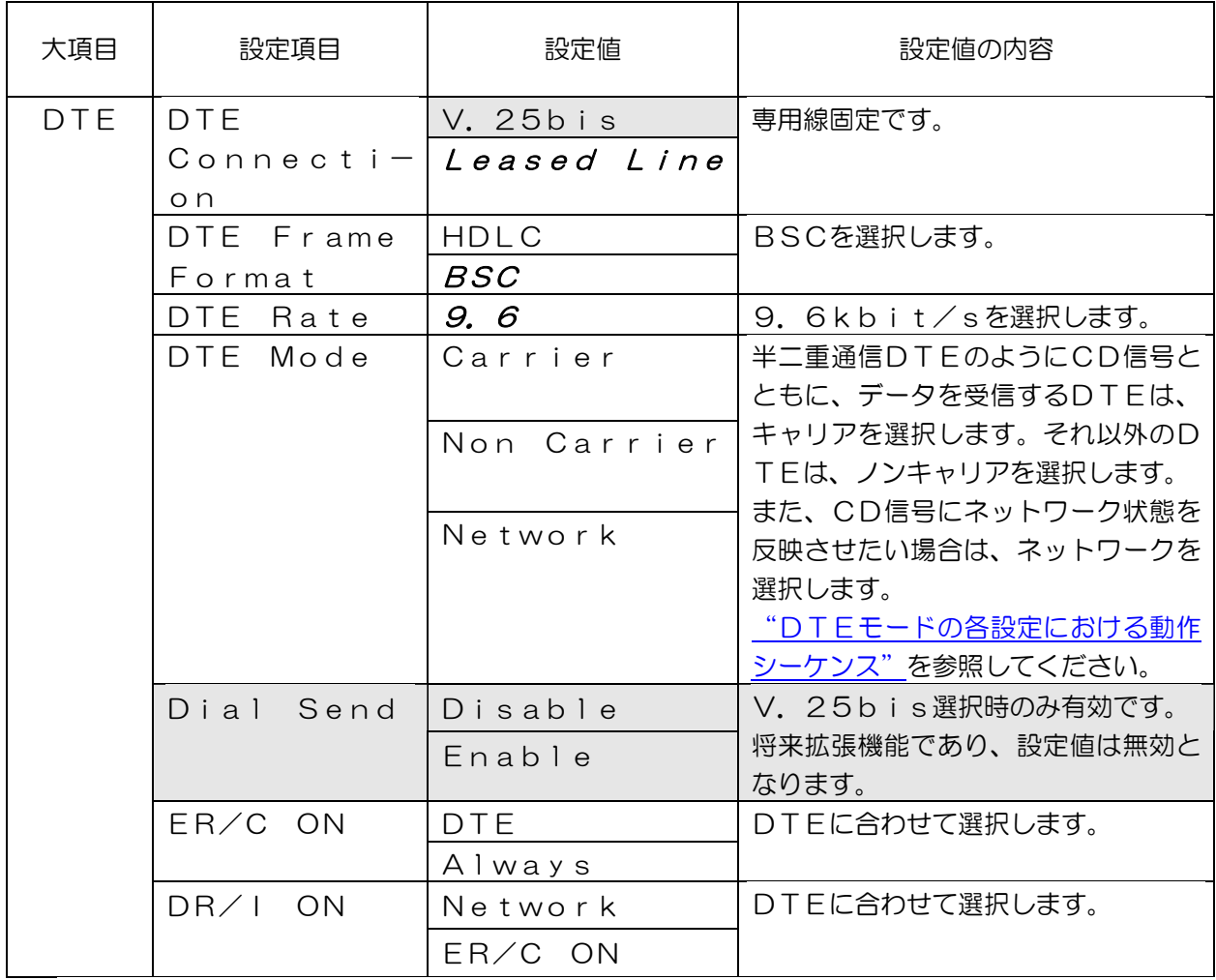

#### **●DTEの登録 (2/2)**

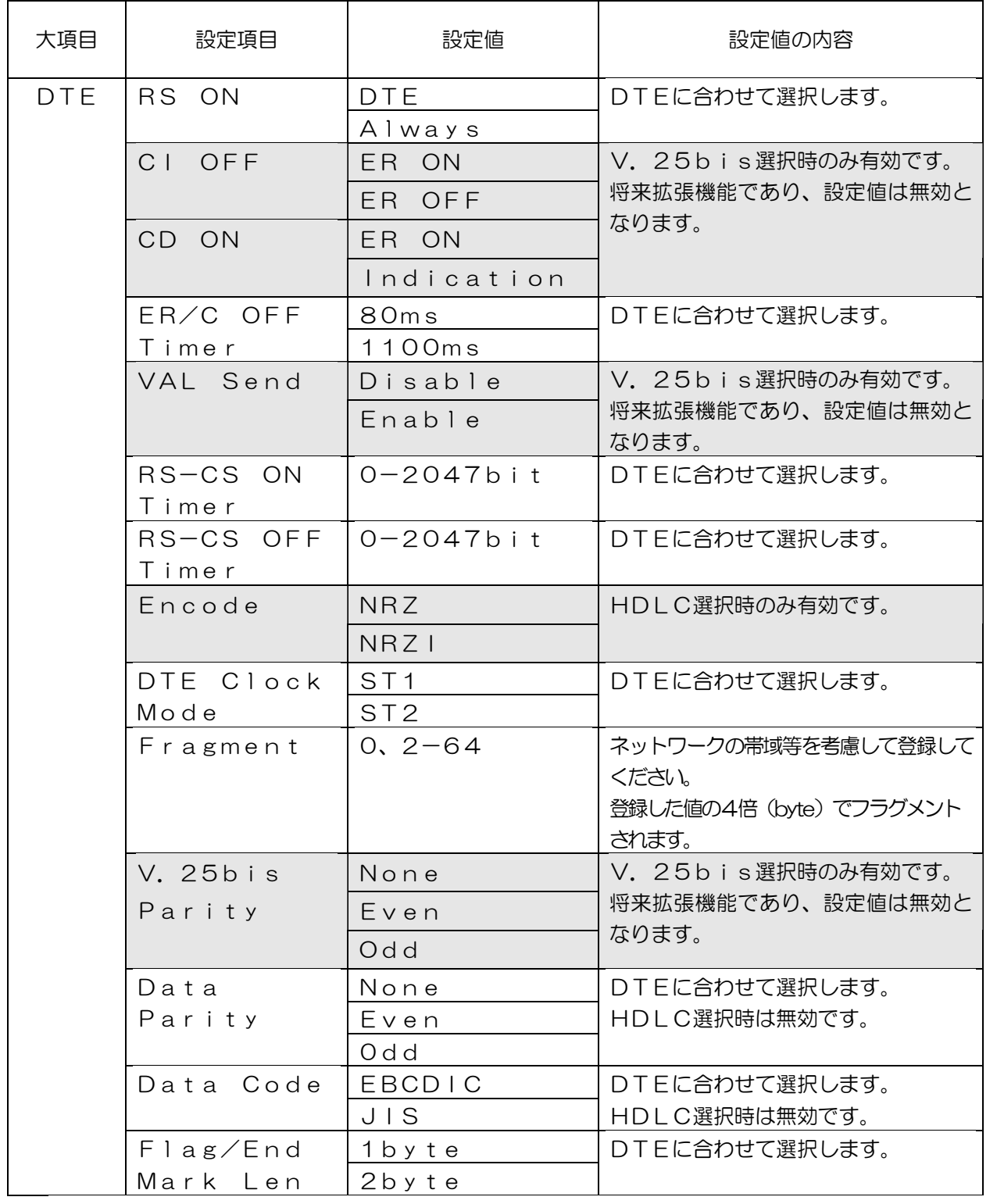

#### ●LANの登録

"シリアルーIP変換機能 1"を参照してください。

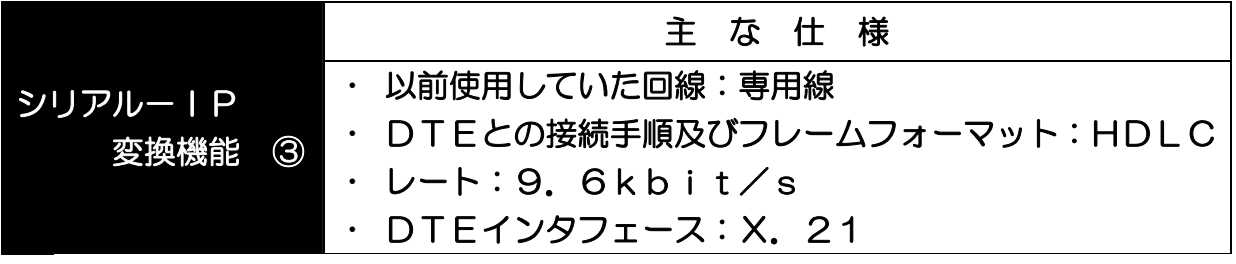

# ●System Modeの登録

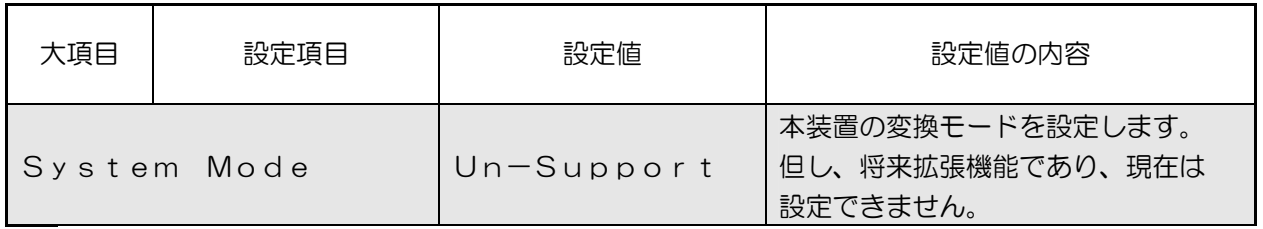

#### **●DTEの登録 (1/2)**

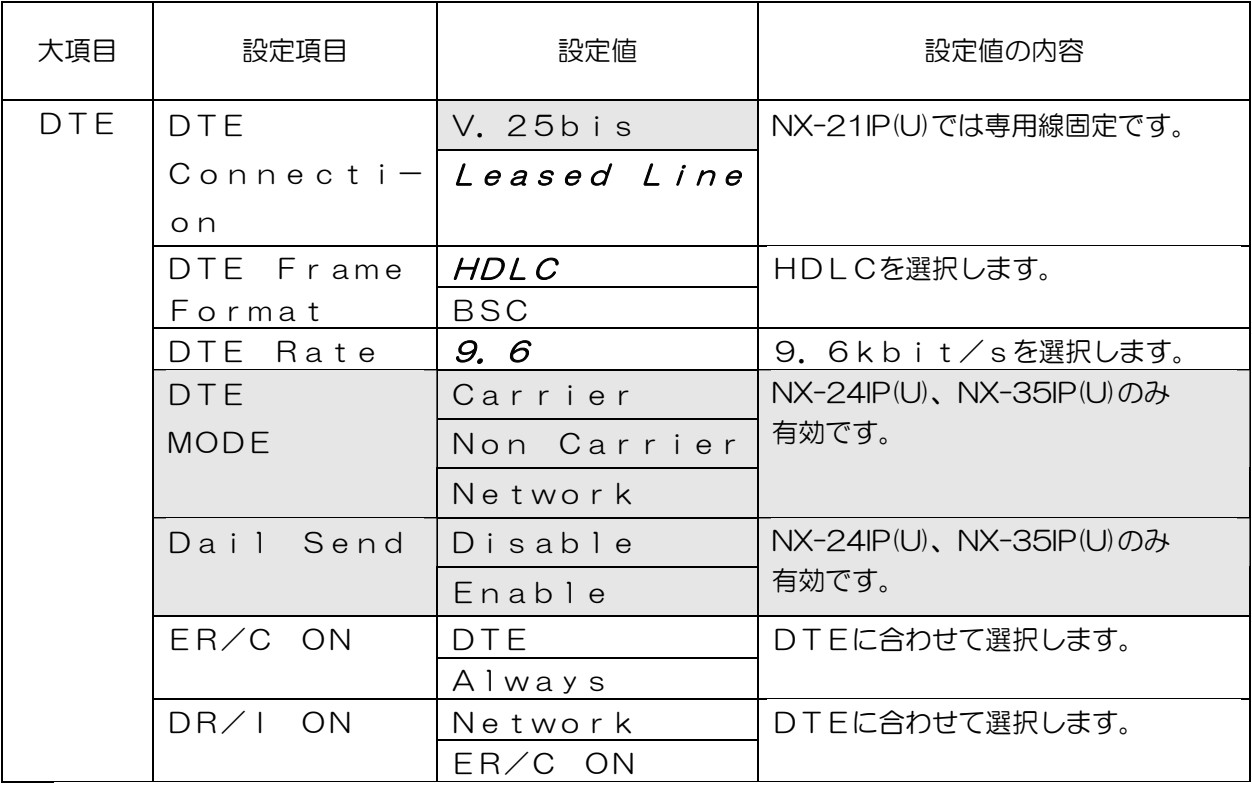

### **●DTEの登録 (2/2)**

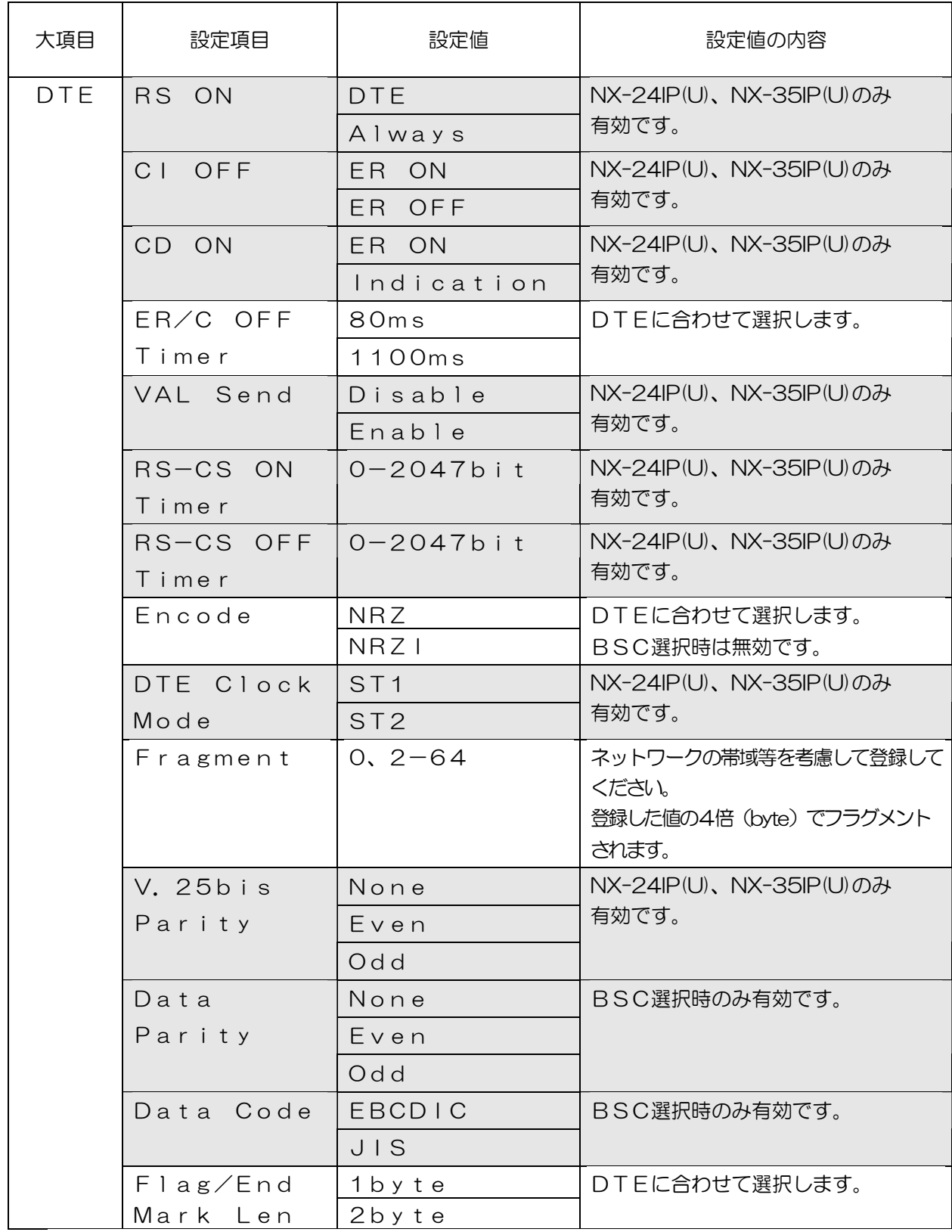

●LANの登録

["シリアル-IP変換機能 ①"](#page-107-0)を参照してください。

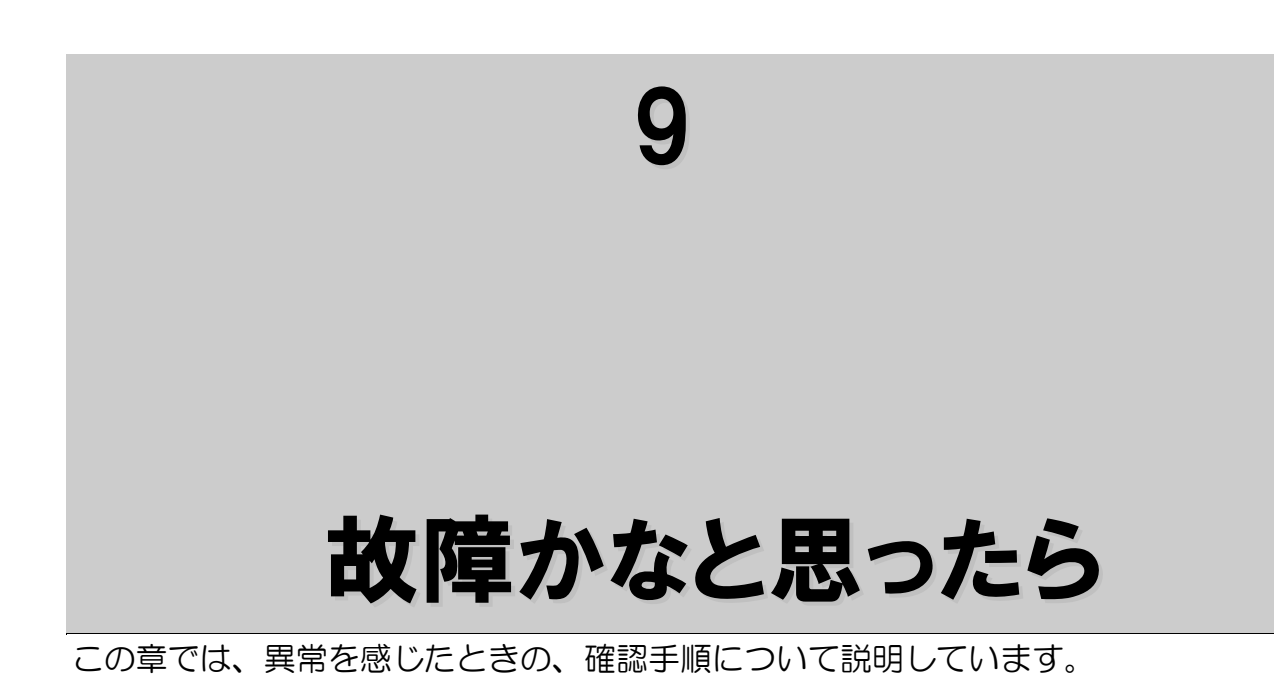

故障かなと思ったら、次の手順で切り分け確認をしてください。 確認の結果、異常と思われるときは、保守契約をされている場合は保守対応窓口、 保守契約されていない場合は修理受付窓口へご連絡ください。

修理受付窓口(フィールドサポートセンター)

0000120-662100 ●受付時間:土、日、祝祭日を除く9時~17時

#### シリアル-IP

故障と思われる状態は、どんな状態ですか。?

- ◆電源が入らない。⇒以降の ["現象1"の](#page-117-0)項目を参照して対処してください。
- ◆通信ができない。⇒表示器、インジケータの状態を下表による障害切り分けにしたがって 確認して対処してください。

STEP1 表示器、RUNインジケータの状態を確認する

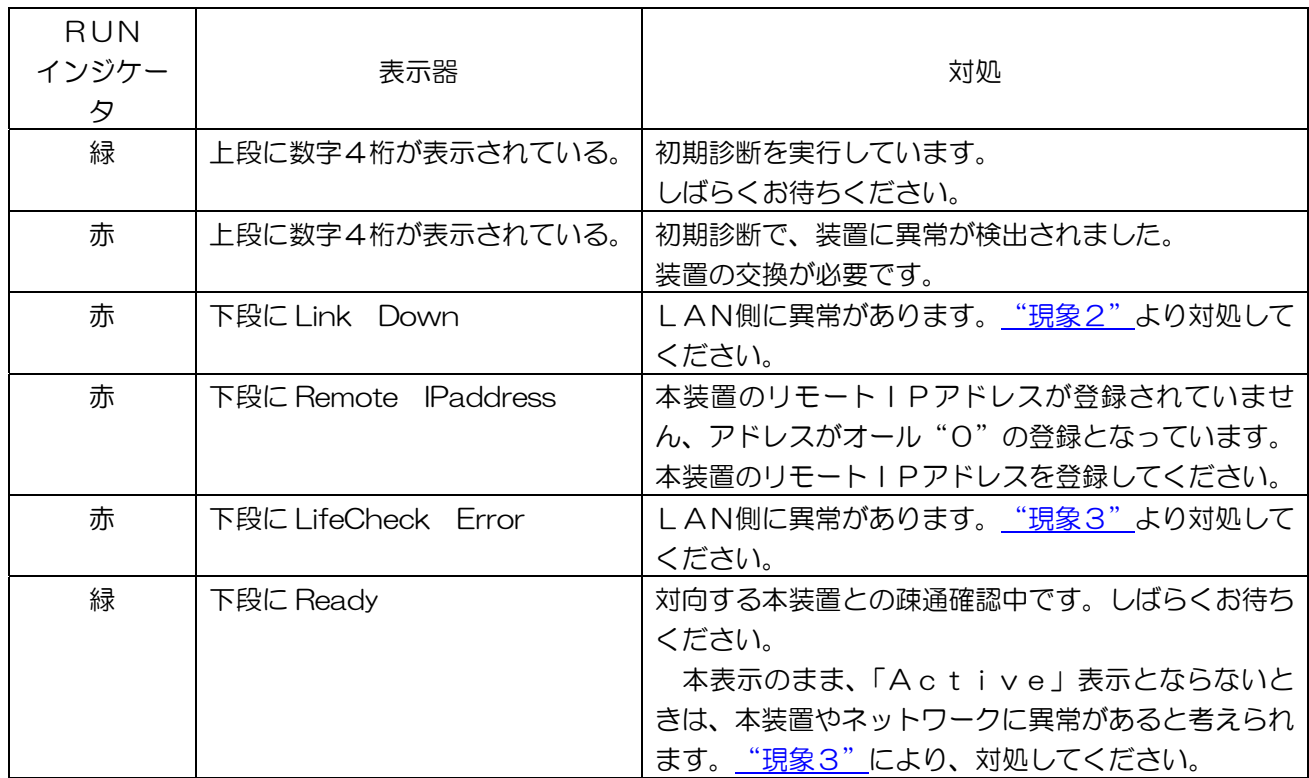

以上の確認を行って異常がないときは、STEP2により対処してください。

# STEP2 DTEインジケータの状態を確認する。

STEP2では、DTEに関する調査を行います。

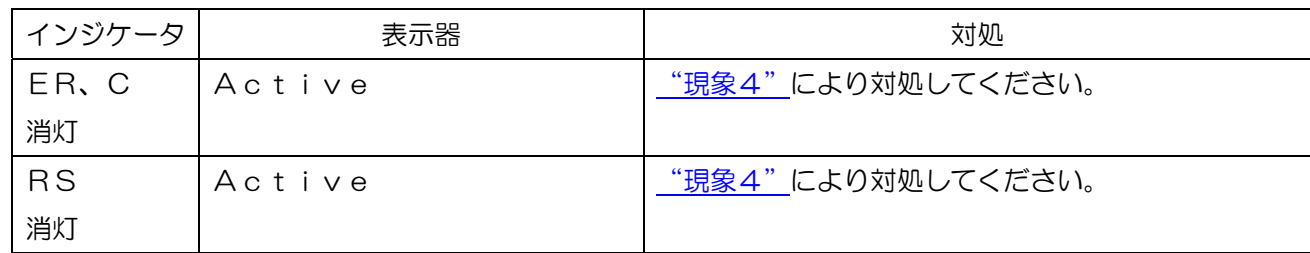

<span id="page-117-0"></span>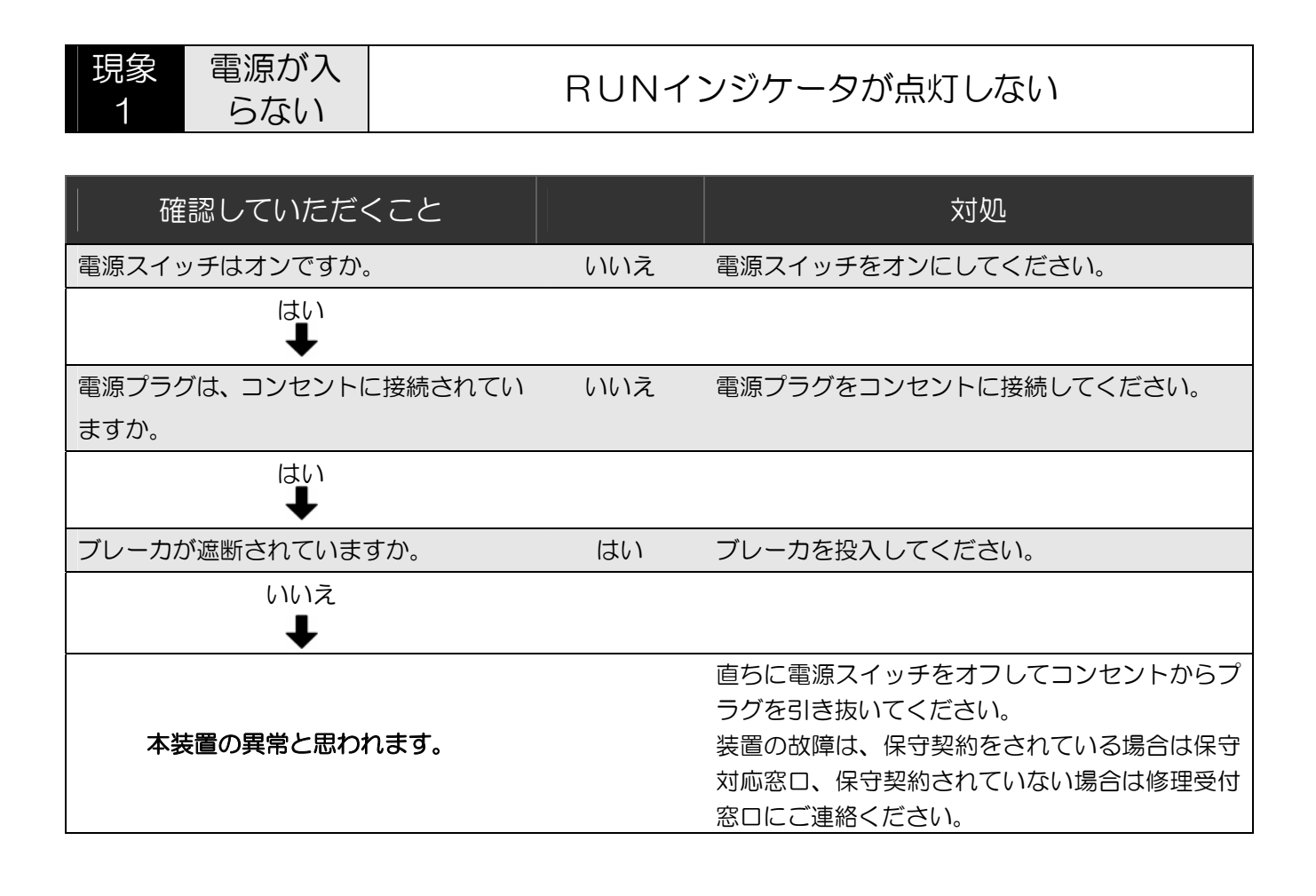

<span id="page-118-0"></span>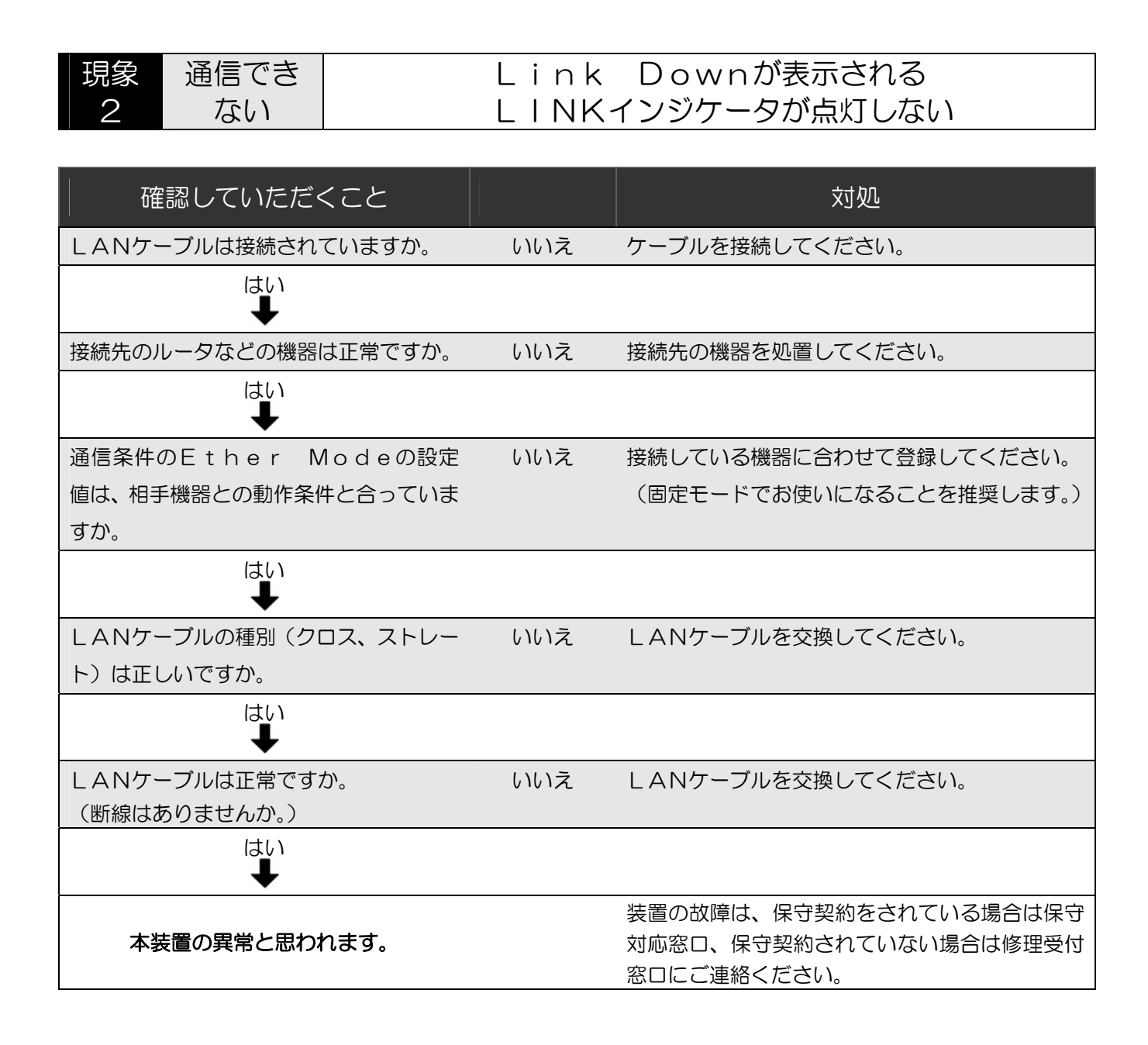

<span id="page-119-0"></span>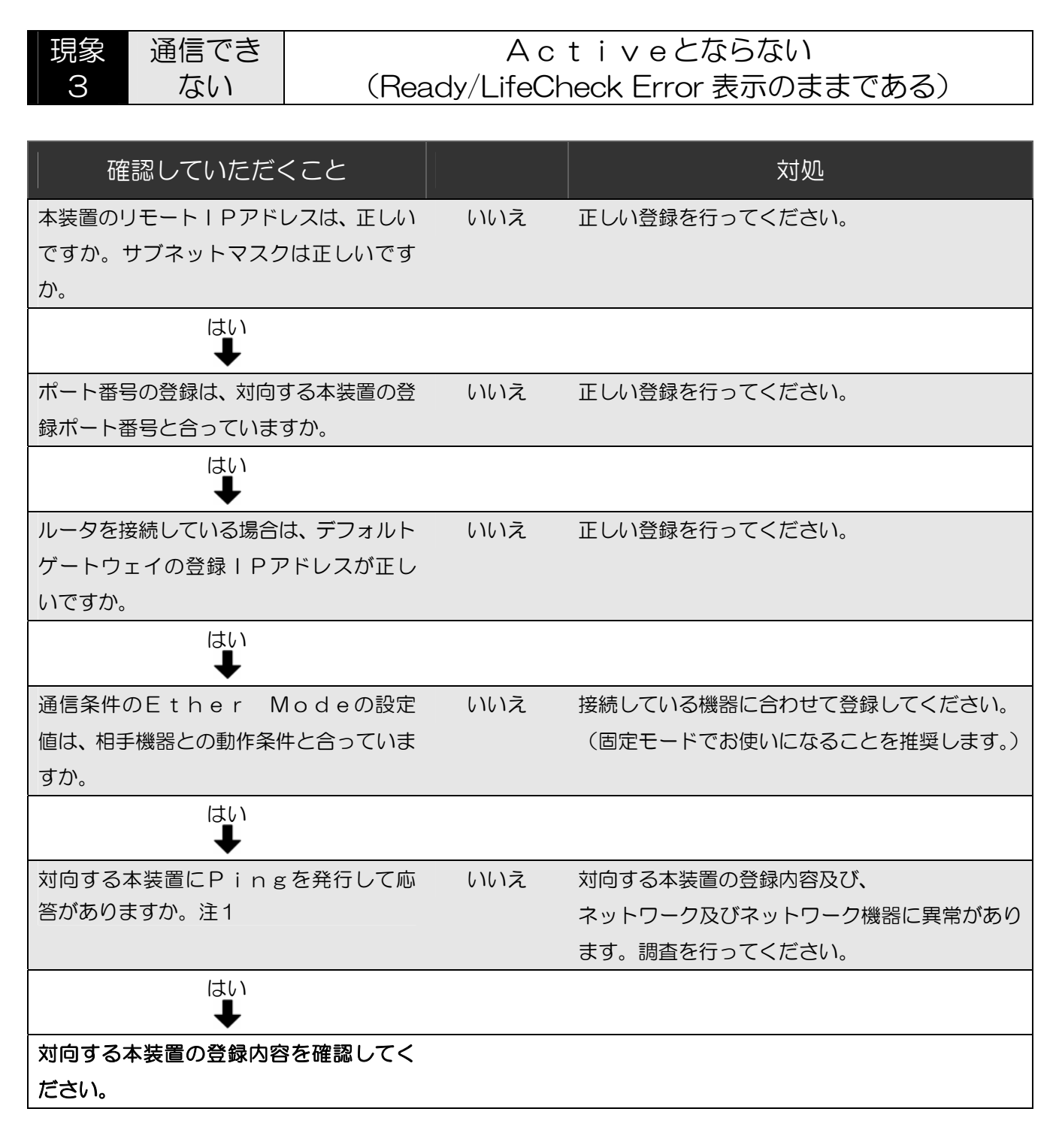

注1:PINGの許容するサイズは、MAC~ICMPヘッダ、FCSを除くデータ部で 1472byteが最大です。

<span id="page-120-0"></span>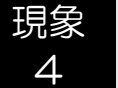

# 通信でき

!<sup>信 ぐさ</sup> | DTE信号ER、C、RSインジケータが点灯しない<br>ない |

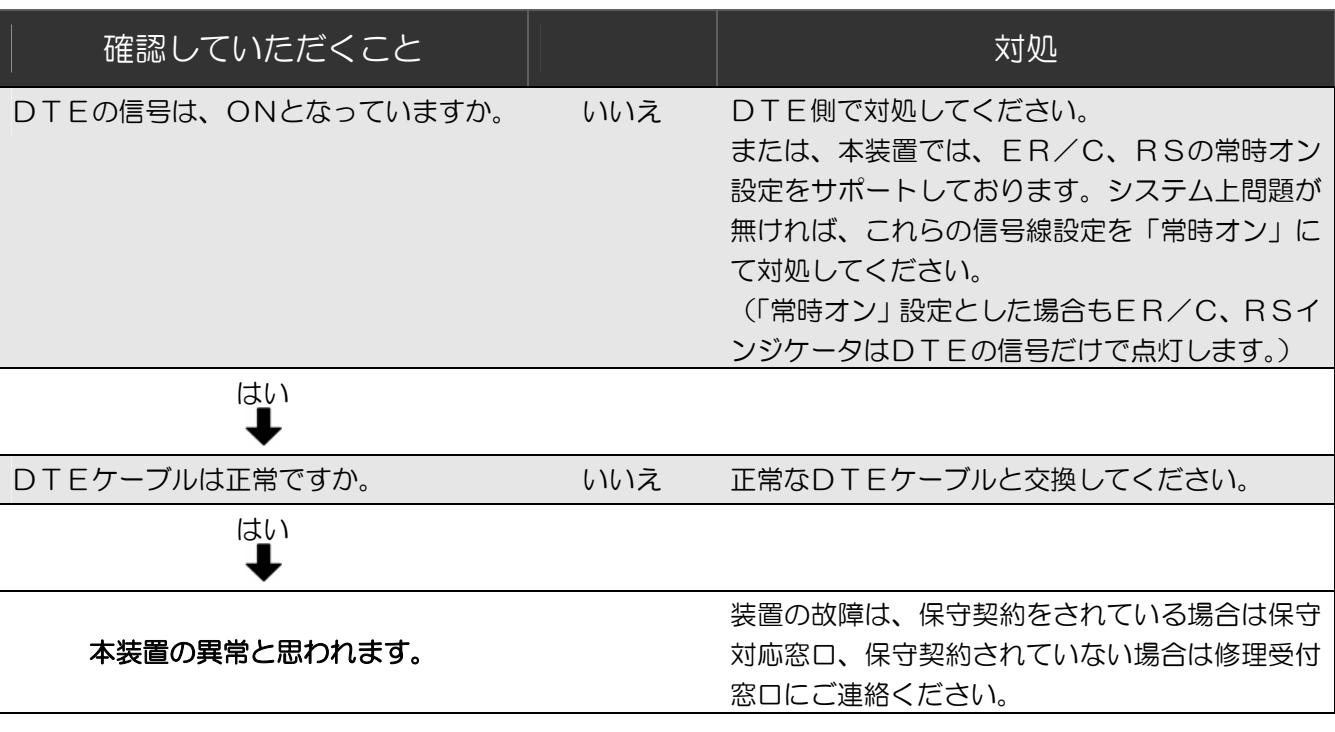

## エラーコード(ロギング)の見かた

#### エラーコードは、エラーロギングとステータスロギングから構成されています。

凡例

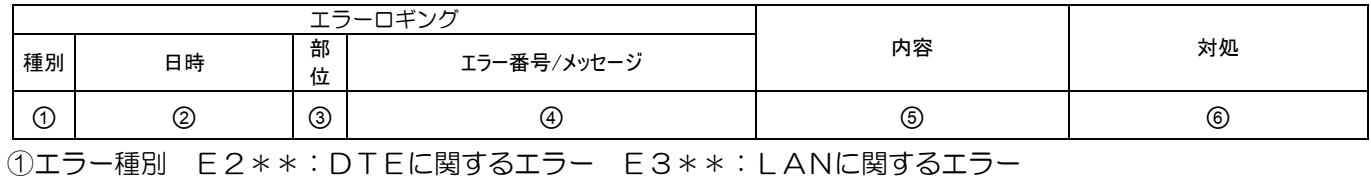

②発生時刻 ③処理部位 ④エラー番号/メッセージ ⑤エラー内容 ⑥対処方法

●エラーロギング(Error Logging)

|      |                     |                | エラーロギング                                               |                                                            |                                                         |
|------|---------------------|----------------|-------------------------------------------------------|------------------------------------------------------------|---------------------------------------------------------|
| 種別   | 日時                  | 部<br>位         | エラー番号/メッセージ                                           | 内容                                                         | 対処                                                      |
| E210 | 2007/01/01-01:01:00 | 01             | **00F020**<br>SCC Send Err(Underrun)                  | データ送信エラー<br>(DTEへの送信データがア<br>ンダーランとなりました。)                 | · LANのトラヒック、フラ<br>グメント、Send Del<br>ayの設定値を確認してく<br>ださい。 |
| E210 | 2007/01/01-01:01:00 | 01             | **01******<br>SCC Recv Err(Parity Err, CRC Err, etc.) | データ受信エラー<br>(DTEからの受信データに<br>アボート、CRCエラーが発生<br>しました。)      | • ユーザデータを確認してく<br>ださい。                                  |
| E210 | 2007/01/01-01:01:00 | 02             | 0102******<br>Pow ON / ER ON                          | ERまたは、Cオン検出<br>(TRAP送出)                                    |                                                         |
| E210 | 2007/01/01-01:01:00 | 02             | 0103******<br>Pow OFF / ER OFF                        | ERまたは、Cオフ検出<br>(TRAP送出)                                    | ・DTEの信号状態を確認し<br>てください。                                 |
| E210 | 2007/01/01-01:01:00 | 0 <sub>2</sub> | 0302******<br>DTE Recv Frame Length Over(BSC)         | BSCフレーム長エラー<br>(BSC使用時、DTEからの<br>データ長が10240byt<br>eを超えた。)  | ·BSCフレーム長を102<br>40byte以内にしてく<br>ださい。                   |
| E210 | 2007/01/01-01:01:00 | 02             | 0303******<br>DTE Recv Frame Length Over(HDLC)        | HDLCフレーム長エラー<br>(HDLC使用時、DTEから<br>のデータ長が4104byt<br>eを超えた。) | ・ユーザデータ長を4096<br>byte以内にしてくださ<br>$\mathsf{U}$           |
| E210 | 2007/01/01-01:01:00 | 02             | 0304******<br>DTE RecvFrameInIllegalState(Disc)       | LANのLINK断状態で、D<br>TEよりデータを受信したた<br>め、廃棄しました。(専用線)          | · DTEの信号状態を確認し<br>てください。<br>・LANの接続を確認してく<br>ださい。       |
| E210 | 2007/01/01-01:01:00 | 02             | 0305******<br>DTE RecvFrameInIllegalState(Idle)       | ER、C信号オフでDTEから<br>データを受信したため、廃棄し<br>ました。(専用線)              | · DTEの信号状態を確認し<br>てください。                                |
| E210 | 2007/01/01-01:01:00 | 02             | 0311*******<br>DTE SendFrameInIllegalState(Disc)      | 対向装置との疎通状態が切断<br>状態となり、内部のDTE側へ<br>の送信データを廃棄しました。          | ・多発する場合は、ネットワ<br>ークのトラヒック状態や、<br>正常性を確認してくださ<br>い。      |

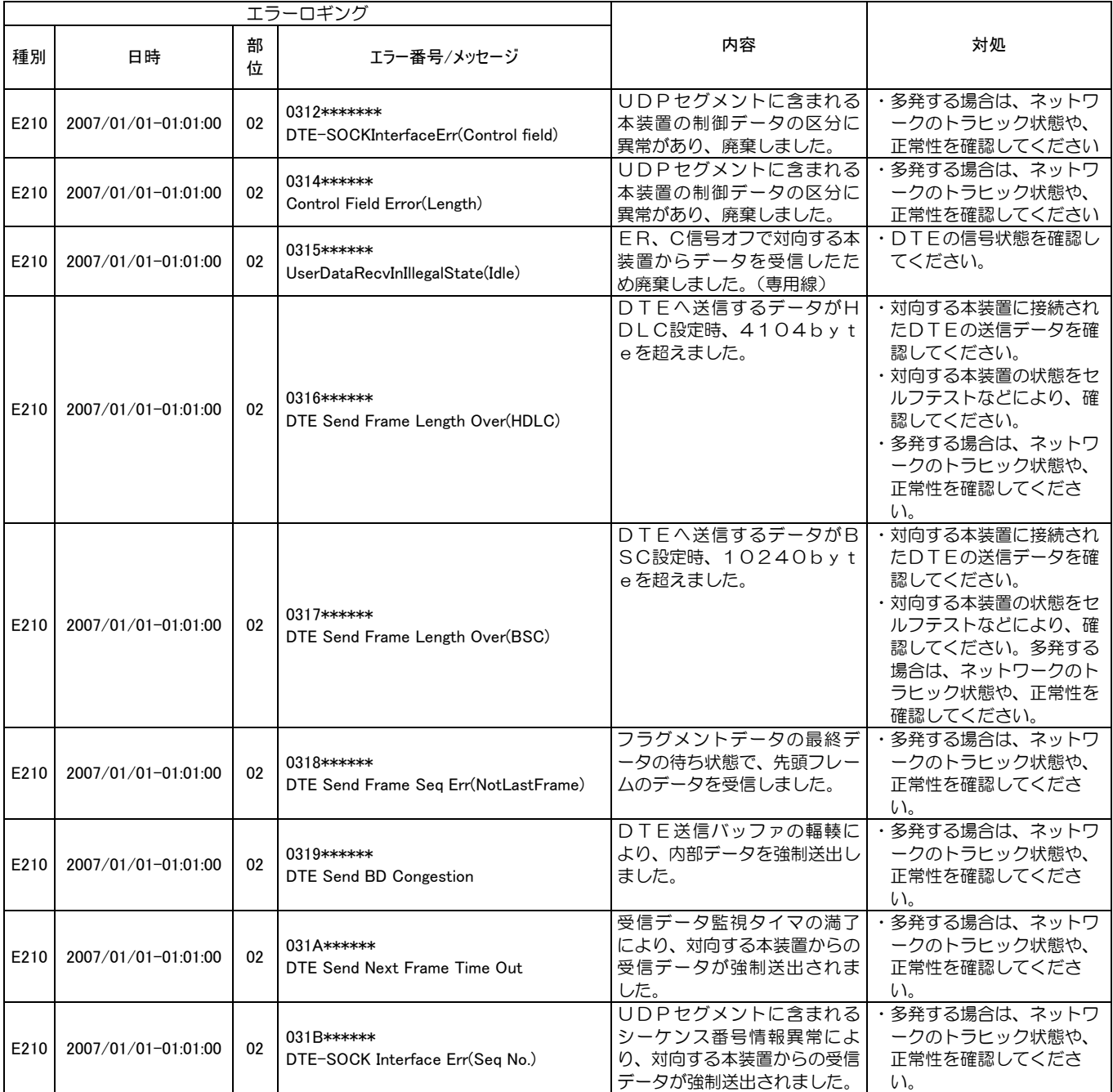

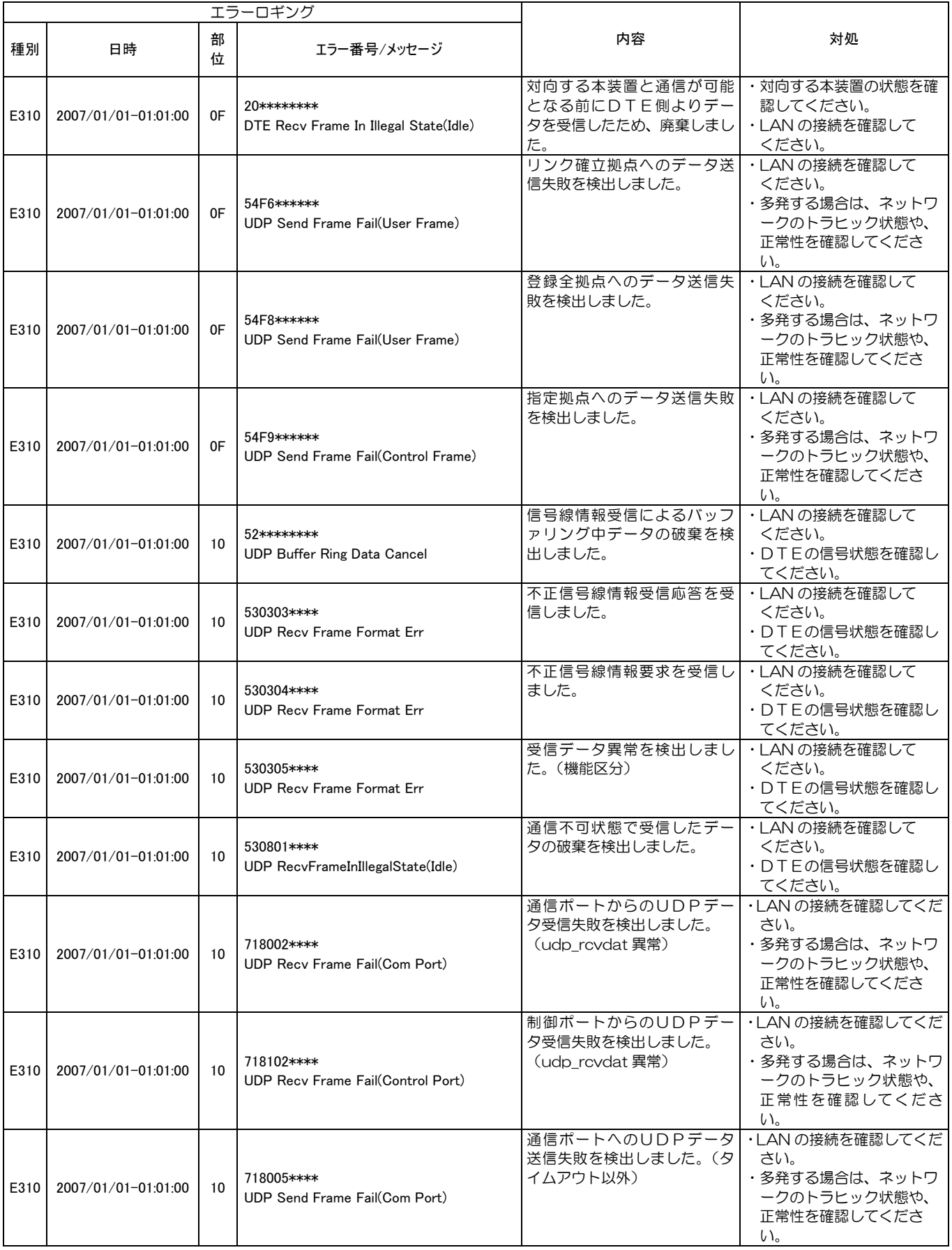

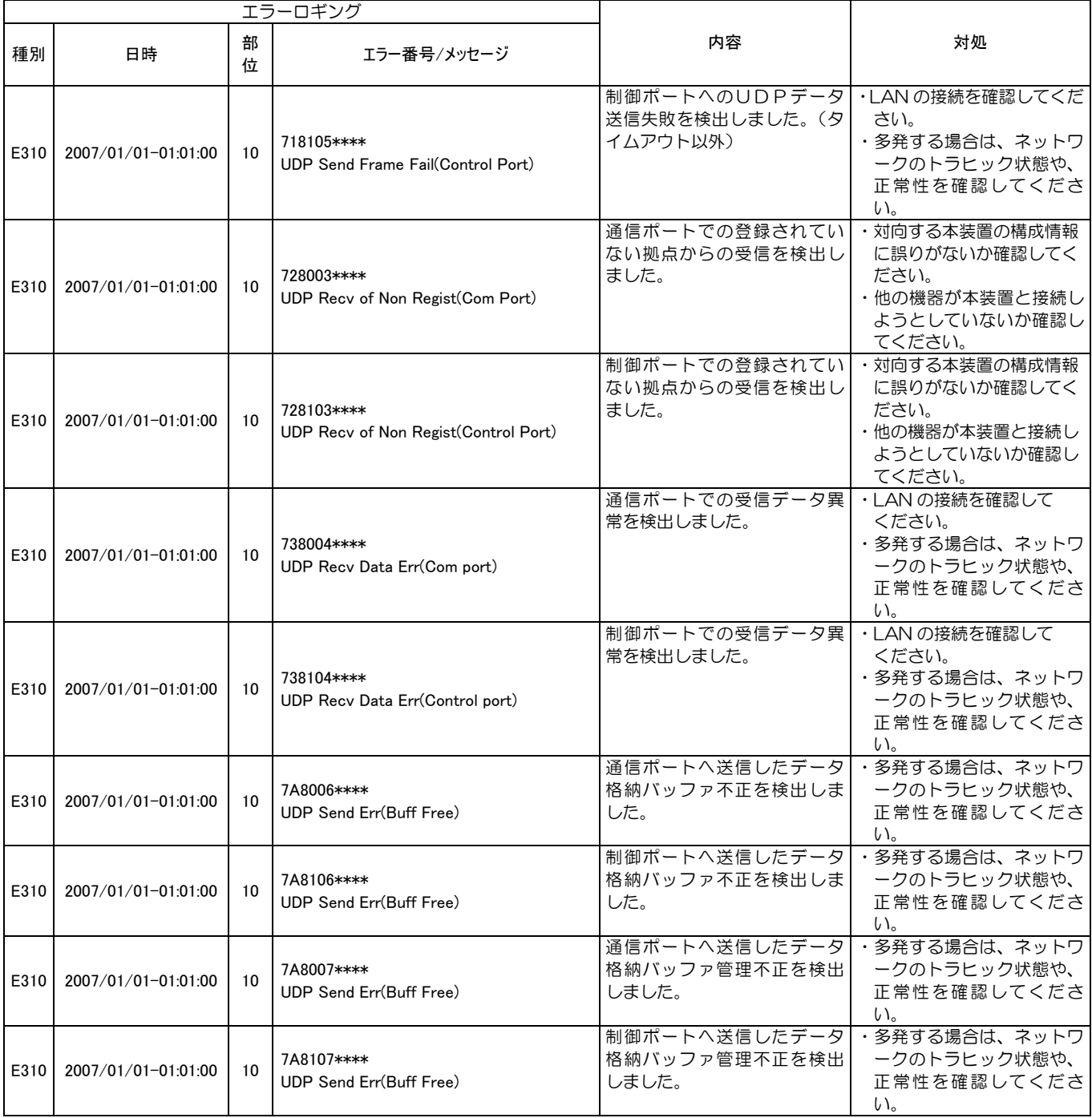

#### ●ステータスロギング(Status Logging)

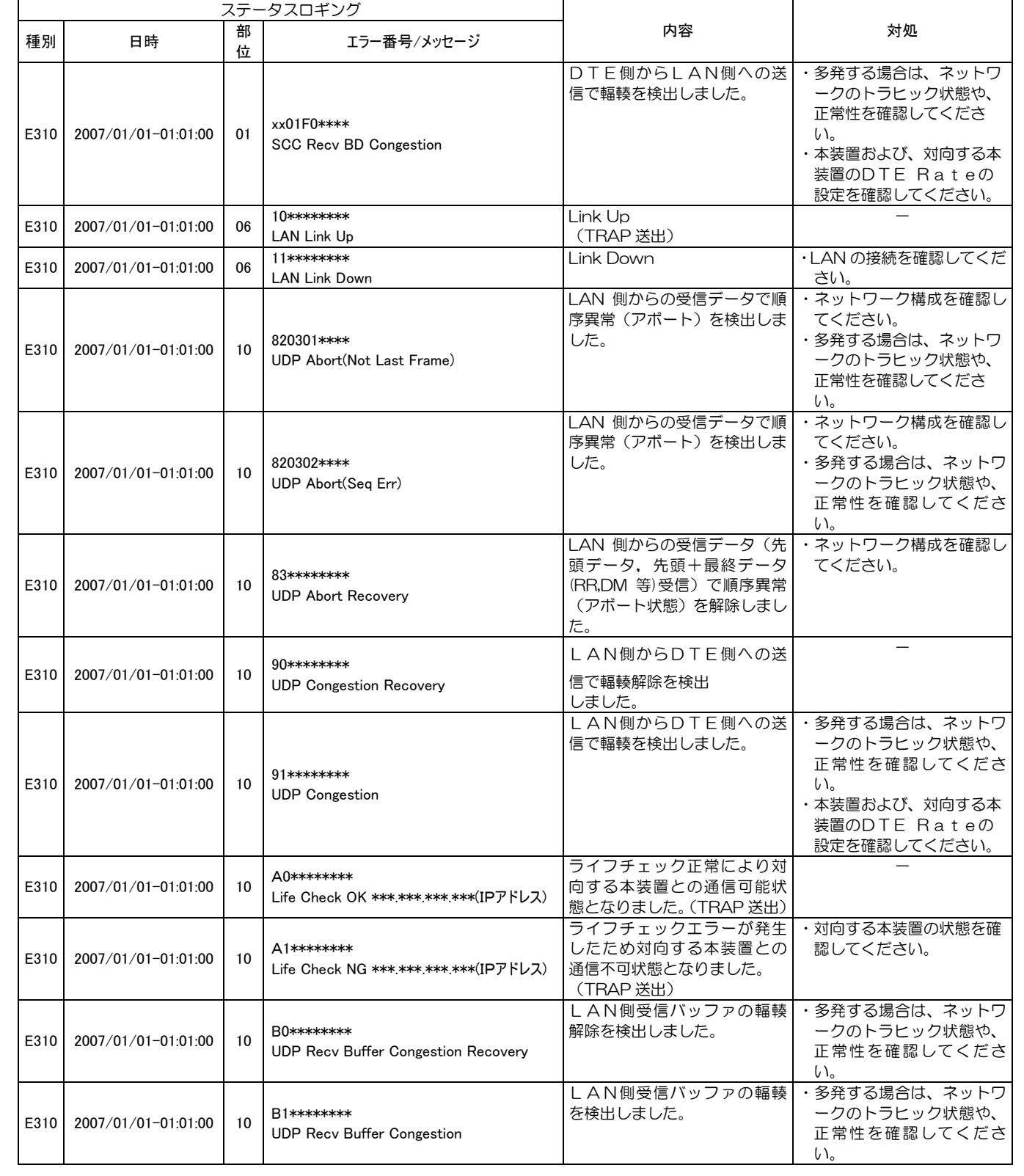

# 主要諸元

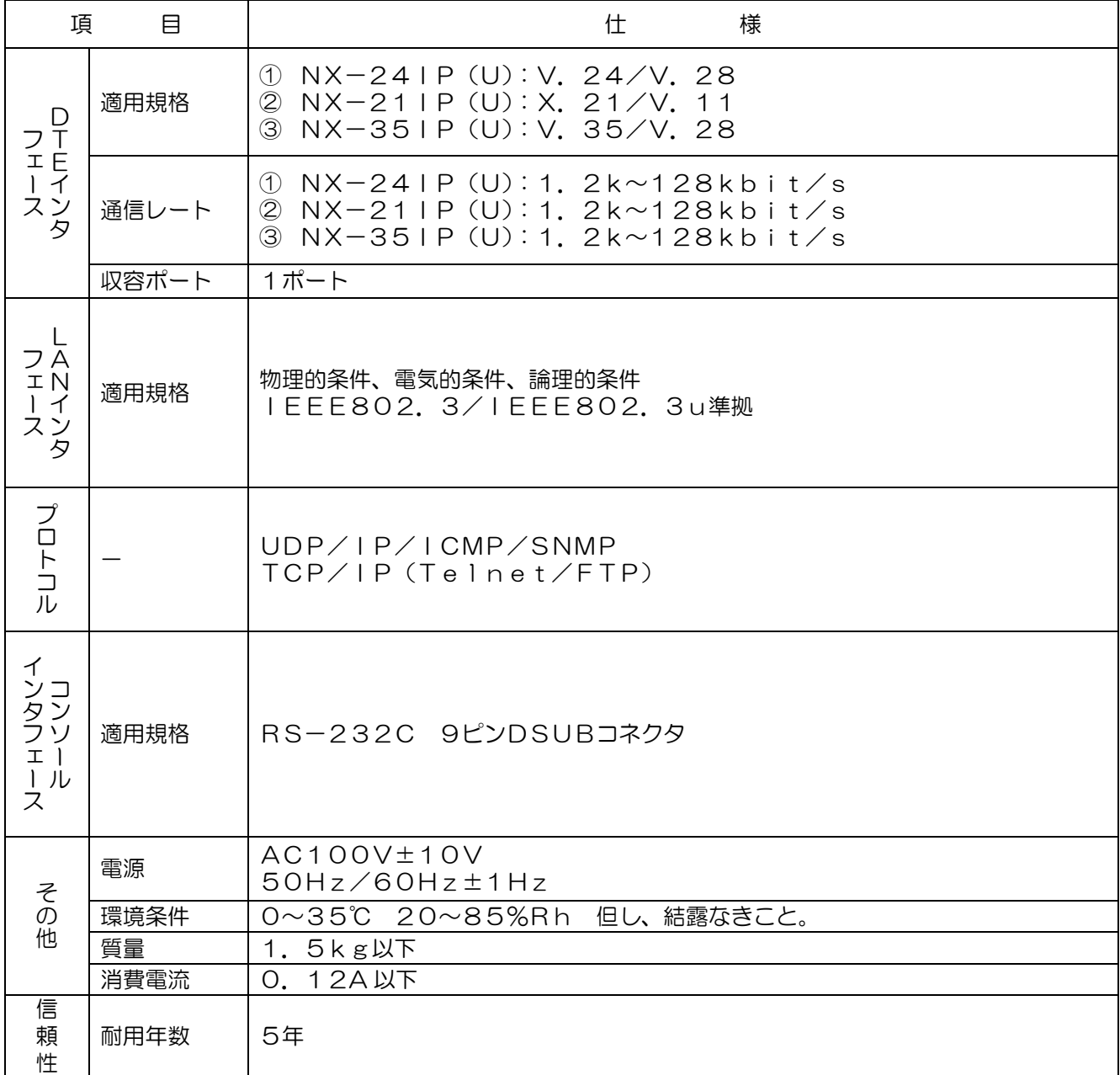

# 株式会社 日立製作所

情報・通信グループ 通信ネットワーク事業部